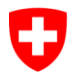

### **VERBANDS- UND VEREINSADMINISTRATION (VVADMINAT)**

Ausgabe 2013 – Seite 1 Version 1/RS (Reg.-Nr. V00 d)

### **Bedienungsanleitung VVAdminAT**

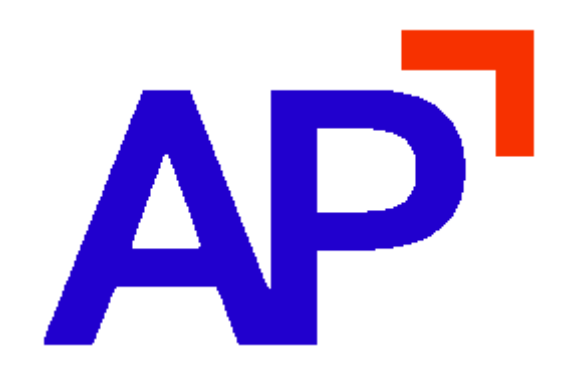

**AP Schweiz Informatik AG, 6037 Root**

This manual was produced using *ComponentOne Doc-To-Help.™* 

# **Inhaltsverzeichnis**

### **Technische Voraussetzungen**

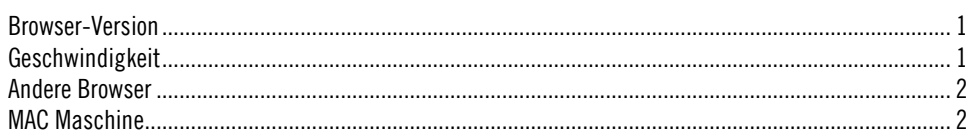

### Browsereinstellungen

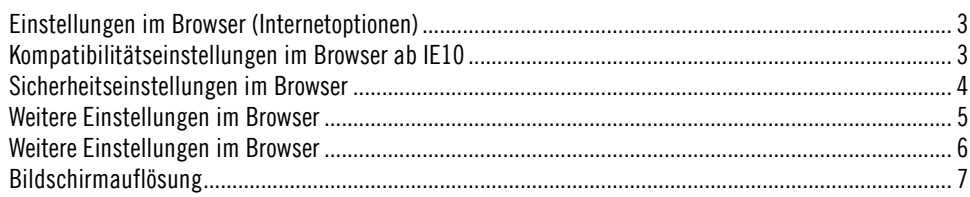

### **Allgemeine Bedienung**

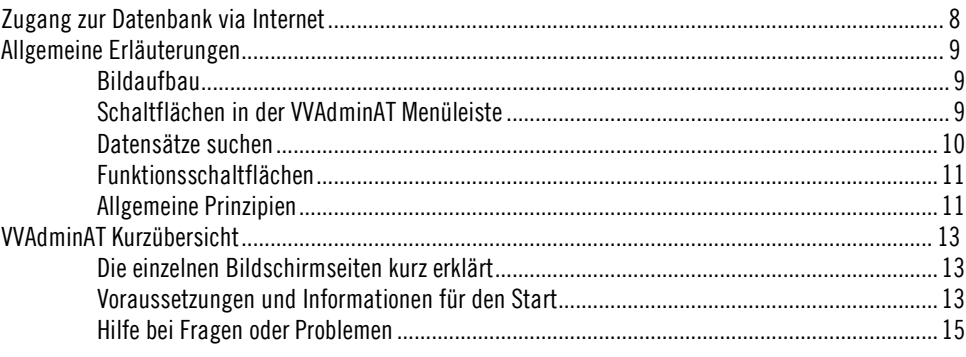

### Die Startseite (Home-Seite)

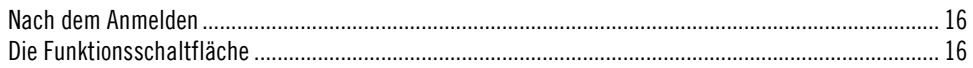

### **Erfassung eines Mitglieds**

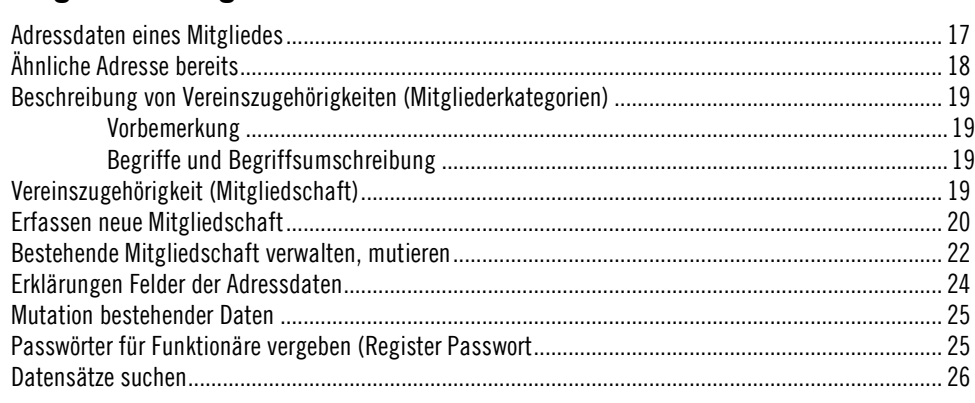

 $\mathbf 1$ 

 $\overline{3}$ 

8

16

 $17$ 

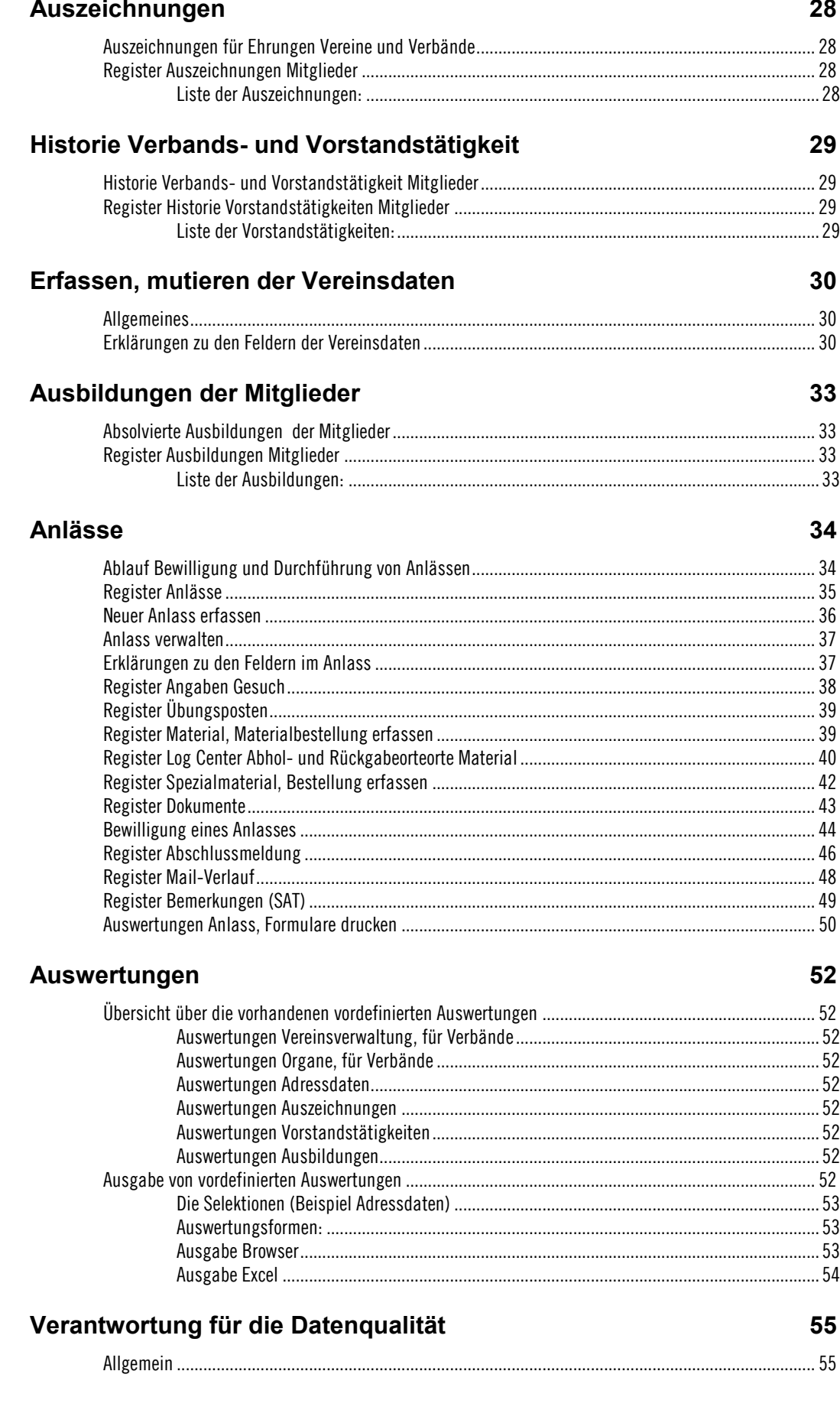

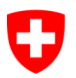

#### Fakturierung (Option nur für Verband) 56

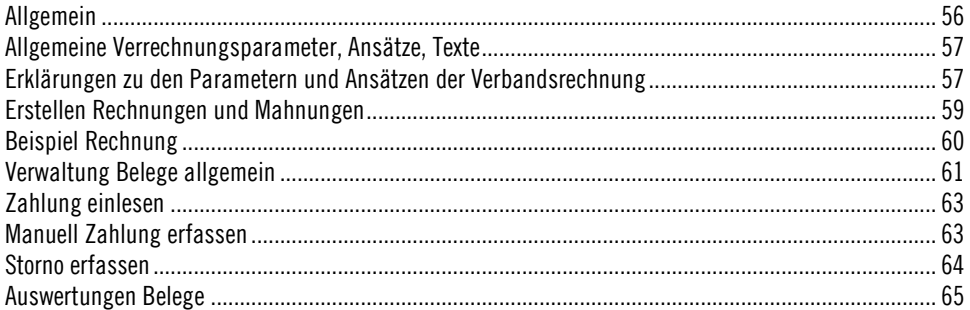

### SAT Anlässe / Verwaltung / Auswertungen

66

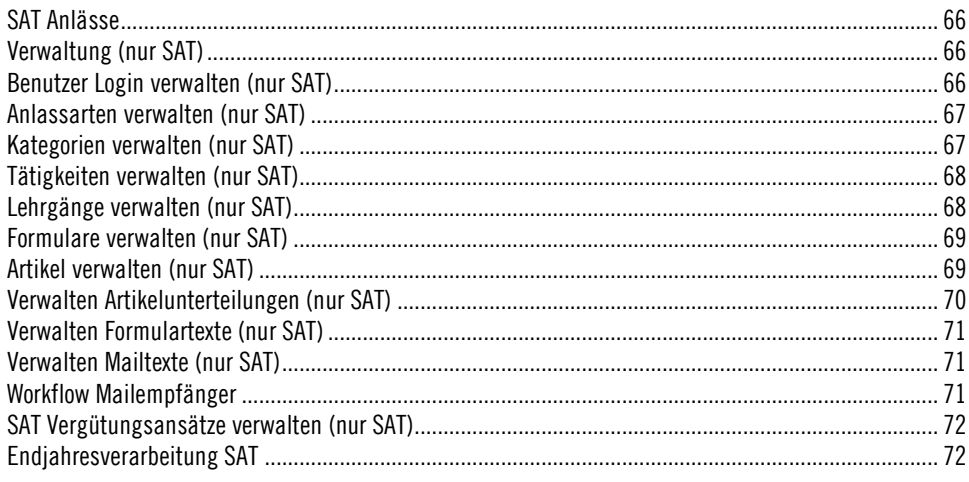

# <span id="page-6-0"></span>**Technische Voraussetzungen**

### <span id="page-6-1"></span>**Browser-Version**

Voraussetzung für den Client ist eine Internet-Explorer Version **>= 5.50**.

Je nach Browserversion können Sie über das Fragezeichen **? / Extras / Info** die aktuelle Internet-Explorer Version kontrollieren.

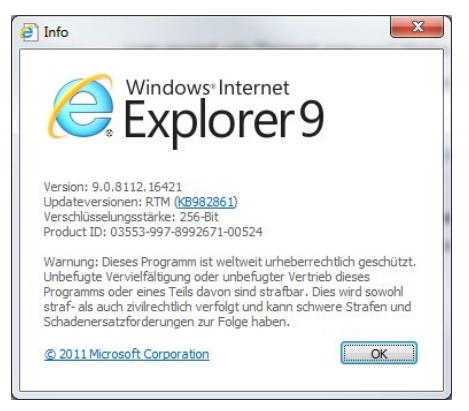

Wenn nicht die korrekte Version installiert ist, können Sie den Browser ab der Homepage von Microsof[t http://www.microsoft.com/downloads/Browse.aspx?displaylang=de&categoryid=6](http://www.microsoft.com/downloads/Browse.aspx?displaylang=de&categoryid=6%20) herunterladen.

Es kann auch vorkommen, dass zwar bereits eine Version 5.50 installiert ist, diese aber nicht genau den Anforderungen der VVADMINAT entspricht (es gab verschiedene Versionen des 5.50-Release). In diesem Fall schlagen wir vor, dass Sie den Browser herunterladen und nochmals installieren.

## <span id="page-6-2"></span>**Geschwindigkeit**

Im Gegensatz zu vielen anderen Internet-Seiten greift die VVAdminAT immer wieder auf eine **zentrale Datenbank** zu. Das Resultat dieser Zugriffe wird an den **Client** (den lokalen PC) übergeben und muss von diesem zuerst in ein **lesbares Format** umgewandelt werden.

Aus diesem Grund hängt die Geschwindigkeit nicht nur von der Leistungsstärke des **Servers** ab; wichtige **Faktoren** sind auch:

- die Leistungsstärke des **lokalen PC's** Mindestanforderungen: 500 MHz (Pentium III) und 128 MB Memory die **Zugriffsrate** des Modems
	- Optimal ist eine ISDN- oder ADSL-Leitung: im Minimum sollte jedoch eine analog Leitung mit 56KBps zur Verfügung stehen
- die Anzahl der Personen, die gleichzeitig auf das Modem zugreifen

Von grosser Bedeutung ist auch, bei welchem Provider der eigene Internetzugang läuft und ob es sich um einen bezahlten oder um einen Gratiszugang handelt. Je nach Abonnement bietet der Provider eine bestimmte Bandbreite an. Bei Gratiszugängen und grosser Belastung ist der Durchsatz oft sehr gering.

## <span id="page-7-0"></span>**Andere Browser**

Abgesehen vom Microsoft Internet-Explorer können die Browser **Mozilla Firefox, Safari und Google Chrom** verwendet werden. Da diese Browser Microsoft Office nicht vollumfänglich unterstützen, können Excel-Auswertungen nicht in jedem Fall verwendet werden.

# <span id="page-7-1"></span>**MAC Maschine**

Auf MAC Maschinen unterstützt die VVADMINAT den aktuellen Browser Safari.

# <span id="page-8-0"></span>**Browsereinstellungen**

## <span id="page-8-1"></span>**Einstellungen im Browser (Internetoptionen)**

#### **Temporäre Optionen anpassen**

Um sicherzustellen, dass Sie immer mit der aktuellsten Version der VVADMINAT arbeiten, müssen folgende Einstellungen im Browser vorgenommen werden:

Klicken Sie im Internet-Explorer auf

- Menüpunkt **Extras**
- Menüpunkt **Internetoptionen**
- Register **Allgemein**
- Im Bereich **Temporäre Internetdateien** den Button **Einstellungen…** anklicken.
- Die Option "Neuere Versionen der gespeicherten Seiten suchen: auf **Automatisch** oder **Bei jedem Start von Internet Explorer** setzen
- Die Einstellung für **Anteil des Speicherplatzes auf dem Datenträger** sollte mind. **100MB** betragen (mehr ist besser)

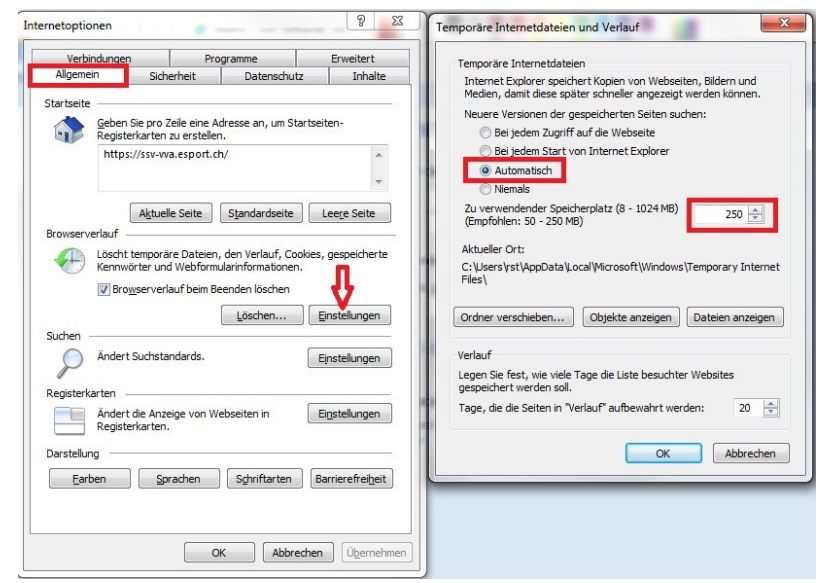

### <span id="page-8-2"></span>**Kompatibilitätseinstellungen im Browser ab IE10**

Ab der Browserversion IE10 muss die Seite bei der Kompatibilitätsansicht eingetragen werden. Dazu wählen Sie in der Browser-Menuleiste die Funktion Extras an und klicken auf Kompatibilitätseinstellungen.

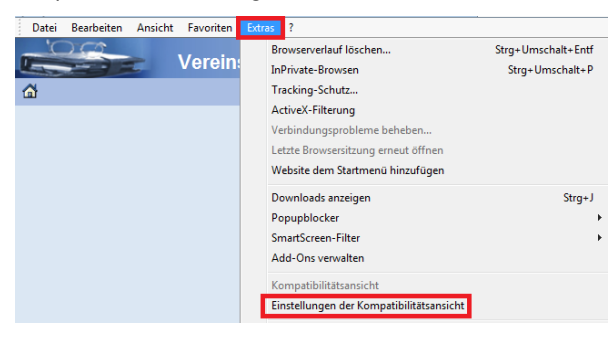

Dann fügen Sie die Seite vva.ch hinzu

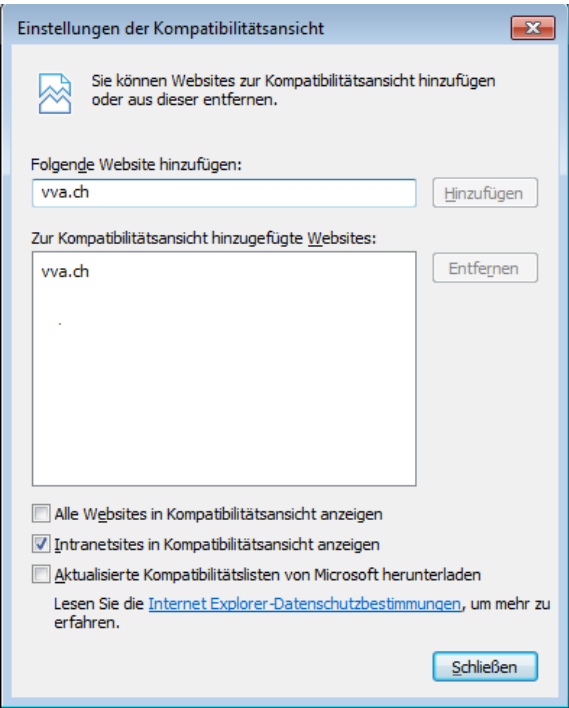

# <span id="page-9-0"></span>**Sicherheitseinstellungen im Browser**

Um sicherzustellen, dass alle Funktionen in der VVADMINAT fehlerfrei ausgeführt werden können, müssen folgende Einstellungen im Browser vorgenommen werden (klicken Sie im Internet-Explorer auf):

- Menüpunkt **Extras**
- Menüpunkt **Internetoptionen**
- Register **Sicherheit**
- Markieren Sie die Zone **Vertrauenswürdige Sites**
- Klicken Sie auf den Button **Sites…**

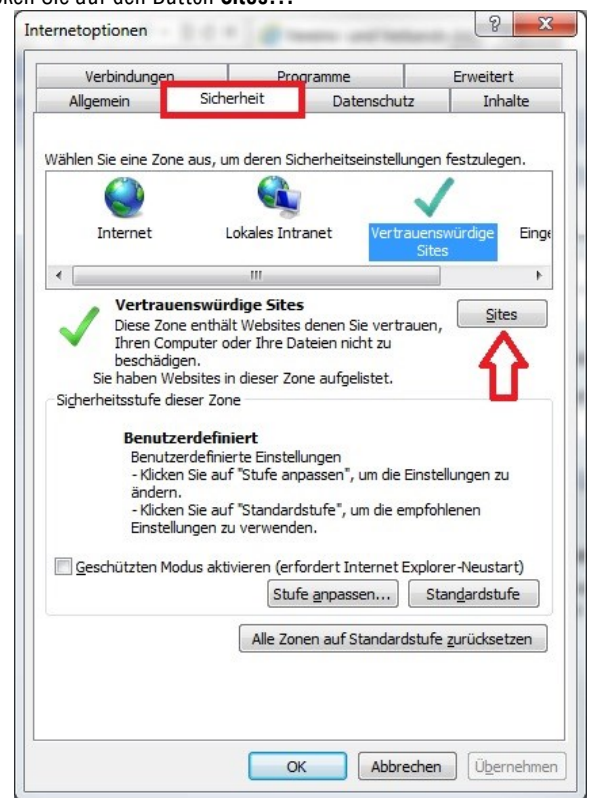

 $\bullet$ 

 Tragen Sie unter **Diese Website zur Zone…** den URL **http://sat.vva.ch** ein und klicken Sie auf den Button **Hinzufügen**

#### **Temporäre Internetdateien löschen**

Es ist empfehlenswert, nach dem Anpassen von Internetoptionen jeweils die **temporären Internetdateien** zu löschen (klicken Sie im Internet-Explorer auf):

- Menüpunkt **Extras**
- Menüpunkt **Internetoptionen**
- Register **Allgemein**
- Im Bereich **temporäre Internetdateien** den Button **Dateien löschen…** anklicken.
- Die Checkbox **Alle Offlineinhalte löschen** aktivieren und den Button **OK** klicken

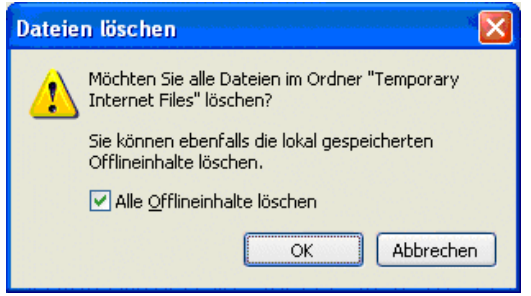

### <span id="page-10-0"></span>**Weitere Einstellungen im Browser**

Bei den Dokumenten für die Anmeldung von Anlässen laden Wir die Originaldokumente der SAT und füllen die Daten des Anlasses in das Worddokument ab. Dazu muss zugelassen werden, dass der lokale Browser über die Domänengrenzen hinweg auf Dokumente zugreifen darf und diese auch öffnen darf.

Nachfolgend die anzupassende Sicherheitseinstellung im Internetexplorer. Es gibt einige Browser die lassen dies grundsätzlich nicht zu. Daher empfehlen wir den Internetexplorer zu verwenden.

Klicken Sie im Internet-Explorer auf

- Menüpunkt **Extras**
- Menüpunkt **Internetoptionen**
- Knopf **Stufe anpassen**

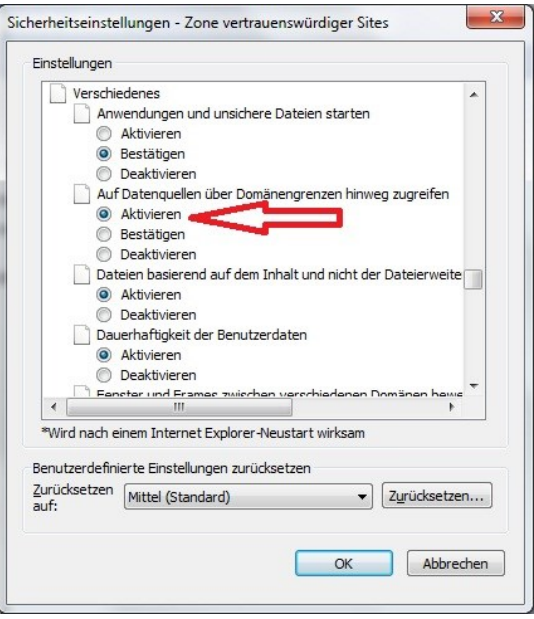

#### **Hinweis:**

Die im Bild aufgeführte Option **über die Domänengrenzen hinweg zugreifen**, muss bei den Benutzern des VVAdminAT aktiviert sein

# <span id="page-11-0"></span>**Weitere Einstellungen im Browser**

#### **Temporäre Internetdateien löschen**

Es ist empfehlenswert, nach dem Anpassen von Internetoptionen jeweils die **temporären Internetdateien** zu löschen (klicken Sie im Internet-Explorer auf):

- Menüpunkt **Extras**
- Menüpunkt **Internetoptionen**
- Register **Allgemein**
- Im Bereich **temporäre Internetdateien** den Button **Dateien löschen…** anklicken.
- Die Checkbox **Alle Offlineinhalte löschen** aktivieren und den Button **OK** oder **Löschen** klicken

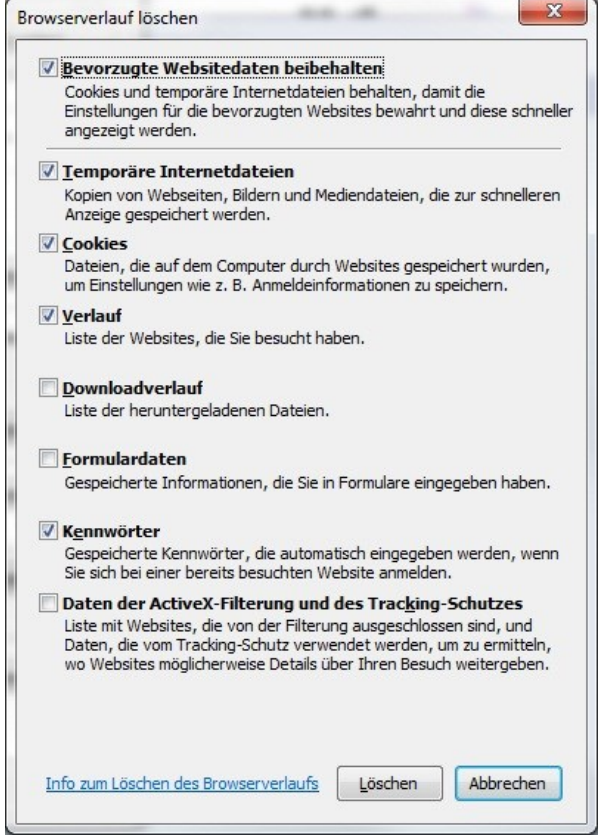

# <span id="page-12-0"></span>**Bildschirmauflösung**

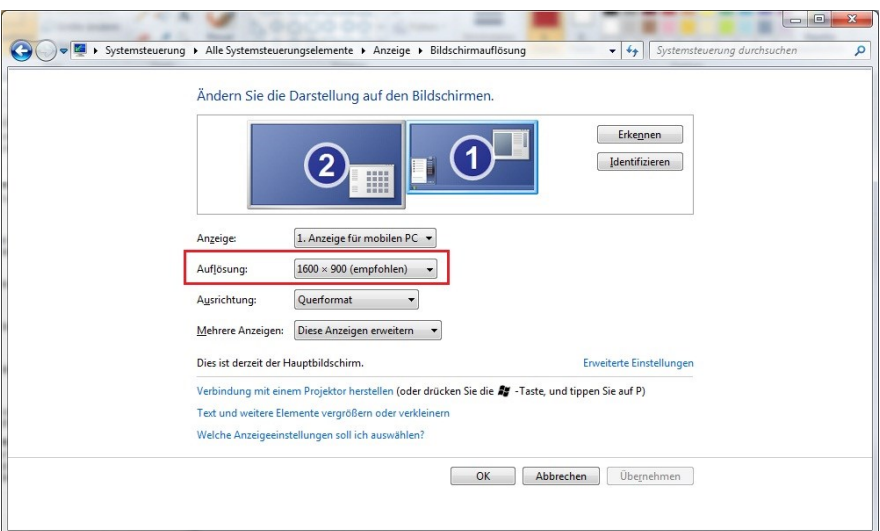

Optimal für die VVADMINAT ist eine **1600 x 900** Bildschirmauflösung.

Empfehlung der Auflösung von mindestens **1024x768** oder grösser.

Wird mit einer **800x600** Auflösung gearbeitet, ist es notwendig im Browser über die Funktionstaste **F11** auf das **Vollbild** umzuschalten, damit alle Bilder vollständig angezeigt werden.

Bei einer Auflösung kleiner als **800x600** ist das Arbeiten mit der VVA nicht möglich.

Um die Bildschirmauflösung zu kontrollieren, klicken Sie in der **Systemsteuerung** auf das Icon **Anzeige**. Die Bildschirmauflösung finden Sie im Register **Einstellungen**.

Um die Bildschirmauflösung zu kontrollieren, klicken Sie in der **Systemsteuerung** auf das Icon **Anzeige**. Die Bildschirmauflösung finden Sie im Register **Einstellungen**.

# <span id="page-13-0"></span>**Allgemeine Bedienung**

### <span id="page-13-1"></span>**Zugang zur Datenbank via Internet**

**Um sich mit der VVAdminAT zu verbinden, geben Sie folgende URL ein[: http://sat-vva.ch](http://sat-vva.ch/)**

Vereins- und Verbands-Administration - Windows Internet Explorer

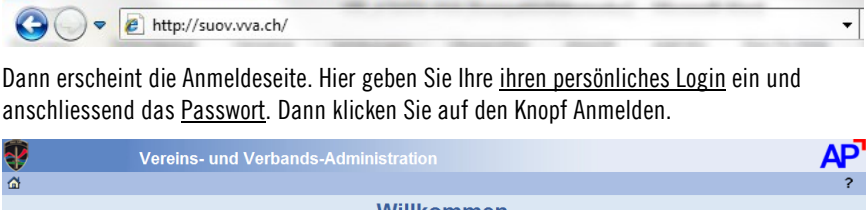

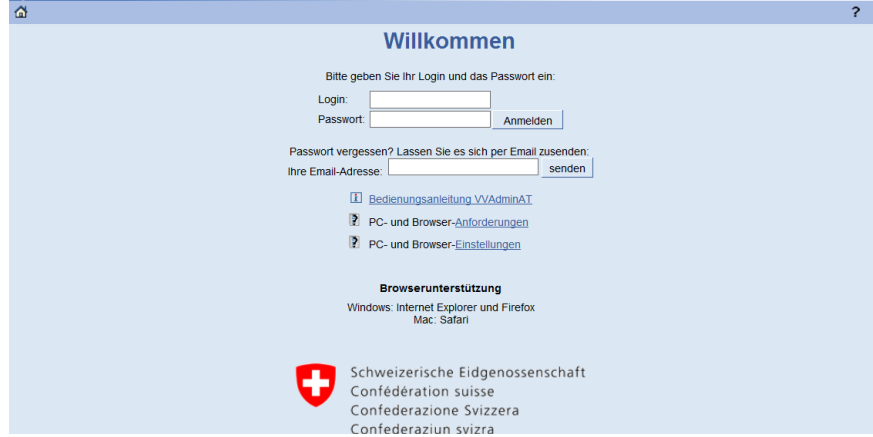

#### **Zum Login für den Verantwortlichen im Verband**

Ihr persönliches Login für den Verband sowie Ihr Passwort bekommen Sie von der SAT.

#### **Zum Passwort für den Verantwortlichen im Verband**

Das VVAdminAT-Passwort ist maximal 160 Tage gültig und muss mindestens acht Zeichen lang sein und eine Zahl sowie ein Sonderzeichen enthalten.

Wenn eine dieser Voraussetzungen nicht erfüllt ist, werden Sie beim Anmelden aufgefordert, ein neues Passwort einzugeben.

Wird auf der Login-Seite drei Mal das falsche Passwort eingegeben, wird der Verband/Verein gesperrt. In diesem Fall muss von der SAT das Login freigeschaltet werden bzw. wenn es nicht eilt waren Sie ein paar Stunden, denn über den Mittag und in der Nach werden die gesperrten Vereine mit dem bisherigen Passwort automatisch wieder freigeschaltet.

Wenn Sie Ihr persönliches Login und Passwort nicht mehr kennen, wenden Sie sich an die zuständige Stelle bei der SAT.

#### **Zum für Vereine eines Verbandes oder weitere Funktionäre eines Verbandes**

Diese Login kann der Verbandsverantwortliche vergeben in dem er bei der Adresse der Person ein Passwort vergibt. Dann kann sich diese Person mit der erfassten E-Mailadresse und diesem Passwort einloggen.

#### **Passwort vergessen (für E-Mail Login)**

Haben sie Ihr Passwort zu Ihrem E-Maillogin vergessen so können Sie sich ihr Passwort per E-Mail zusenden lassen Tragen Sie ihre E-Mailadresse ein und klicken Sie auf senden.

Der Server sendet ihnen dann ein E-Mail mit ihrem aktuellen Passwort.

## <span id="page-14-1"></span><span id="page-14-0"></span>**Allgemeine Erläuterungen**

### **Bildaufbau**

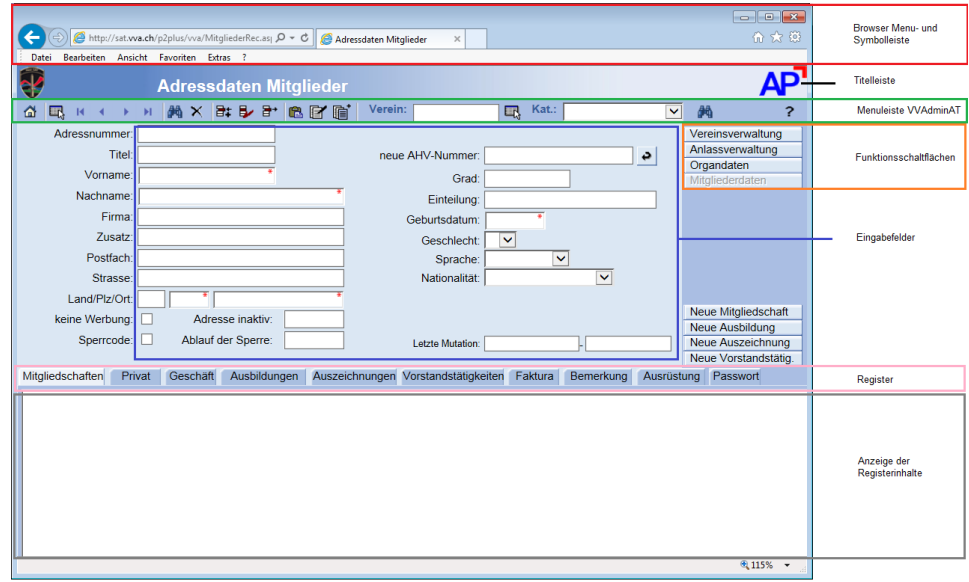

#### **Browser Menü- und Symbolleisten**

Für die VVADMINAT sind vor allem folgende Browser-Schaltflächen von Bedeutung:

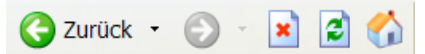

**Zurück** Über die Schaltfläche Zurück, kehren Sie auf die vorherige Seite zurück

**Adresse** Im Feld Adresse wird der aktuelle Link angezeigt, inklusive übergebenen Parametern

**Hinweis:** Wir empfehlen Ihnen mit mindestens einer 1024x768 Bildschirmauflösung oder grösser zu arbeiten. Wenn Sie jedoch die 800x600 Auflösung bevorzugen, ist es für die VVA notwendig im Browser über die Funktionstaste F11 das *Vollbild* einzuschalten, damit alle Stammdatenbilder vollständig angezeigt werden können

**Titelleiste** In der Titelleiste wird angegeben, auf welchem Stammdatenbild Sie sich gerade befinden

Menüleiste Siehe "[Schaltflächen in der Menüleiste](#page-14-2)" auf Seite 9

**Eingabefelder** Die Erklärung zu den einzelnen Eingabefelder finden Sie im Abschnitt Eingabefelder unter der entsprechenden Bildschirmseite

**Allgemeine Funktionsschaltflächen Spezielle Funktionsschaltflächen** Siehe "[Die Funktionsschaltfläche](#page-21-2)" auf Seite 16

Die Erklärung zu den einzelnen Eingabefelder finden Sie im Abschnitt Spezielle Funktionsschaltflächen unter der entsprechenden Bildschirmseite

<span id="page-14-2"></span>**Registerkarten** Die Erklärung zu den einzelnen Registerkarten und den darin enthaltenen Eingabefelder finden Sie im Abschnitt Registerkarten unter der entsprechenden Bildschirmseite

### **Schaltflächen in der VVAdminAT Menüleiste**

**Wozu?** In der Menüleiste finden Sie einige Schaltflächen, die überall dieselbe Funktion haben und auf die Sie von allen Seiten aus gleichermassen zugreifen können.

Home ⋒

Mit dieser Schaltfläche wechseln Sie auf die Startseite

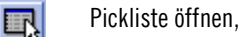

Die Beschreibung der Funktion finden "[Allgemeine Prinzipien](#page-16-1)" auf Seite 11

Positionieren auf den ersten Datensatz К

Mit dieser Schaltfläche wechseln Sie zum ersten Datensatz in Ihrer Datenauswahl

Positionieren auf den vorherigen Datensatz

٠

<span id="page-15-0"></span>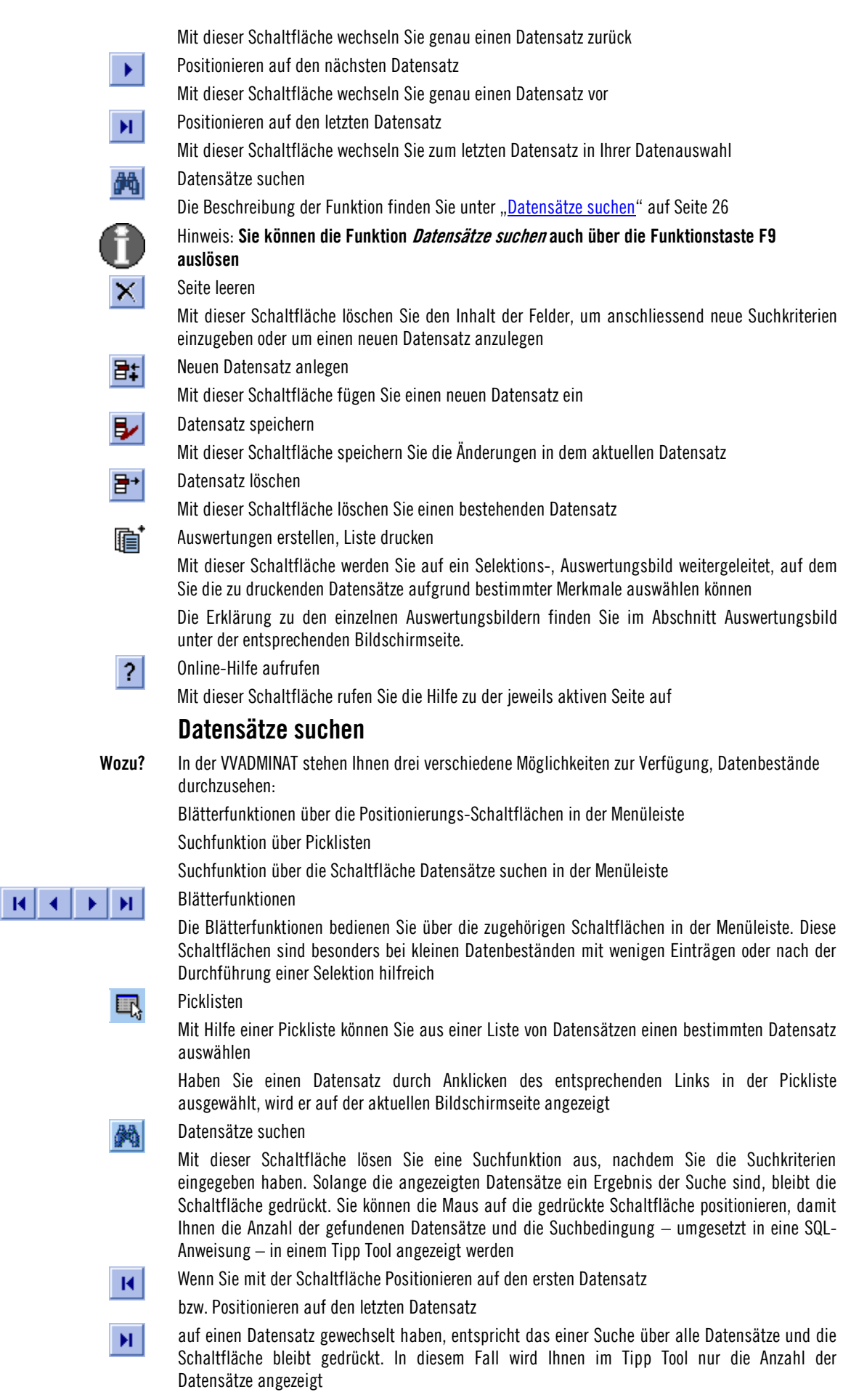

Wenn Sie erneut auf die Schaltfläche klicken, werden Ihnen die eingegebenen Suchbedingungen in den Feldern angezeigt

Die Schaltfläche Datensatz suchen dient dazu, auch in grösseren Datenmengen bestimmte Datensätze rasch aufzufinden

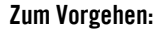

Mit der Schaltfläche Seite leeren

auf der Menüleiste leeren Sie zunächst alle Felder innerhalb der Seite und machen normalerweise nicht editierbare Eingabefelder zugänglich

Tragen Sie nun die Suchbedingungen in die Felder der Seite ein. Hierzu steht Ihnen folgender Platzhalter zur Verfügung:

**%** für beliebig viele Zeichen

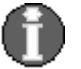

 $\boldsymbol{\times}$ 

Hinweis: Sie können den Platzhalter mehrmals verwenden, entweder im selben Eingabefeld oder um über mehrere Eingabefelder zu suchen. Der Platzhalter steht Ihnen jedoch nur in nichtnumerischen Feldern zur Verfügung.

Zusätzlich haben Sie auch die Möglichkeit nach dem tatsächlichen Inhalt (ohne Platzhalter) zu suchen

Beispiel:

Die Eingabe Schmid% im Feld Nachnamen findet alle Nachnamen, die mit Schmid beginnen (z.B. auch Schmidlin), wogegen die Eingabe Schmid im Feld Nachnamen nur Schmids zurückbringt

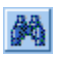

Mit der Schaltfläche Datensätze suchen

lösen Sie die Suche nach den Datensätzen in der Tabelle aus, die den eingetragenen Informationen in den Eingabefeldern der Seite entsprechen

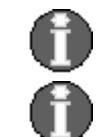

Hinweis: **Sie können die Funktion Datensätze suchen auch über die Funktionstaste F9 auslösen**

Hinweis: **Bei der Suche wird die Gross- und Kleinschreibung ignoriert**

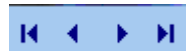

Datensatz gefunden, können die übrigen Sätze über die *Blätterfunktionen* in den Positionierungsschaltflächen angezeigt werden

War die Suche erfolgreich, wird der erste gefundene Datensatz angezeigt. Wurde mehr als ein

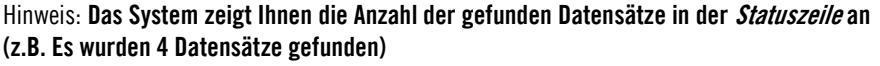

Damit sie wieder in der gesamten Tabelle blättern und arbeiten können, müssen Sie die Ergebnismenge über die Schaltfläche Datensätze suchen wieder auf Null (leer) setzen

### **Funktionsschaltflächen**

<span id="page-16-0"></span>

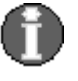

Vereinsverwaltung

<span id="page-16-1"></span>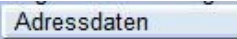

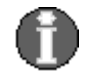

**Wozu?** Auf der rechten Bildseite finden Sie jeweils auf allen Bildern einige Schaltflächen, über die Sie zwischen den einzelnen Stammdatenbildern hin- und herwechseln können. Die Schaltfläche des Stammdatenbildes, auf dem Sie sich gerade befinden, ist jeweils *deaktiviert* 

> Hinweis: **Auf einigen Bildern werden Sie Funktionsschaltflächen finden, die hier nicht beschrieben sind. Diese führen Funktionen aus die Sie nur auf diesen Bildern benötigen und sind deshalb im Abschnitt Spezielle Funktionsschaltflächen unter der entsprechenden Bildschirmseite dokumentiert**

#### Vereinsverwaltung

Mit dieser Funktionsschaltfläche wechseln Sie auf die Seite "Erfassung Vereinsdaten" Siehe "[Allgemeines](#page-35-1)" auf Seite 30

#### Adressdaten

Mit dieser Funktionsschaltfläche wechseln Sie zu "[Erfassung eines Mitgliedes](#page-21-3)" auf Seite 17

Hinweis: Immer wenn Sie auf das Bild Vereinsverwaltung wechseln, wird Ihnen automatisch der Verein angezeigt, unter dem Sie angemeldet sind

Wenn Sie innerhalb der *Mitgliederverwaltung* ein Mitglied angewählt haben und auf ein anderes Stammdatenbild wechseln, wird die Adressnummer des Mitglieds übernommen und der entsprechende Datensatz auf dem neuen Bild automatisch angezeigt, wenn er vorhanden ist

### **Allgemeine Prinzipien**

**Wozu?** Damit Ihnen die Arbeit leichter fällt, sollten Sie sich zunächst mit einigen grundsätzlichen

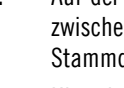

Funktionen vertraut machen, die Ihnen während Ihrer Arbeit immer wieder begegnen. Hierzu gehören:

- Umgang mit Picklisten
- wichtige Schaltflächen
- Positionslistenfunktionen und
- Eingabehilfen in Datumsfeldern

**Picklisten öffnen** Auf jedem Stammdatenbild finden Sie in der Menüleiste die Schaltfläche Pickliste öffnen. 虱

Damit können Sie aus einer Liste von Datensätzen einen bestimmten Datensatz auswählen.

- Haben Sie einen Datensatz durch Anklicken des entsprechenden *Links* in der Pickliste ausgewählt, wird er auf der aktuellen Bildschirmseite angezeigt
- Sie finden auch neben verschiedenen Eingabefeldern die Schaltfläche Pickliste öffnen. Dann dient Sie zum Übernehmen von Einträgen aus der Pickliste in das entsprechende Eingabefeld. Um diese Pickliste zu öffnen, haben Sie zwei Möglichkeiten

**Einträge aus Picklisten übernehmen** Wenn Sie Einträge aus einer Pickliste in das Eingabefeld Ihrer Seite übernehmen wollen, können Sie auf die Schaltfläche *Übernehmen* klicken.

 $\rightarrow$ 

Sobald Sie mit dieser Schaltfläche einen Eintrag übernommen haben, wird das Fenster geschlossen und Sie kehren auf die Eingabeseite zurück

Wenn der Datensatz bereits eingefügt ist, wird der Eintrag, den Sie aus der Pickliste übernommen haben, automatisch gespeichert. Sie müssen diesen Datensatz nicht mehr explizit speichern

**Sortierung in den Positionslisten** Sie können jede Positionsliste nach Ihren Wünschen sortieren. Klicken Sie dazu in den Spaltenkopf der Spalte, nach deren Eintragungen Sie die Positionsliste sortieren wollen. Damit wird die Spalte in aufsteigender Reihenfolge sortiert. Das wird durch den nach oben weisenden Pfeil im Spaltenkopf sichtbar gemacht. Wenn Sie erneut auf den Spaltenkopf klicken, weist der Pfeil nach unten, d.h. die Sortierung findet in absteigender Reihenfolge statt. Die Sortierung von Positionslisten findet immer in alphabetischer Reihenfolge statt.

> Sie haben bei gewissen Eingabefeldern die Möglichkeit, direkt auf die zugehörige Bearbeitungsseite zu wechseln. Dazu können Sie die Schaltfläche Auf Bearbeitungsseite wechseln einsetzen, die Sie neben dem entsprechenden Eingabefeld finden.

**E-Mail** Wenn Sie auf diese Schaltfläche klicken, öffnen Sie ein leeres E-Mail Formular Ihres E-Mail-Programms. Die E-Mail-Adresse ist bereits in das Adressfeld übernommen.

**Datumsangaben** In Feldern, in denen eine Datumseingabe gefordert ist, können Sie Eingabehilfen nutzen, die

**Wechsel auf Bearbeitungsseite**

 $\rightarrow$ 

 die automatische Korrektur von manuellen Eingaben. **Automatische Korrektur** Diese automatische Korrektur wird wirksam, sobald Sie mit der Tabulatortaste oder mit der Maus in ein neues Feld wechseln.

• Eingabe von 3.6.

Ihnen das Programm bietet:

– damit ergänzt das Programm automatisch die führenden Nullen vor einstelligen Tagesund Monatsangaben und das aktuelle Jahr

• Eingabe von \*

– damit setzt das Programm automatisch das aktuelle Datum ein

- Eingabe von »TT«
	- damit ergänzt das Programm automatisch den aktuellen Monat und das aktuelle Jahr

# <span id="page-18-1"></span><span id="page-18-0"></span>**VVAdminAT Kurzübersicht**

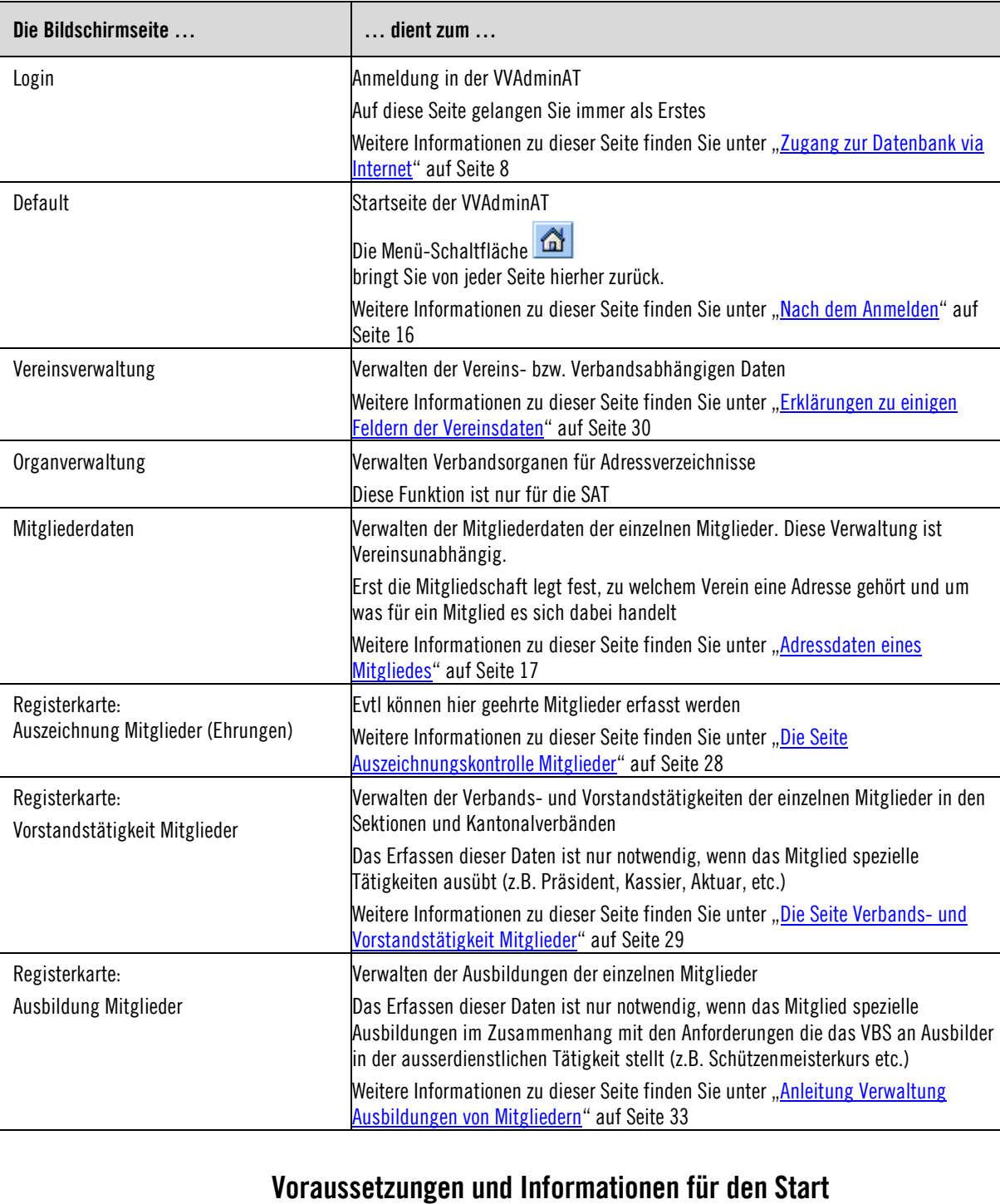

### **Die einzelnen Bildschirmseiten kurz erklärt**

<span id="page-18-2"></span>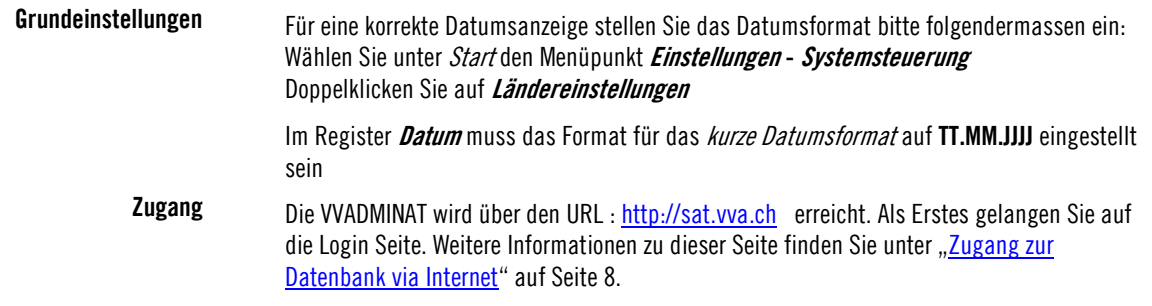

Bestimmte Personen im Verein und den Verbänden erhalten vom Verantwortlichen im ihres Landesverbandes ein eigenes Login und Passwort. Beispiel:

Login xyz Passwort xxxxxxxx

Das Passwort verfällt alle 160 Tage und der Benutzer wird dann aufgefordert ein neues Passwort einzutragen und dieses zu bestätigen.

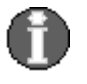

**PC- und Browser Anforderungen und Einstellungen**

**Neuerungen und Informationen**

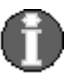

Hinweis: **Wenn Sie Ihr Passwort vergessen haben, wenden Sie sich bitte an die Kontaktadresse unter "[Hilfe bei Fragen oder Problemen](#page-20-0)" auf Seite 15**

Auf der Startseite finden Sie zudem einen Link mit welchem Sie den Verantwortlichen bei der SAT ein E-Mail senden können.

Auf der Loginseite finden Sie die drei folgenden Links:

- Bedienungsanleitung VVAdmin. Mit Klick auf den Link können Sie ein PDF downloaden.
- PC- und Browser-Anforderungen für die VVAdminAT
- PC- und Browser-Einstellungen für die VVAdminAT

In diesen zwei letzteren Dokumenten finden Sie alle notwendigen Angaben für einen problemlosen Einstieg in die VVAdminAT

Bitte lesen Sie beide Dokumente aufmerksam durch und folgen Sie den darin enthaltenen Anweisungen!

Auf der Loginseite informiert der VVAdminAT jeweils über Neuerungen. Diese werden jedoch allen Benutzern welche einen Login-Zugang haben jeweils per Mail mitgeteilt.

**Hinweis:** Wir empfehlen Ihnen mit mindestens einer 1024x768 Bildschirmauflösung oder grösser zu arbeiten. Wenn Sie jedoch die 800x600 Auflösung bevorzugen, ist es für die VVADMINAT notwendig im Browser über die Funktionstaste F11 das *Vollbild* einzuschalten, damit alle Stammdatenbilder vollständig angezeigt werden können

**Auswertungen** Von Vorteil ist, wenn auf Ihrem PC die Microsoft-Applikation installiert ist. Dadurch können Sie verschiedene Auswertungen ins Excel exportieren

> Es besteht jedoch auch immer die Möglichkeit die Auswertungen in einem Browser-Fenster anzuzeigen oder im CSV-Format zu exportieren

> Damit die Auswertungen korrekt exportiert bzw. angezeigt werden, überprüfen Sie bitte folgende Einstellungen auf Ihrem PC:

- Öffnen Sie den Explorer
- Den Menüpunkt Extras anwählen
- Den Menüpunkt Ordneroptionen anwählen
- Das Register Dateitypen anwählen
- Die Datei-Erweiterung DOC suchen und die Schaltfläche Erweitert anwählen

Wenn die Checkbox "Im selben Fenster durchsuchen" aktiviert ist, deaktivieren Sie sie und speichern Sie die Anpassung über die Schaltfläche OK

Die Datei-Erweiterung ASP suchen und die Schaltfläche Erweitert anwählen

Wenn die Bezeichnung nicht APS auto file heisst, ändern Sie sie entsprechend

Wenn die Checkbox "Öffnen nach dem Download bestätigen" aktiviert ist, deaktivieren Sie sie und speichern Sie die Anpassung über die Schaltfläche OK

**Mehrsprachigkeit** Die VVADMINAT steht in den Sprachen Deutsch, Französisch und Italienisch zur Verfügung. Alle Seiten und Meldungen werden automatisch in der Sprache angezeigt, die im Browser eingestellt ist. Um die Spracheinstellung des Browsers zu überprüfen, gehen Sie folgendermassen vor:

- In der Browser-Menüleiste den Menüpunkt Extras anwählen
- Den Menüpunkt *Internetoptionen* anwählen
- Die Schaltfläche Sprachen anwählen

Es werden nun die möglichen Sprachen angezeigt. Um eine neue Sprache hinzuzufügen, die Schaltfläche *Hinzufügen* anwählen und die entsprechende Sprache markieren

Die Seiten werden immer in der Sprache angezeigt, die zuoberst in der Sprachenliste steht.

Über die Schaltflächen: Nach oben bzw. Nach unten können Sie diese Liste mutieren.

Bei einem Sprachenwechsel ist es notwendig, den Browser zu schliessen und neu zu starten

Wenn die Anmeldeseite auch nach dem Neustart nicht in der Fremdsprache angezeigt wird, kann die Anzeige über die Funktionstaste F5 aktualisiert werden

**Erste Schritte** Wir empfehlen zuerst das Handbuch zu lesen oder bei ihrem Landesverband eine Schulung zu besuchen. Das Handbuch finden Sie als PDF-Datei auf der SAT Homepage. Die Online-Hilfe zur VVADMINAT lässt sich auf jeder Seite über die Menü-Schaltfläche Online-Hilfe aufrufen

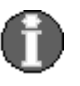

<span id="page-20-0"></span>**Export-Schnittstellen** Datensätze exportieren

 $\overline{?}$ aufrufen und kann bei Bedarf auch gedruckt werden

Hinweis: **Die Funktion Online-Hilfe aufrufen kann auch über die Funktionsschaltfläche F1 ausgelöst werden**

Datenerfassung Beginnen Sie die Datenerfassung mit den Adressdaten des Präsidenten und ergänzen Sie dann Ihre Vereinsdaten. Danach können Sie die weiteren Mitglieder erfassen

> Hinweis: **Für Fragen oder Kommentare zur VVADMINAT wenden Sie sich bitte an die Kontaktadresse unter** ["](#page-20-0)

#### **[Hilfe bei Fragen oder Problemen](#page-20-0)" auf Seite 19**

Sie finden auf jedem Stammdatenbild die Menü-Schaltfläche 脜 Listen können als Excel ,CSV-Dateien, PDF ausgegeben werden

### **Hilfe bei Fragen oder Problemen**

Bei Fragen oder Problemen mit der VVADMINAT wenden Sie sich bitte an untenstehende Kontaktadresse.

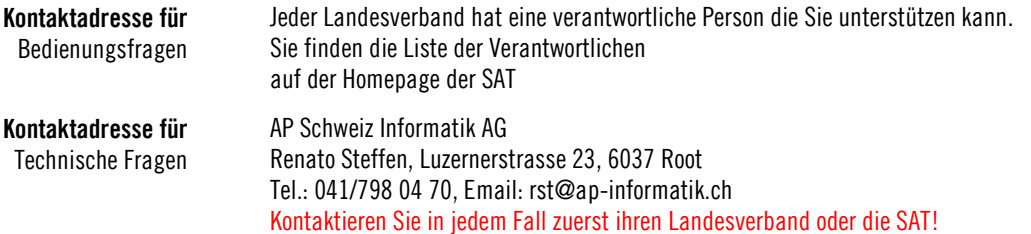

# <span id="page-21-0"></span>**Die Startseite (Home-Seite)**

### <span id="page-21-1"></span>**Nach dem Anmelden**

Wenn Sie sich angemeldet haben, kommen Sie auf die Home-Seite. Hier können Sie auswählen, was Sie bearbeiten möchten.

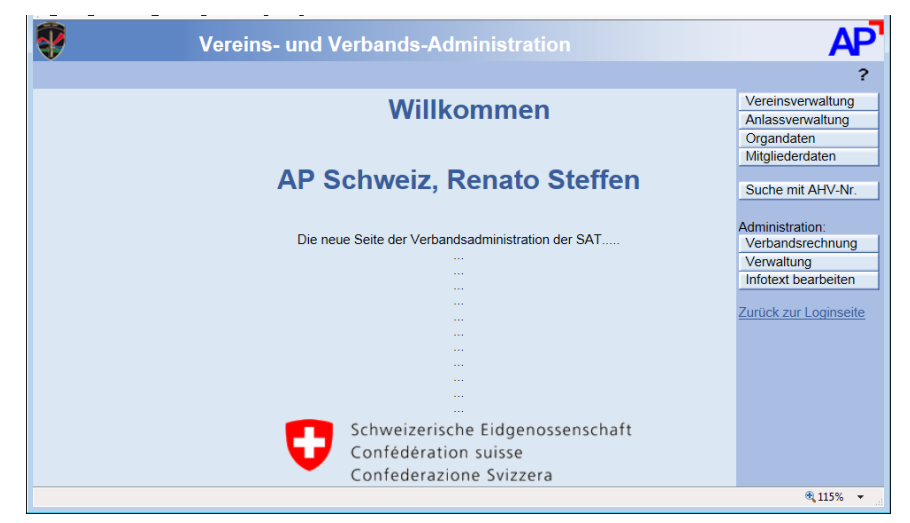

## <span id="page-21-2"></span>**Die Funktionsschaltfläche**

<sub>2</sub> Vereinsverwaltung Anlassverwaltung Organdaten

Suche mit AHV-Nr.

Mitgliederdaten

Administration: Verbandsrechnung Verwaltung Infotext bearbeiten

<span id="page-21-3"></span>Zurück zur Loginseite

**?** Online Handbuch

#### **Vereinsverwaltung:**

Verwalten der Vereinsanschrift, Bank und Postverbindungen, Anlässe. Informationen über Etat (Mitgliederbestand) für die Vergütungen der SAT.

#### **Organdaten**:

Diese Funktion ist nur für die Landesverbände

Mitgliederdaten: Verwalten der Mitgliederadressen mit

- Mitgliedschaften (Vereinszugehörigkeit)
- Privat / Geschäft (Kommunikationsdaten, Telefon, E-Mail)
- Ausbildungen (Verwalten der besuchten Kurse der Mitglieder)
- Auszeichnungen (Verwalten von erreichten Auszeichnungen der Mitglieder)
- Vorstandstätigkeiten (Historie geleisteter der ehrenamtlichen Tätigkeiten der Mitglieder)
- Faktura (Zur Zeit nicht benutzt)
- Bemerkungen (individuell Textnotiz zum Mitglied)
- Ausrüstung (individueller Text über abgegebene Ausrüstungsgegenstände des Vereins)

#### **Suche nach AHV-Nummer:**

über die Versichertennummer (AHV-Nummer kann ein Mitglied gesucht werden)

#### **Verbandsrechnung**

Diese Funktion ist nur für die Kassier der Landesverbände

#### **Verwaltung**

Verschiedenen Verwaltungsfunktionen nur für die SAT

#### **Infotext**

Mit dieser Funktion kann die SAT Hinweise auf die Startseite schreiben.

#### **Zurück zur Loginseite**

Wenn Sie hier klicken, führt Sie das Programm zurück zur Anlemdeseite

# <span id="page-22-0"></span>**Erfassung eines Mitglieds**

### <span id="page-22-1"></span>**Adressdaten eines Mitgliedes**

Wenn Sie auf den Knopf Mitgliederdaten klicken, so wird Ihnen die nachfolgende Bildschirmmaske angezeigt. Um ein neues Mitglied zu erfassen, muss der Inhalt der Maske leer sein. Ist dies nicht der Fall, so können Sie mit dem Button Clear  $\mathbb{K}$  eine leere Maske erzeugen

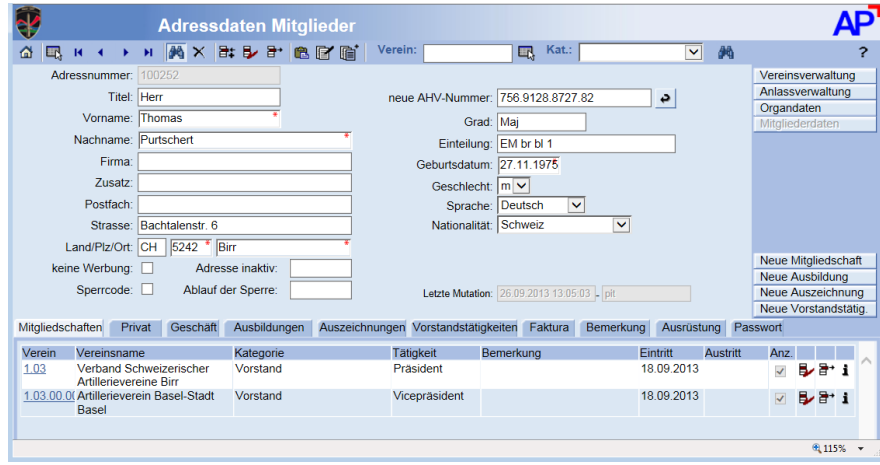

Nun können Sie die Adressdaten für ein Mitglied eintragen:

Vorname, Name, Postleitzahl, Ort, Geburtsdatum. Die anderen Felder sind fakultativ. Im unteren Bildteil hat es drei Registerkarten "Privat", "Geschäft", "Mitgliedschaften". Dort können Telefon, Fax etc. eingetragen werden. Die Registerkarte Mitgliedschaften ist speziell beschrieben unter "[Anzeige der Vereinszugehörigkeit \(Mitgliedschaften\)](#page-24-3)" auf Seite 19.

Wenn Sie die Daten eingetragen haben, klicken Sie auf den Button New  $\mathbb{B}^{\sharp}$  und dann wird dem neuen Mitglied eine Nummer zugeteilt.

#### Erfassungshilfe:

Wenn Sie ein neues Mitglied erfassen, das noch in der Armee eingeteilt ist können Sie die Versichertennummer 756.. in das Feld AHV-Nummer eintragen und auf den Übernahmepfeil

klicken, damit werden die Adressdaten, Grad und Einteilung automatisch übernommen Aktualisierung Grad / Einteilung:

Klicken Sie bei einem Bereits erfassten Mitglied auf den Übernahmepfeil so werden Grad und Einteilung aktualisiert.

# <span id="page-23-0"></span>**Ähnliche Adresse bereits**

Beim speichern einer neuen Adresse wird ein Test gemacht, ob dieses Mitglied bereits von einem anderen Verein erfasst wurde. Bei dieser Situation erscheint folgende Meldung:

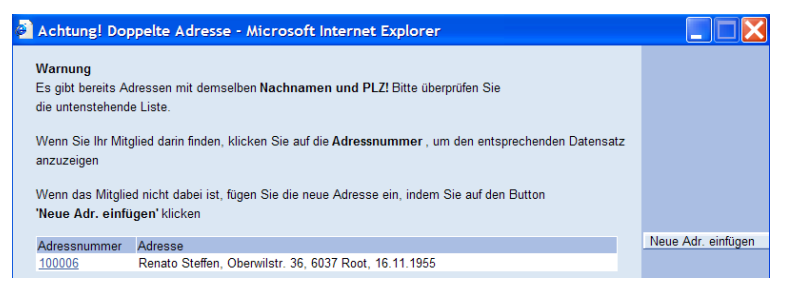

Wenn das Mitglied dasselbe ist, wie es bereits von einem anderen Verein erfasst wurde, dann klicken Sie auf dessen Nummer und erfassen eine neue Mitgliedschaft bei ihrem Verein, siehe auch unter "[Anzeige der Vereinszugehörigkeit \(Mitgliedschaften\)](#page-24-3)" auf Seite 19.

<span id="page-23-1"></span>Ist das neu erfasste Mitglied nicht bei den Vorgeschlagenen, so klicken Sie auf Neue Adr. einfügen  $\Box$  und das Mitglied wird als Aktivmitglied bei Ihrem Verein registriert.

# <span id="page-24-1"></span><span id="page-24-0"></span>**Beschreibung von Vereinszugehörigkeiten (Mitgliederkategorien)**

### **Vorbemerkung**

Die nachfolgend definierten Vereinszugehörigkeiten sollen den Kantonal- und den Sektionen

- eine Grundlage bei der Erarbeitung bzw. Anpassung der Statuten sein
- eine Hilfe für die Mitgliederzuordnung bei der Erfassung in der VVAdminAT sein

Entscheidend für die Definition sind nicht die Rahmenbedingungen der VVAdminAT, sondern im Einzelfall die Statuten der ihrer Verbände und der Sektionen.

### **Begriffe und Begriffsumschreibung**

<span id="page-24-2"></span>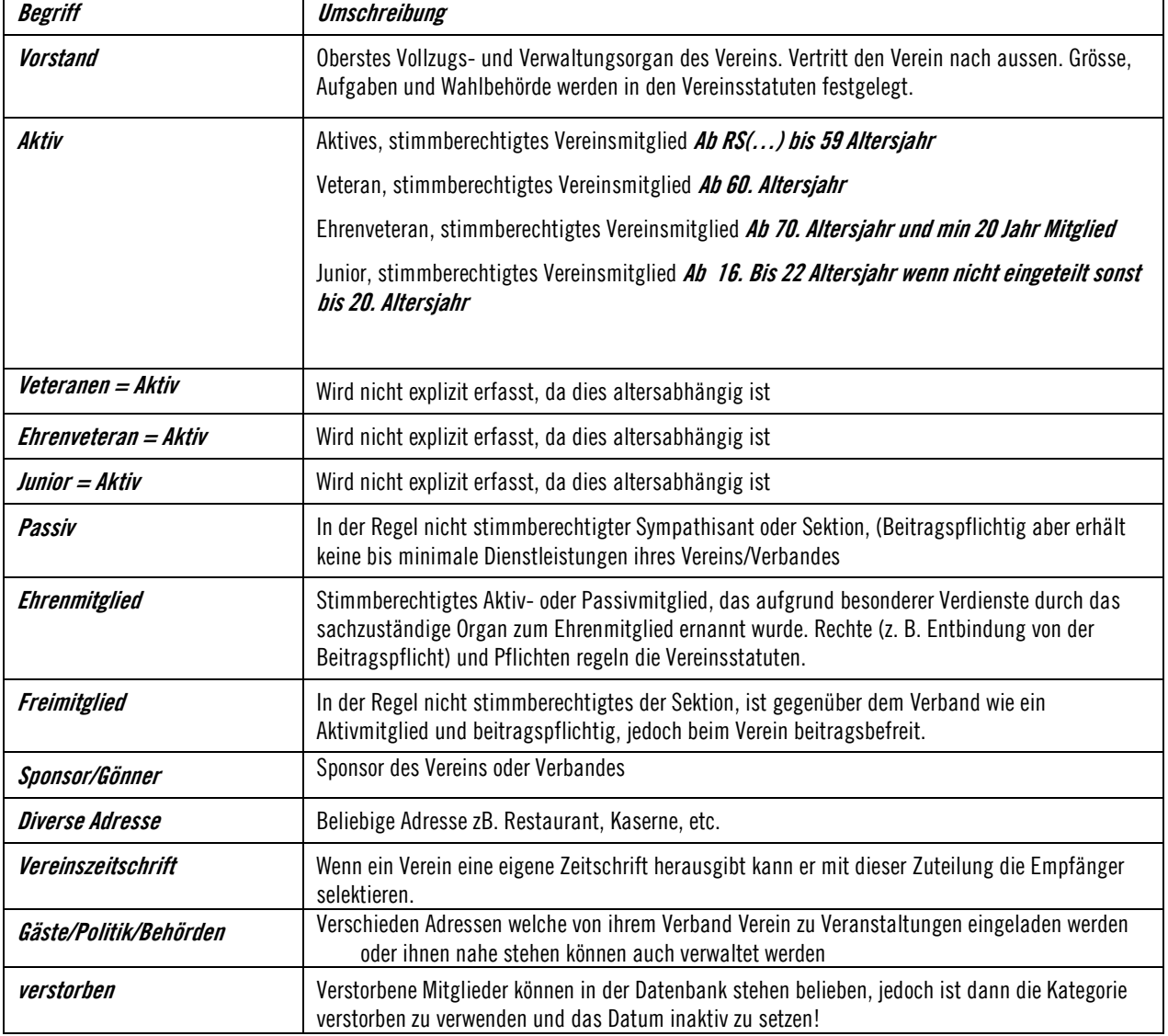

## <span id="page-24-3"></span>**Vereinszugehörigkeit (Mitgliedschaft)**

Auf der Maske "Adressdaten" werden im Register "Mitgliedschaften" alle Mitgliedschaften und Tätigkeiten, die das Mitglied im entsprechenden Verein hat bzw. ausübt, angezeigt. Ein Mitglied kann pro Verein mehrere Mitgliedschaften haben (z. B. Ehrenmitglied, Aktiv etc.) und mehreren Sektionen angehören.

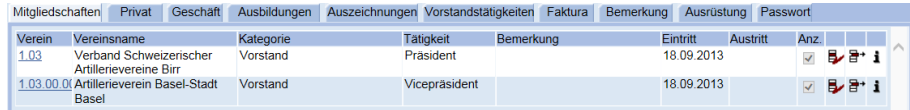

#### **Zu den Spalten:**

#### **Verein:**

Es wird die Vereinsnummer angezeigt, bei welchem Verein die erfasste Person Mitglied ist.

#### **Vereinsname:**

Es wird der Vereinsort und Vereinsname angezeigt, bei welchem Verein die erfasste Person Mitglied ist.

#### **Kategorie:**

Hier wird eingetragen, um was für ein Mitglied es sich beim entsprechenden Verein handelt (siehe unter "[Beschreibung von Vereinszugehörigkeiten](#page-23-1) (Mitgliederkategorien)" auf Seite 19).

#### **Tätigkeit:**

Wenn das Mitglied im Verein eine Tätigkeit ausübt, kann hier eingetragen werden, um welche Funktion es sich handelt. Bei der Kategorie "Vorstand" sind mindestens der Präsident, der Aktuar (Sekretär), der Kassier, der Übungsleiter zu bezeichnen.

#### **Bemerkung:**

Freie Bemerkung, kann bei vereinen welche spezielle Sektionen wie z.B. Spielsektion, Skigruppe etc führen benutzt werden und die entsprechenden Mitglieder entsprechend zu kennzeichnen.

#### **Eintritt:** (TT.MM.JJJJ)

Hier kann eingetragen werden, wann das Mitglied dem Verein beigetreten ist oder die entsprechende Vorstandstätigkeit übernommen hat. Wird auch verwendet um die Neumitglieder eines Jahres zu ermitteln.

#### **Austritt:** (TT.MM.JJJJ)

Hier kann zB. bei Vorstandsmitgliedern eingetragen werden, wenn Sie aus einer Funktion zurücktreten. Wird darnach die Mitgliedschaft gelöscht, werden Ein und Austritt in der entsprechenden Ehrenamtlichen Funktionen in die Historie geschrieben und können dann mit dem Knopf Vorstandstätigkeiten (Historie) abgefragt werden.

#### **Anz:** (Anzeige)

Wenn in dieser Spalte ein Haken gesetzt ist, so wird die Person beim Vereinsbild aufgeführt. Welche Tätigkeiten angezeigt werden, werden zentral festgelegt.

#### **Spalte mit dem Zeichen**

Um eine bestehende Mitgliedschaft zu mutieren wird auf  $\mathbb{E}$  geklickt und es öffnet sich das Mutationsfenster.

#### **Spalte mit dem Zeichen**

Um eine bestehende Mitgliedschaft zu löschen wird  $\boxed{\exists^*}$  geklickt und die entsprechende Mitgliedschaft wird entfernt.

#### **Spalte mit dem Zeichen**

Mit einem Klick auf das Symbol wird angezeigt, wann die letzte Mutation dieser Mitgliedschaft gemacht wurde.

#### **Hinweis Sicherheit:**

Es können nur Mitgliedschaften des eigenen Vereins mutiert und gelöscht werden. Übergeordnete Verbände können nur Mitgliedschaften innerhalb ihres Verbandes mutieren und löschen.

### <span id="page-25-0"></span>**Erfassen neue Mitgliedschaft**

Ein Mitglied kann pro Verein mehrere Mitgliedschaften haben (z.B. Ehrenmitglied, Aktiv, Vorstand, etc.) und im mehreren Sektionen Mitglied sein.

Das Zuteilen einer neuen Mitgliedschaft mit Kategorie, Tätigkeit und Eintrittsdatum erfolgt durch Klick auf den Knopf: Neue Mitgliedschaft

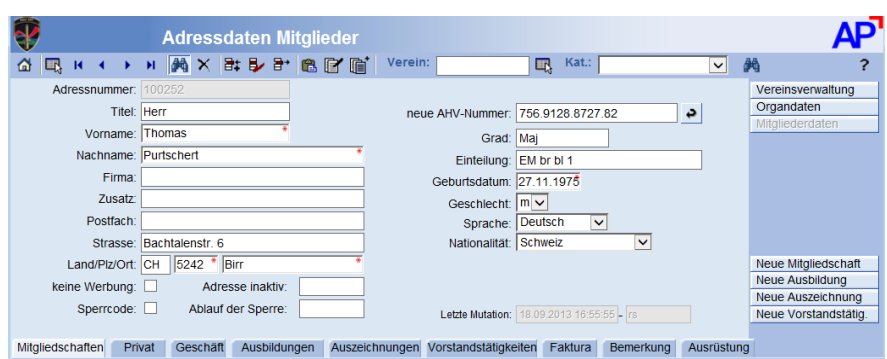

Wenn Sie auf den Knopf Neue Mitgliedschaft | klicken, erhalten Sie die folgendes Erfassungsund Mutationsfenster.

**Mutationsfenster für das Verwalten (erfassen, mutieren) von Mitgliedschaften:**

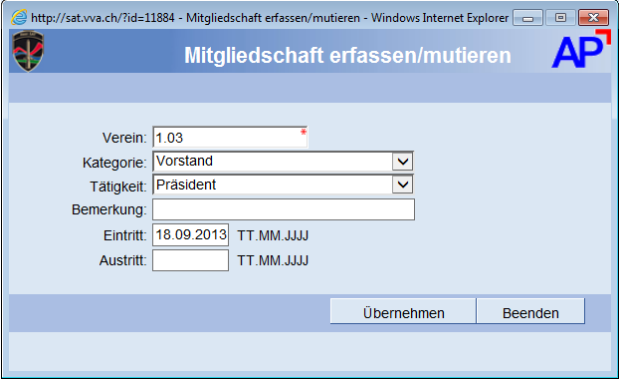

Die Vereinsnummer wird vorgeschlagen, bei der Kategorie und Tätigkeit können Sie auswählen. Beim Eintritt können Sie ein Datum im Format TT.MM.JJJJ eingeben. Um diese Mitgliedschaft einzufügen, klicken Sie auf den Knopf: Ubernehmen | Erklärung der Eingabefelder siehe unter "[Fenster Mitgliedschaft bearbeiten](#page-27-1)" auf Seite 22.

#### **Hinweise:**

Die Vereinsnummer des angemeldeten Vereins wird angezeigt. Verbände müssen die entsprechende Vereinsnummer eintragen.

Adressen von Firmen, Kasernen, Restaurants, Vereinen, Partner, Gönner, Gäste, Behörden sollen bei ihrem Verband/Verein auf einer bestehenden Adresse mittels einer neuen Mitgliedschaft und der entsprechenden Kategorie erfasst werden. Das heisst die Adresse wird nicht ein zweites Mal aufgenommen.

### <span id="page-27-0"></span>**Bestehende Mitgliedschaft verwalten, mutieren**

Die bereits vorhandenen Mitgliedschaften können Sie ansehen, mutieren und löschen. Im Bild "Adressdaten" finden Sie im unteren Bildteil eine Registerkarte "Mitgliedschaften".

Das Mutieren einer Mitgliedschaft erfolgt über den Klick auf den Button EB Es öffnet sich ein Fenster analog wie beim Neuerfassen; in diesem können die Kategorie, die Tätigkeit und das Eintrittsdatum verwaltet (mutiert) werden.

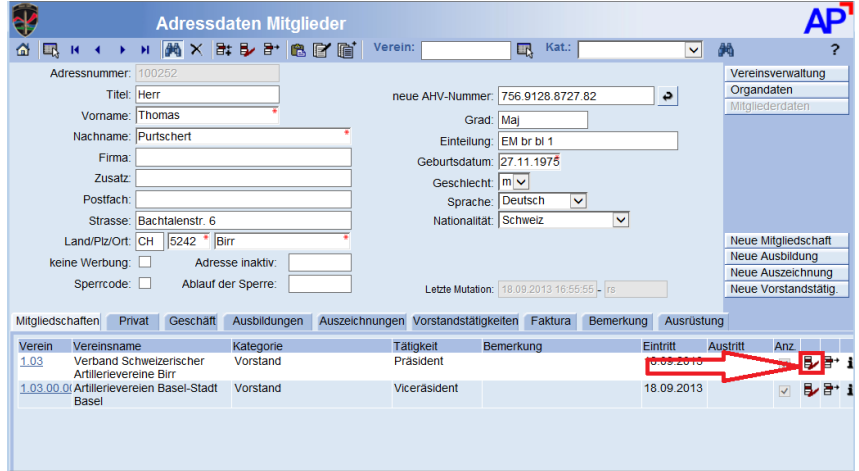

#### <span id="page-27-1"></span>**Mutationsfenster für das Verwalten (erfassen, mutieren) von Mitgliedschaften**

Das Verwalten einer Mitgliedschaft erfolgt in einem Mutationsfenster.

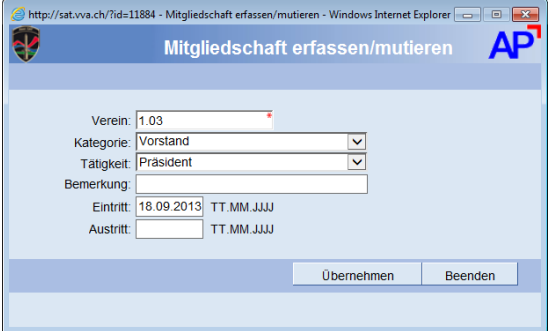

#### **Verein:**

Die Vereinsnummer des angemeldeten Vereins wird angezeigt. Verbände müssen die entsprechende Vereinsnummer eintragen.

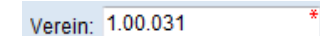

#### **Kategorie:**

Es stehen in der Pull-Down Auswahl nur die allgemein gültigen sowie diejenigen Mitgliederkategorien, die der Verein auch anbietet, zur Verfügung.

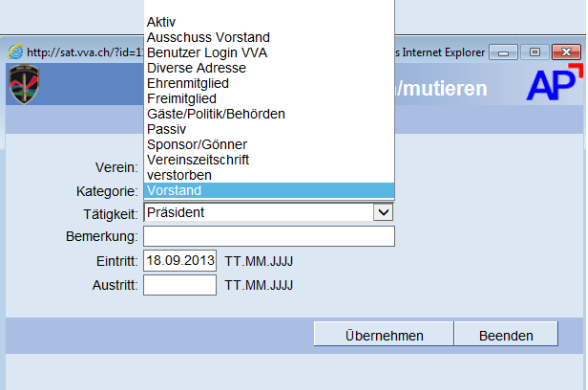

#### **Verwalten der Tätigkeit (Vorstandscharge)**

Bei den Vorstandsmitgliedern soll die Funktion/Tätigkeit erfasst werden. Es wird erwartet, dass mindestens Präsident, Aktuar (Sekretär), Kassier, Übungsleiter bezeichnet werden. In der Pull-Down Auswahl seht eine grosse Anzahl von Tätigkeiten zur Verfügung. Wenn ein Mitglied mehrere Tätigkeiten ausübt, können auch beliebig viele Vorstandsmitgliedschaften erfasst werden.

#### **Auswahl von Tätigkeiten**

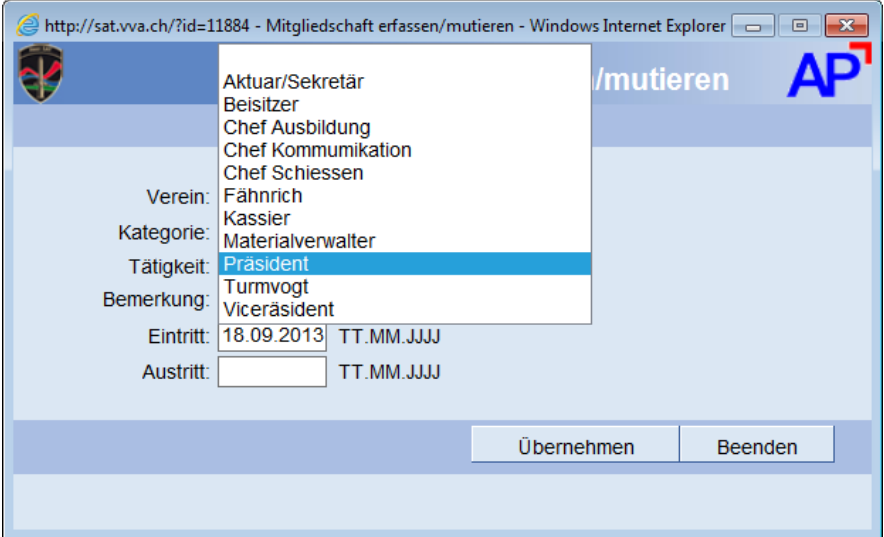

#### **Bemerkung:**

Freie Bemerkung, kann bei vereinen welche spezielle Sektionen wie z.B. Spielsektion, Skigruppe, etc. führen benutzt werden und die entsprechenden Mitglieder entsprechend zu kennzeichnen.

Eintritt: 21.03.1998 TT.MM.JJJJ

**Eintritt**: (TT.MM.JJJJ) – *fakultativ* Hier kann eingetragen werden, wann das Mitglied dem Verein beigetreten ist oder die entsprechende Vorstandstätigkeit übernommen hat.

## <span id="page-29-0"></span>**Erklärungen Felder der Adressdaten**

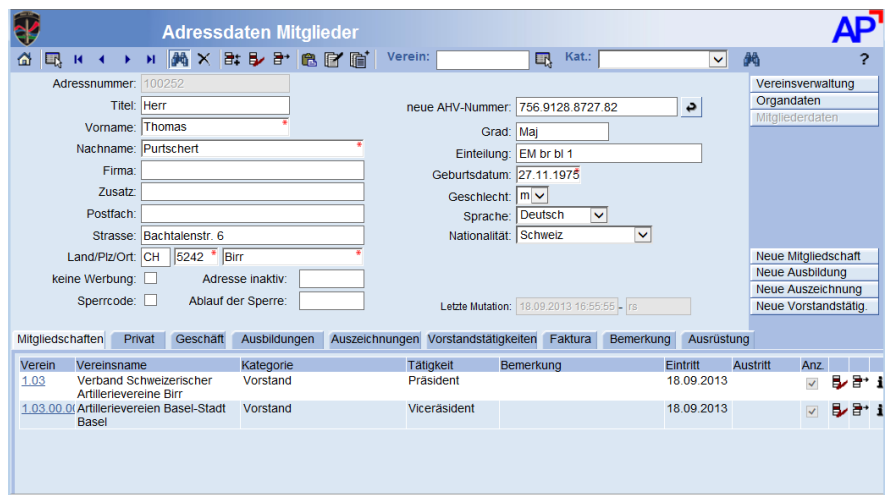

#### **Titel:**

Anrede z.B. "Herr Dr." oder "Frau lic.jur." etc. Wird nichts eingegeben, so wird in Abhängigkeit der Sprache und des Geschlechts eine Anrede automatisch eingetragen: z.B. Herr, Monsieur, Signor, Signur, Mister.

#### **Vorname:**

z.B. Tobias

#### **Nachname:**

z.B. Deflorin

#### **Firma**

z.B. Sportartikel

#### **Zusatz:**

z.B. c/o Familie Müller (Es handelt sich um einen Adresszusatz)

#### **Postfach:**

z.B. Postfach 7853 (nicht nur die Nummer eintragen)

#### **Strasse:**

z.B. Schützenstr. 9 (Strasse und Hausnummer) allenfalls auch Briefkasten-Nr.

#### **Land:**

z.B. CH, AT (Landesabkürzung nach ISO)

#### **PLZ:**

z.B. 6000 (Postleitzahl)

#### **Ort:**

z.B. Luzern (Ortsbezeichnung)

#### **Keine Werbung:**

Wenn dieses Feld angekreuzt ist, wird die Adresse für Werbezwecke nicht verwendet.

#### **Adresse inaktiv:**

Wenn eine Adresse nicht mehr verwendet werden soll jedoch diese aus Historie Zwecken nicht gelöscht werden soll, so kann hier ein Datum gesetzt werden, ab welchem die Adresse nicht mehr zu verwenden ist.

#### **Sperrcode und Ablauf der Sperre:**

Mitglieder, welche durch den Zentralvorstand ihres Landesverbandes eine Sperrung für die Mitgliedschaft in einer Sektion haben, werden durch ihren Landesverband hier gesperrt.

#### **Versicherten-Nummer (neue AHV-Nummer):**

Wird die neue Versicherten-Nummer eingetragen so kann durch Klick auf den Knopf  $\rightarrow$  der militärische **Grad** und die **Einteilung** aktualisiert werden. Bei Neuerfassung eines Mitgliedes welches eingeteilt ist werden die Adressdaten ebenfalls automatisch vorgegeben.

#### **Grad:**

Der militärische **Grad** welcher das Mitglied inne hat oder hatte

#### **Einteilung:**

Der militärische **Einteilung** welche das Mitglied aktuell hat

#### **Geburtsdatum:**

Hier wollen wir das **richtige** Geburtsdatum! Es wird für die Mitgliederstruktur verwendet. (Junior, Veteran, Ehrenveteran) Später auch für den Ausweisdruck.

Für diverse Adressen Firmen etc. verwenden Sie als Geburtsdatum **01.01.2000**.

#### **Geschlecht:**

**w** (weiblich) oder **m** (männlich). **Hinweis:** Bei Firmen, Kasernen, Restaurants, Vereinen, Partner, Gönner, Gäste, Behörden wird **d** als Geschlecht eingetragen.

#### **Sprache:**

Die Muttersprache des Mitgliedes D / F / I.

#### **Nationalität:**

Ist einzutragen wenn nicht Schweizer.

#### **Letzte Mutation:**

Es wird angezeigt wer die letzte Mutation an der Adresse gemacht hat. (Welches Login mit Datum und Uhrzeit)

### <span id="page-30-0"></span>**Mutation bestehender Daten**

Um bestehende Daten zu mutieren, überschreiben Sie die Inhalte und klicken danach zum Speichern der gemachten Mutationen auf den Update E Knopf.

## <span id="page-30-1"></span>**Passwörter für Funktionäre vergeben (Register Passwort**

Die Verantwortlichen der Verbände können weiteren Funktionären und den Funktionären der Vereine selber Passwörter vergeben. Die können sich dann mit der erfassten E-Mailadresse und dem vergebenen Passwort einloggen

#### Mitgliedschaften Privat Geschäft Ausbildungen Auszeichnungen Vorstandstätigkeiten Faktura Bemerkung Ausrüstung Passwort

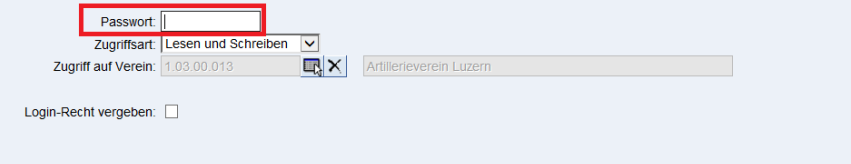

#### **Passwort:**

Es kann ein beliebiges Passwort vergeben werden. Dieses läuft auch alle 160 Tage ab und dann kann der Funktionär selber ein neues Passwort eintragen.

#### **Zugriffsart:**

kann.

Es kann festgelegt werden ob der Funktionär Mutieren oder nur Abfragen und Auswerten kann.

#### **Zugriff auf Verein:**

Es kann eingetragen werden auf welchen Verband und deren angeschlossenen Vereine oder auf welchen Verein der Funktionär Zugriff haben soll kann.

#### **Login-Recht vergeben:**

Es kann festgelegt werden ob der Funktionär innerhalb seiner Struktur (Verband oder Verein) auch Logins vergeben darf.

### <span id="page-31-0"></span>**Datensätze suchen**

#### **Beispiel: Suchen Mitglieder**

z.B.: Eingabe Name/Vorname und Klicken auf Feldstecher oder F9

Wenn anschliessend der Mauszeiger nochmals auf den Feldstecher geführt wird, sieht man die Anzahl der gefundenen Datensätze. In diesem Beispiel hat der Benutzer Rechte auf Stufe Landesverband. Vereine sehen natürlich nur ihre eigenen Mitglieder.

Suche mit **Platzhalter (Wildchart)** zur Verfügung: **%** für beliebig viele Zeichen.

Beispiel: Eingabe beim Vornamen **A%** und beim Nachnamen **Müller**, es werden alle Mitglieder gesucht deren Name/Vorname mit den eingegebenen Anfangsbuchstaben beginnen. Es kann auch nach einer Zeichenfolge in einem beliebigen Feld gesucht werden. Beispiel für die Eingabe **%haus%.**

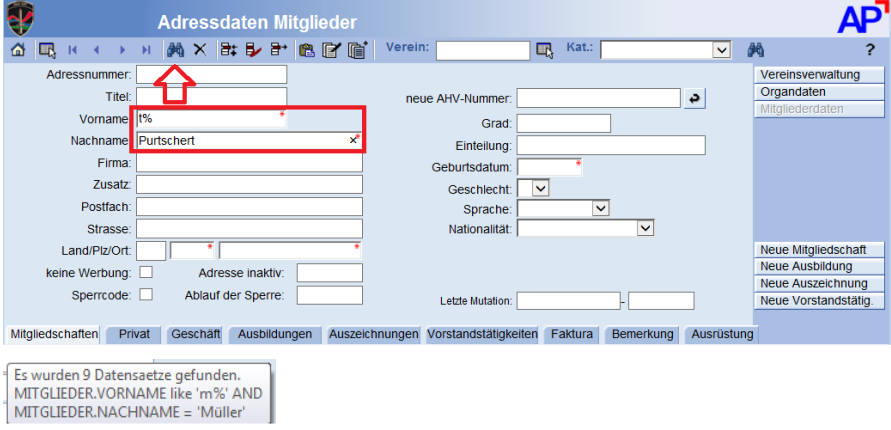

#### **Beispiel: Blättern innerhalb der gefundenen Datensätze**

Innerhalb der gefunden Datensätze kann mit den Positionspfeilen **KALALALA** geblättert werden.

#### **Beispiel: Anzeige aller gefundenen Datensätze in einer Übersicht**

Mit dem Symbol Pickliste **kann die Auswahl der gefundenen Datensätze angezeigt** werden.

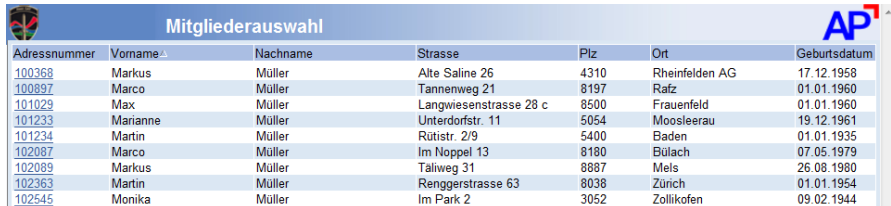

#### **Beispiel: Sortieren aller gefundenen Datensätze in einer Übersicht**

Die Liste kann mit Klick auf den gewünschten Spaltentitel aufsteigend und nach zweimaligem Klick absteigend sortiert werden. Nachfolgendes Beispiel sortiert nach Vorname.

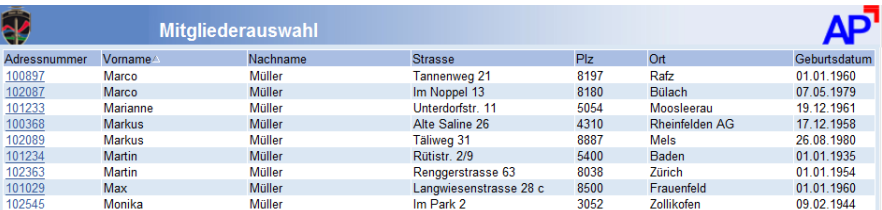

#### **Beispiel: Spezielle Suche für Verbände**

Mit einem Login als Verbandsfunktionär kann eingeschränkt innerhalb eines Vereins gesucht werden:

Eintragen der Vereinsnummer und Klick auf den zweiten Feldstecher rechts im Bild

| w      | <b>Adressdaten Mitglieder</b> |                                       |             |             |  |  |
|--------|-------------------------------|---------------------------------------|-------------|-------------|--|--|
| ⋒<br>R |                               | Verein: A X B B B B B B B B Merein: [ | 1.03.00.013 | Kat.:<br>ER |  |  |

Es werden alle Mitglieder des entsprechenden gesucht".

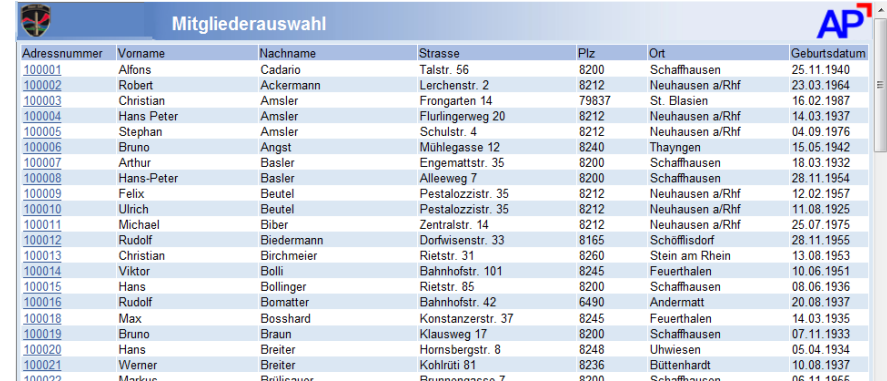

# <span id="page-33-0"></span>**Auszeichnungen**

# <span id="page-33-1"></span>**Auszeichnungen für Ehrungen Vereine und Verbände**

**Wozu?** Verwalten von erreichten Auszeichnungen der einzelnen Mitglieder. Das Erfassen dieser Daten ist fakultativ. Beispielsweise für Veteran

> Ehrenveteran, Verdienstdiplom, Verdienstplakette, Ehrenmitgliedschaft, (Meisterschaft Silber), (Meisterschaft Gold), (Ehrenzentralpräsident), etc.

# <span id="page-33-2"></span>**Register Auszeichnungen Mitglieder**

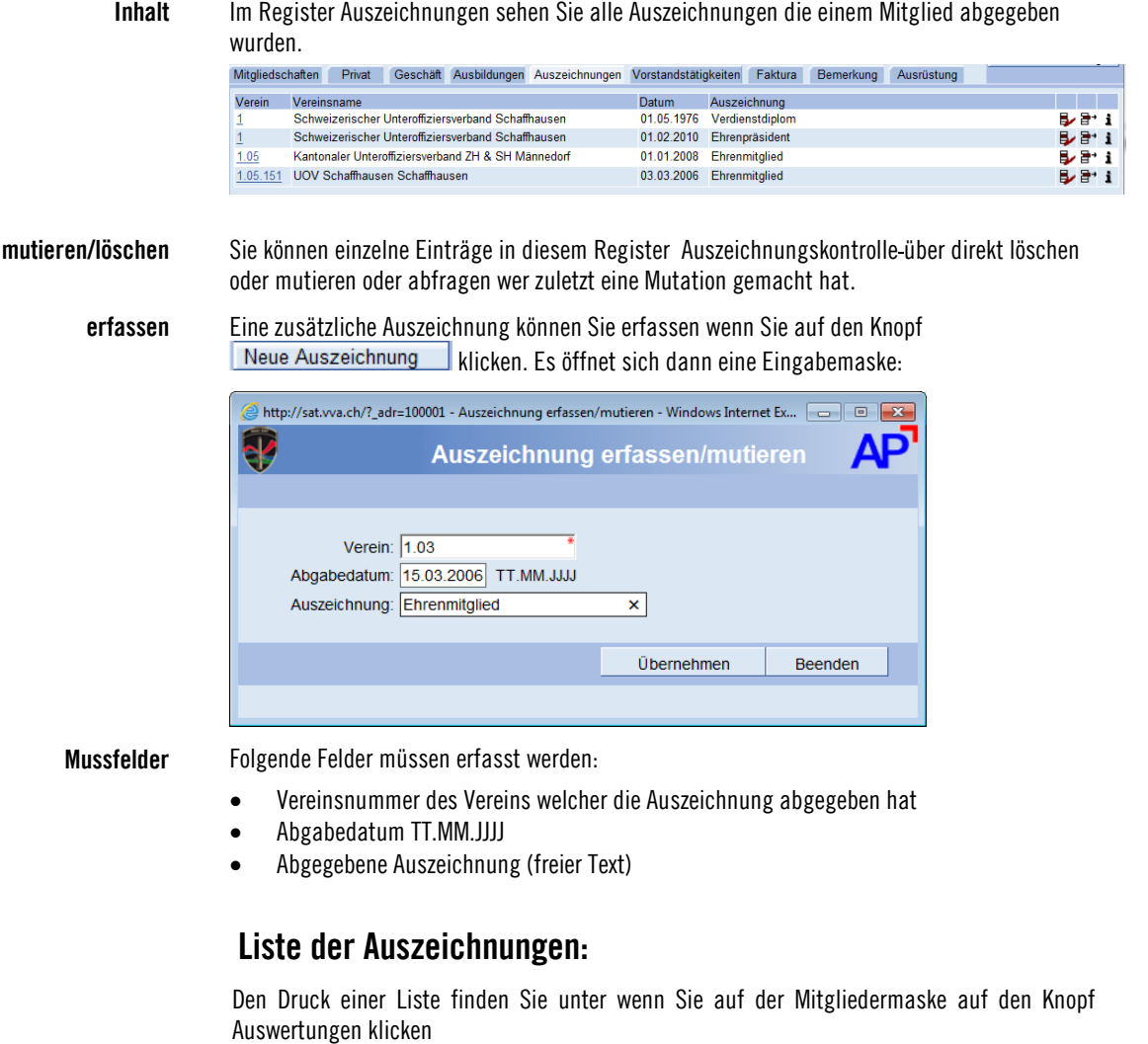

<span id="page-33-3"></span>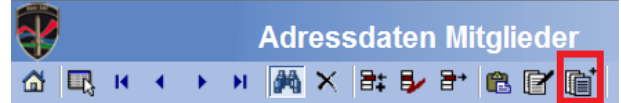

# <span id="page-34-0"></span>**Historie Verbands- und Vorstandstätigkeit**

### <span id="page-34-1"></span>**Historie Verbands- und Vorstandstätigkeit Mitglieder**

**Wozu?** Verwalten der Verbands- und Vorstandstätigkeiten der einzelnen Mitglieder.

Das Erfassen dieser Daten ist nur notwendig, wenn das Mitglied spezielle Tätigkeiten ausübt (z.B. Präsident, Kassier, Aktuar, etc.).

### <span id="page-34-2"></span>**Register Historie Vorstandstätigkeiten Mitglieder**

**Inhalt** Im Register Vorstandstätigkeit werden alle ehrenamtlichen Tätigkeiten die ein Mitglied ausgeübt hat angezeigt und verwaltet (Historie).

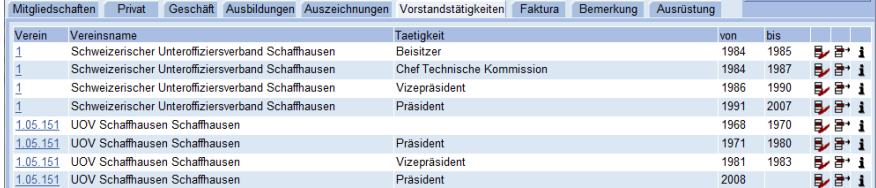

**mutieren/löschen** Sie können einzelne Einträge in diesem Register Vorstandstätigkeiten über direkt löschen oder mutieren oder abfragen wer zuletzt eine Mutation gemacht hat.

**erfassen** Eine zusätzliche Vorstandstätigkeit können Sie erfassen wenn Sie auf den Knopf Neue Vorstandstätig. | klicken. Es öffnet sich dann eine Eingabemaske:

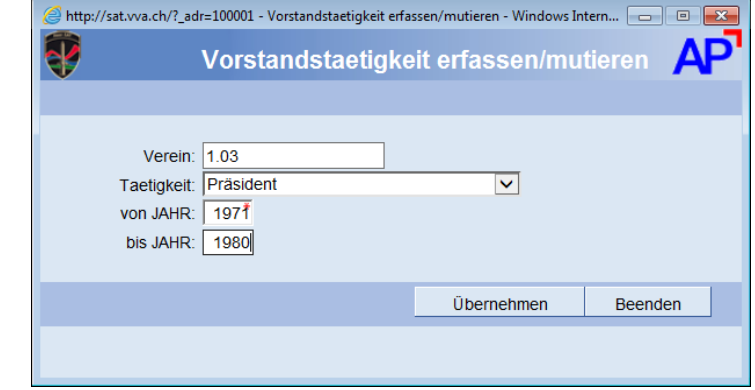

<span id="page-34-3"></span>

**Mussfelder** Folgende Felder müssen erfasst werden:

- Vereinsnummer des Vereins welcher die Auszeichnung abgegeben hat
- Ausgeübte Tätigkeit
- Von bis Jahr

### **Liste der Vorstandstätigkeiten:**

Den Druck einer Liste finden Sie unter wenn Sie auf der Mitgliedermaske auf den Knopf Auswertungen klicken

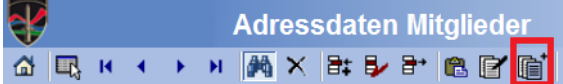

# <span id="page-35-0"></span>**Erfassen, mutieren der Vereinsdaten**

### <span id="page-35-1"></span>**Allgemeines**

Wenn Sie auf den Knopf Vereinsverwaltung klicken, so wird Ihnen die nachfolgende Bildschirmmaske angezeigt. Auf dieser Maske "Vereinsverwaltung" wird Vereinsanschrift, Wettkampfkategorien etc., Bank und Postverbindungen verwaltet.

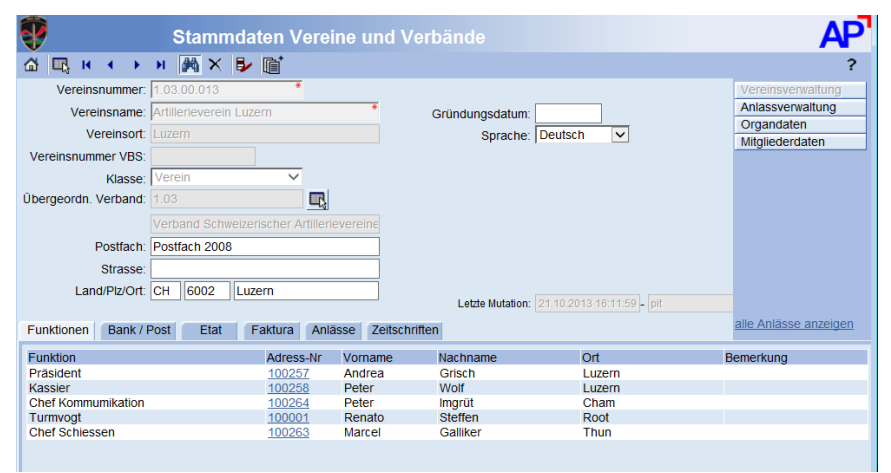

# <span id="page-35-2"></span>**Erklärungen zu den Feldern der Vereinsdaten**

#### **Vereinsname:**

Dieser Name wird für sämtliche Korrespondenz benutzt. Hinweis: (Kann durch Vereine nicht mutiert werden)

**Vereinsort**: Ort / Sitz des Vereins Hinweis: (Kann durch Vereine nicht mutiert werden)

**Vereinsnummer VBS**: Nummer welche der Verein beim VBS (SAT) hat Hinweis: (Kann durch Vereine nicht mutiert werden)

**Übergeordneter Verband**: Hier wird der nächst höhere Verband, dem der Verein angehört, eingetragen

Hinweis: (Kann durch Vereine nicht mutiert werden)

**Vereinsanschrift:** (Postfach, Strasse, Land, PLZ, Ort) Diese wird als Korrespondenzadresse verwendet, wenn kein Präsident erfasst ist. Diese Adresse sollte ergänzt oder richtig gestellt werden.

**Gründungsjahr:** Das Jahr in dem der Verein gegründet wurde.

**Sprache:** Korrespondenzsprache des Vereins.

**Status:** Vereine können von den Verbänden als aktiver oder nicht mehr aktiver Verein gekennzeichnet werden.

Hinweis: (Kann durch Vereine nicht mutiert werden)
## **Weitere Daten** sind in verschiedenen Registern abgelegt.

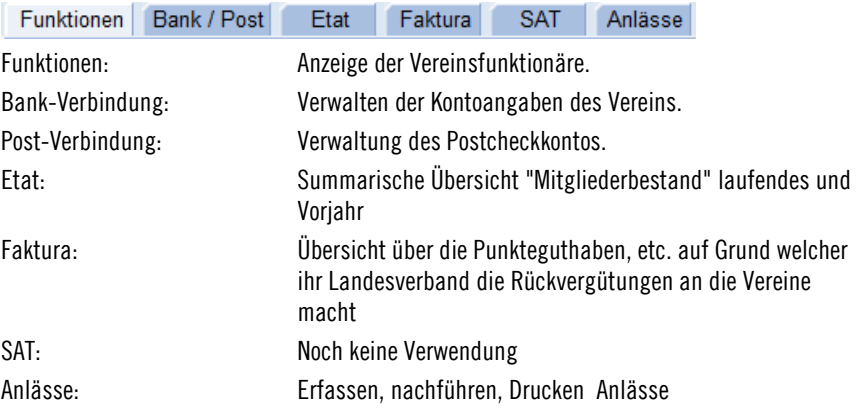

## **Register Funktionen:**

Hier werden die Vereinsfunktionäre angezeigt, die bei der Mitgliedschaft einen entsprechenden Eintrag bei der Tätigkeit haben.

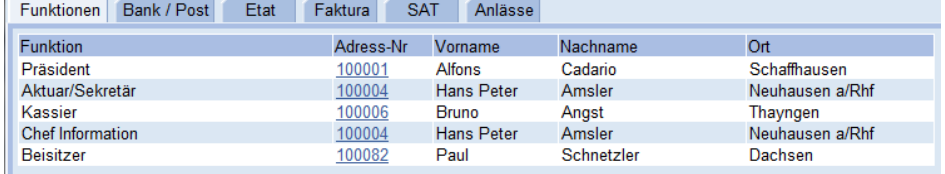

### **Register Bank-Verbindung:**

Verwalten der Bankkontoangaben des Vereins. Achten Sie darauf dass Sie die **IBAN-Nummer** erfassen.

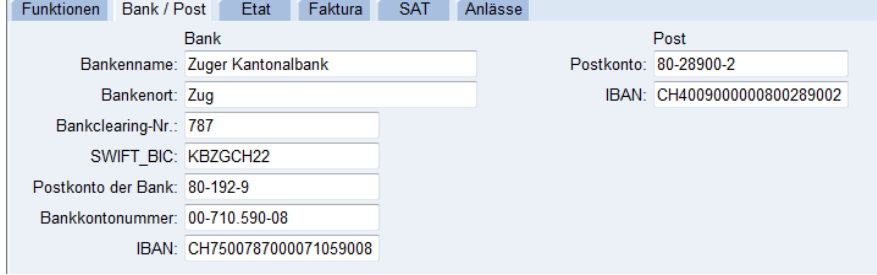

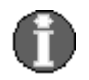

**Hinweis:** Ein Bank oder Postkonto muss erfasst sein. Das ihr Landesverband verwendet das Konto für allfällige Guthaben. Wenn Bank und Postkonto erfasst sind wird das Postkonto verwendet.

#### **Register Etat:**

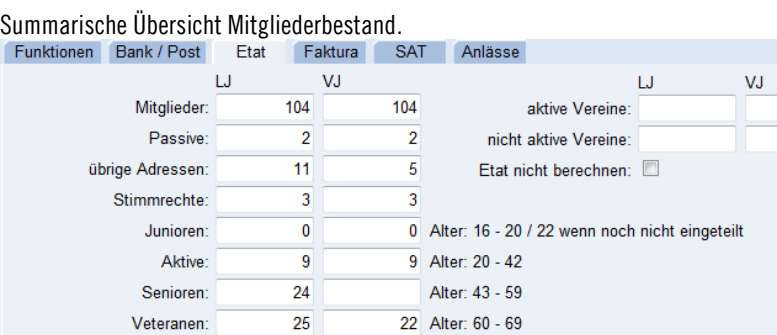

46

Ehrenveteranen:

49 Alter: >= 70 und Mitgliedschaft >= 20 Jahre

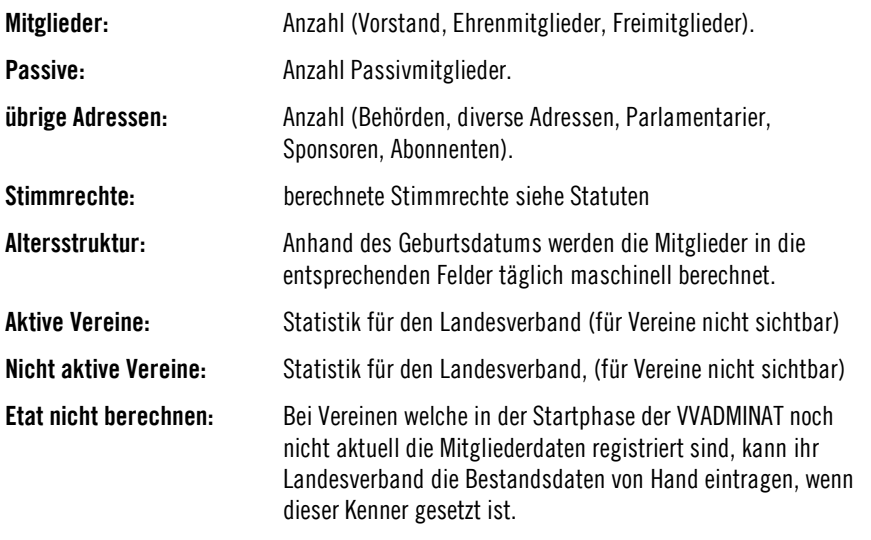

## **Register Faktura:**

Daten welche automatisch zum Teil berechnet oder durch den Landesverband eingetragen werden. Diese dienen um die Rückvergütungen zu berechnen. Jeweils laufendes Jahr und Vorjahr.

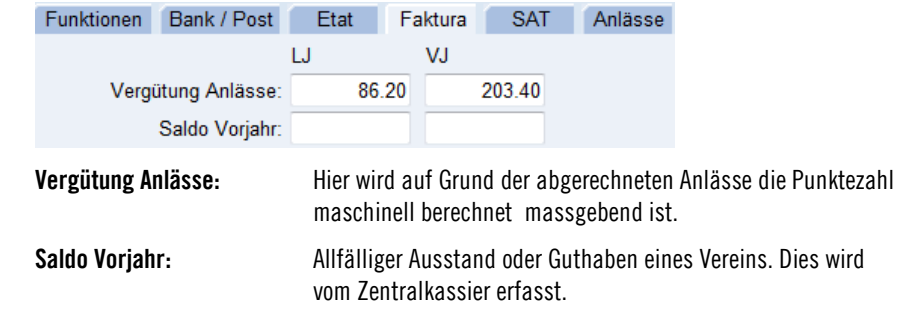

#### **Register SAT:**  SAT

In diesem Register sind bei den Verbänden deren Kreditoren-, Debitoren- und Warenempfängernummer welche diese Verbände bei Finanzen Heer haben abgelegt. Diese Daten können nur durch die SAT mutiert werden.

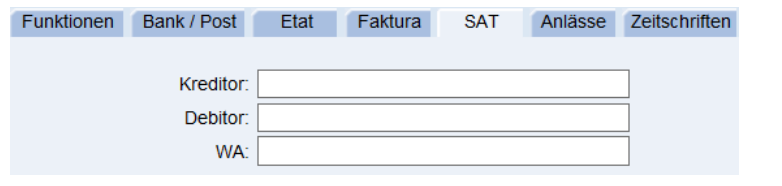

**Register Anlässe:** 

Hier werden die Anlässe verwaltet und abgerechnet welche von den Vereinen durchgeführt werden. Diese sind in einem separaten Kapitel beschrieben. Siehe unter "[Anlässe](#page-39-0)" auf Seite 34.

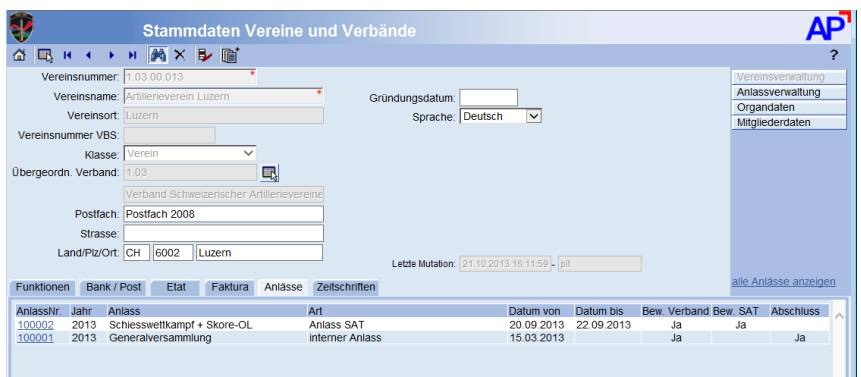

# **Ausbildungen der Mitglieder**

## **Absolvierte Ausbildungen der Mitglieder**

**Wozu?** Verwalten der Ausbildungen der einzelnen Mitglieder.

Das Erfassen dieser Daten ist nur notwendig, wenn das Mitglied von der SAT festgelegte Ausbildungen absolviert hat.

## **Register Ausbildungen Mitglieder**

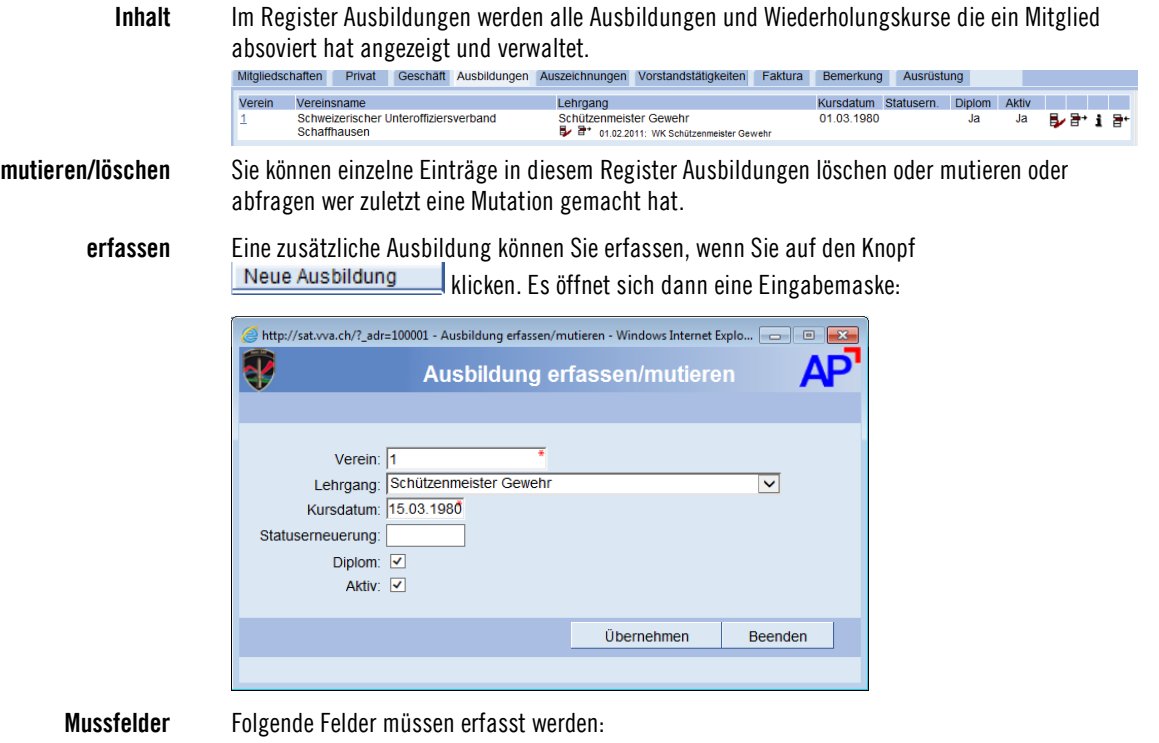

- Vereinsnummer des Vereins bei welchem die Ausbildung erfolgte.
- Absolvierter Lehrgang
- Datum wann der Satus zu erneuern ist
- Diplom sofern der Kurs bestanden ist
- Aktiv wird gesetzt wenn das Mitglied die Tätigkeit aus der Ausbildung noch ausübt.

## **Liste der Ausbildungen:**

Den Druck einer Liste finden Sie unter wenn Sie auf der Mitgliedermaske auf den Knopf Auswertungen klicken.

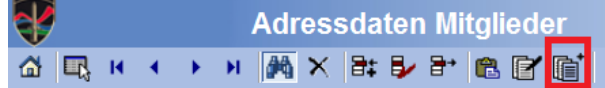

# <span id="page-39-0"></span>**Anlässe**

## **Ablauf Bewilligung und Durchführung von Anlässen**

**Wozu?** Hier werden die Anlässe verwaltet und abgerechnet welche von den Vereinen und Verbänden durchgeführt werden. Sämtliche Anässe sind zu erfassen und abzurechnen!

**Ablauf** Mit der Erfassung eines Anlasses durch den Verein/Verband wird ein Gesuch um Bewilligung eines ausserdienstlichen Anlasses durch (Form 28.106) erstellt. Gleichzeitig wird auch wenn Material benötigt wird die Bestellung ausgefüllt.

> Beim Erfassen bekommt der Anlass eine automatisch zugeordnete Laufnummer. Sobald ein Anlass erfasst ist, wird mit einem Workflow dem Landesverband(Verantwortlichen) ein E-Mail zugestellt, dass ein neuer Anlass erfasst wurde und geprüft, bewilligt werden soll.

> Hat der Landesverband den Anlass bewilligt und handelt es sich um einen durch die SAT zu bewilligenden Anlass wird mit einem Workflow der SAT (Verantwortliche Stelle) ein E-Mail zugestellt, dass ein Anlass vom Verband bewilligt wurde und nun durch die SAT geprüft und bewilligt werden soll.

> Hat die SAT den Anlass bewilligt so wird dem Landesverband und dem durchführenden Organisator (Verein/Verband) mit einem Workflow ein Mail zugestellt, dass der Anlass bewilligt worden ist. Bei SAT Anlässen wird die Bewilligung bei der SAT ausgedruckt und per Post noch zugestellt.

> Gleichzeitig wird wenn Material bestellt wurde der LBA (Verantwortliche Stelle) mit einen einem Workflow ein Mail zugestellt, dass Material für einen Anlass bestellt wurde.

> Wurde der Anlass vom Landesverband und der SAT bewilligt kann dieser vom entsprechenden Organisator (Verein/Verband) durchgeführt werden.

> Nach der Durchführung erfasst der Organisator die Abschlussmeldung. Ist diese vollzogen wird dem Landesverband mit einem Workflow ein Mail zugestellt, dass ein Anlass abgeschlossen ist und visiert werden muss.

> Hat der Landesverband den abgerechneten Anlass visiert, so bekommt die SAT mit einem Workflow ein Mail, dass ein Anlass abgerechnet wurden.

> Sind Terminlich Anlässe abgelaufen und wir nicht innert Wochenfrist die Abschlussmeldung vollzogen, so wird mit einem Workflow ein Mail mit Aufforderung zu Abrechnung versendet

> Hat die SAT den abgeschlossenen Anlass visiert, so steht dieser für die Jahresbrechung der SAT zur Verfügung.

## **Register Anlässe**

**Inhalt** Im Register Anlässe, werden sämtliche erfassten Anlässe des laufenden Jahres, welche eine Sektion oder ein Verband durchführt oder durchgeführt hat, angezeigt. In der Übersicht werden diese nach Datum absteigend dargestellt.

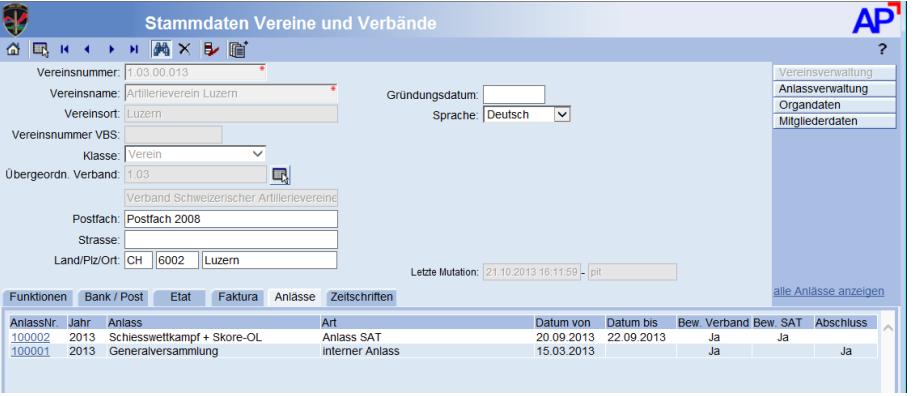

## **Hinweis:**

Es werden jeweils die aktuellsten Anlässe des laufenden Jahres angezeigt. Jedoch können Sie mit dem Klick auf **"alle Anlässe zeigen"** auch die älteren Anlässe anzeigen lassen.

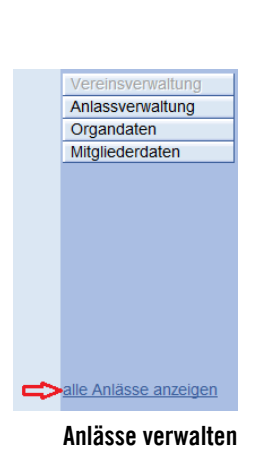

Anlassverwaltung

## **Anlässe verwalten** Mit Klick auf die Anlassnummer in der einzelnen Zeile

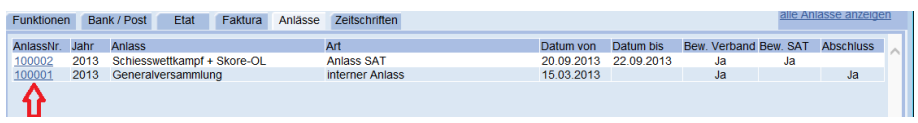

gelangen Sie direkt in die Anlassverwaltung und können diese Anlass mutieren.

In die Anlassverwaltung gelangen Sie auch über den Knopf Anlassverwaltung

LD

Anlassverwaltung: Siehe unter "[Anlass verwalten](#page-53-0)" auf Seite 48.

Mit diesem Knopf "Duplizieren" können Sie einen bestehenden Anlass (Zeile) kopieren. Es öffnet sich das Mutationsfenster Anlässe und die Daten des bestehenden Anlasses werden übernommen. Sie können diese Mutieren und den Anlass unter einem neuen Durchführungstermin speichern. Beschreibung der Funktionalität sie unter Siehe unter "[Anlass verwalten](#page-53-0)" auf Seite 48.

## **Neuer Anlass erfassen**

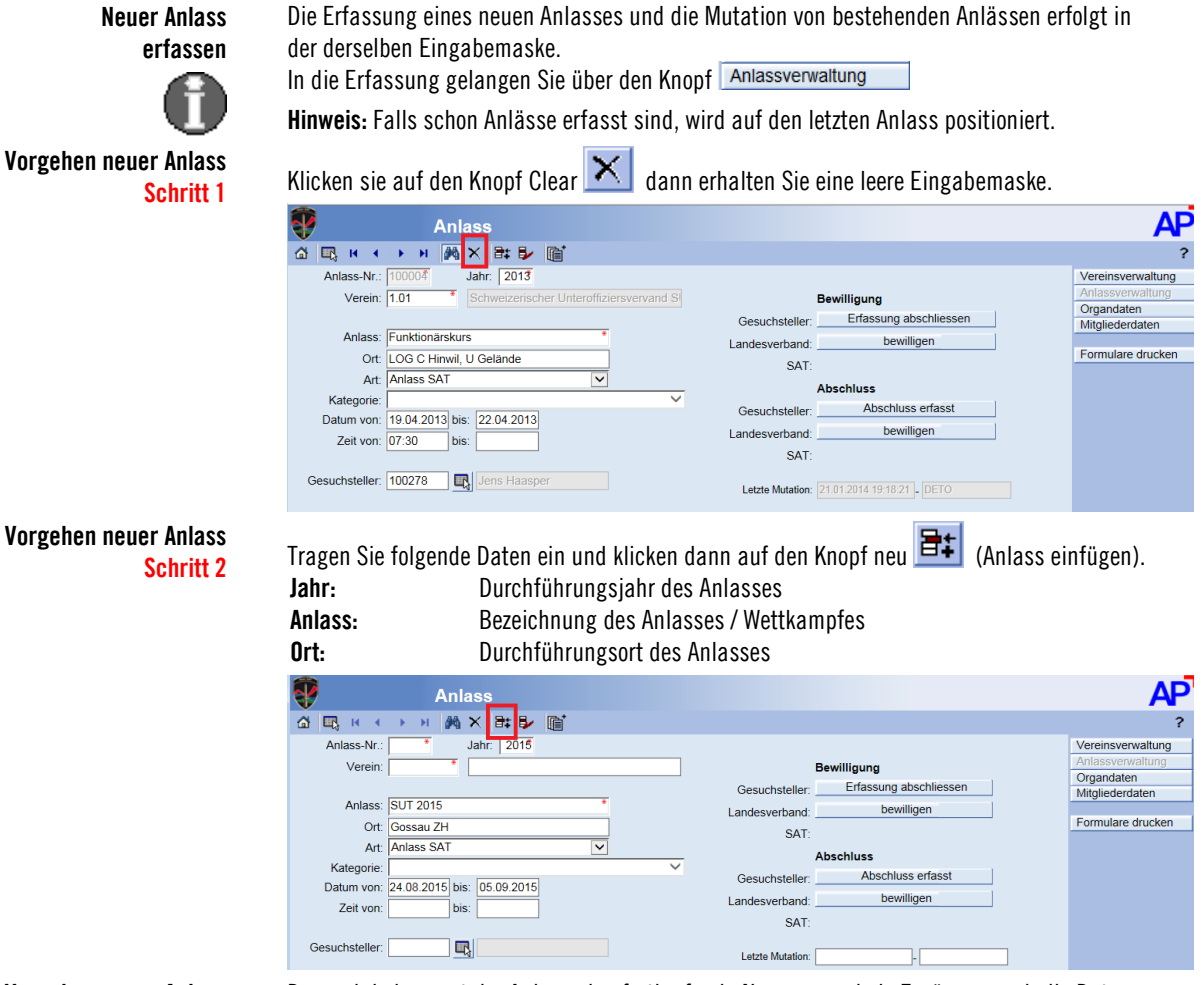

#### **Vorgehen neuer Anlass Schritt 3**

Darnach bekommet der Anlass eine fortlaufende Nummer und sie Ergänzen noch die Daten wie unter Anlass verwalten beschrieben

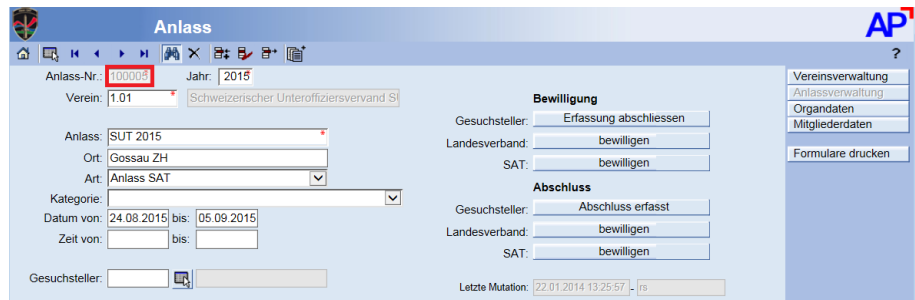

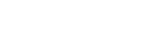

## **Anlass verwalten**

**Anlässe erfassen/mutieren** Anlassverwaltung

Die Erfassung eines neuen Anlasses und die Mutation von bestehenden Anlässen erfolgt in der derselben Eingabemaske.

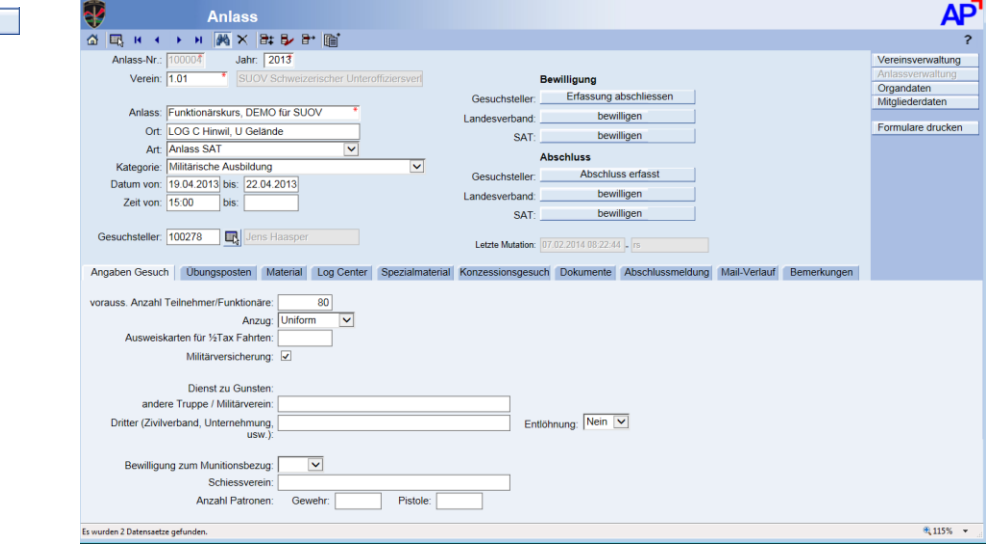

## **Erklärungen zu den Feldern im Anlass**

#### **Anlassnummer:**

fortlaufende Nummer, diese wird durch das System vergeben, sobald Sie bei der Erfassung

اعد

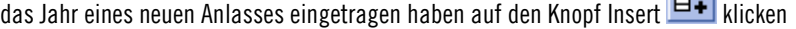

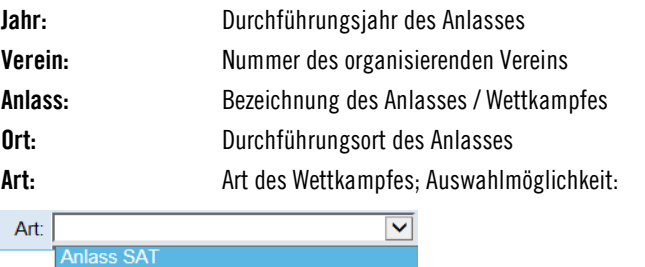

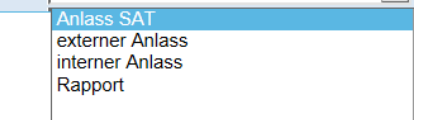

**Kategorie:**Bei der Anlasskategorie steht gemäss Liste der Tätigkeitscodes SAT folgende Auswahl zur Verfügung:

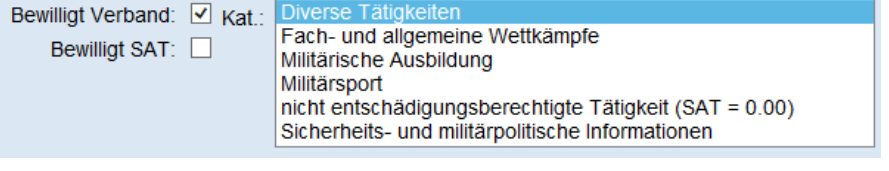

## **Datum von- bis: TT.MM.JJJJ**

Bei eintägigem Anlass ist das von Datum einzutragen, bei mehrtägigen auch das bis Datum.

## **Zeit von- bis: HH:MM**

Beginn- und Endzeit des Anlasses. Eingabe Stunden (Doppelpunkt) Minuten zB. 10:30

#### **Gesuchsteller:**

Die Adressnummer des Gesuchstellers wird eingetragen. Diese kann auch gesucht werden, wenn im Feld der Nachname oder ein Teil des Nachnamens eingetragen wird und dann kann via Tabellenknopf eine Auswahl gemacht werden.

Beispiel: Es wird eine Person gesucht mit dem Namen "Beucler" wird gesucht. Es werden zB die ersten 4 Zeichen eingetragen "Beuc" und der **E.** "Tabellenknopf" angeklickt

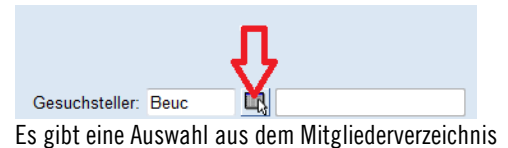

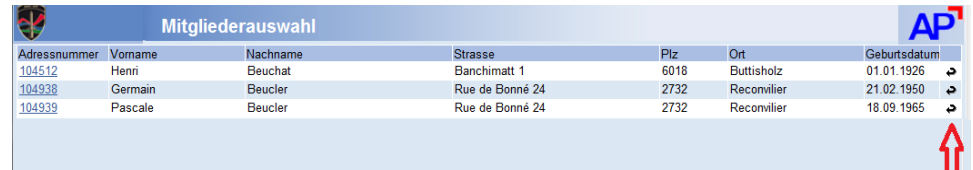

Mit dem  $\rightarrow$  "Symbol Datenübernahme" kann die Nummer übernommen werden. Das Auswahlfenster können Sie nach dem anklicken des Symboles schliessen.

### **Letzte Mutation:**

Das Datum wird durch das System vergeben; Zeit und Benutzer

## **Register Angaben Gesuch**

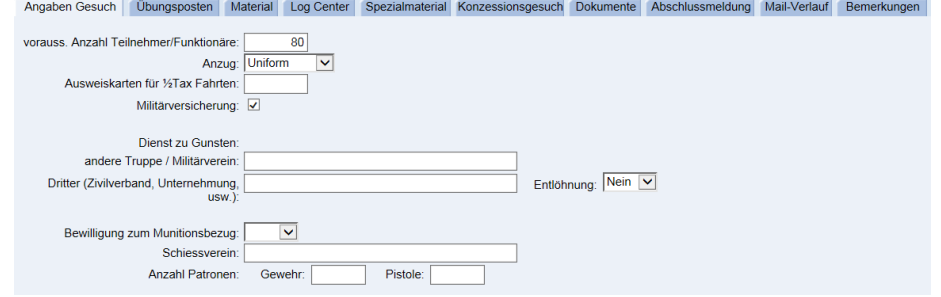

**Voraussichtliche Anzahl der Teilnehmer inklusive Funktionäre :** Eine Anzahl.

#### **Anzug :**

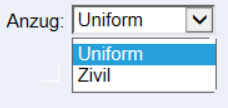

Es wird festgehalten ob der Anlass in Uniform oder zivil durchgeführt wird.

## **Ausweiskarten für ½ Tax-Fahrten SBB/ÖV:**

gewünschte Anzahl.

#### **Militärversicherung:**

Die Dat legt hier fest ob der Anlass militärversichert ist oder nicht

#### **Dienst zu Gunsten einer anderen Truppe oder Militärvereins:**

Wird ein Dienst zu Gunsten einer anderen Truppe oder Militärvereins erbracht, so wird eingetragen für wen.

#### **Dienst durch Dritte:**

Werden für den Anlass Dienstleistungen durch Dritte (Zivilen Verband oder Unternehmen) erbracht, so wird eingetragen durch wen.

#### **Entlöhnung:**

Wird ein Dritter entlöhnt si wird dies festgehalten mit Ja oder nein

## **Munitionsbedarf:**

Wird für einen Anlass Munition benötigt, so wird der Schützenverein eingetragen bei welchem die Munition bezogen wird und wieviel Gewehr- und Pistolenpatronen.

#### **Schiessverein:**

Name des Ort und Schiessvereins bei welchem die Munition bezogen wird

#### **Anzahl Patronen:**

Anzahl der Patronen GP90 und Pist Patr welche bezogen werden sollen

#### **Bewilligung zum Munitionsbezug**

Die SAT kann festhalten, ob ein Bezug von Munition für den beantragten Anlass bewilligt wird oder nicht.

## **Register Übungsposten**

Angaben Gesuch Übungsposten Material Log Center Spezialmaterial Konzessionsgesuch Dokumente Abschlussmeldung Mail-Verlauf Bemerkungen

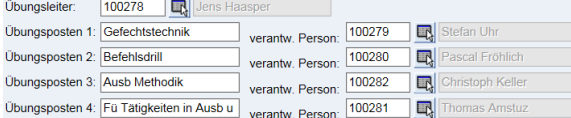

#### **Übungsleiter:**

Die Adressnummer des Übungsleiters wird eingetragen.

#### **Übungsposten 1-4:**

Kurzbezeichnung für den Übungsposten. zB. HG werfen / Schiessen / Sanität etc.

#### **Verantwortliche Person am Übungsposten:**

Die Adressnummer des Verantwortlichen am Übungsposten wird eingetragen Die Adressnummern der Verantwortlichen Personen können analog wie beim Übungsleiter beschrieben aus der Datenbank gesucht werden

## **Register Material, Materialbestellung erfassen**

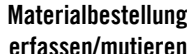

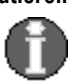

Die Erfassung einer neuen Materialbestellung und die Mutation von einer bestehenden Bestellung erfolgt in der gleichen Eingabemaske.

#### **Hinweis zum Workflow:**

Erfasst ein Verein/Verband eine Materialbestellung, so wir nach Bewilligung durch den Landesverband und die SAT der LBA mit einem Workflow welcher ein E-Mail sendet, dass eine Bestellung zu bearbeiten ist.

Welche Verantwortliche informiert werden siehe unter [Workflow/Mails.](#page-76-0) auf Seite 70.

#### **Ablauf Erfassung Materialbestellung**

In diesem Register können die Materialbestellung bzw. die Verschiedenen Bestellformulare erfasst werden

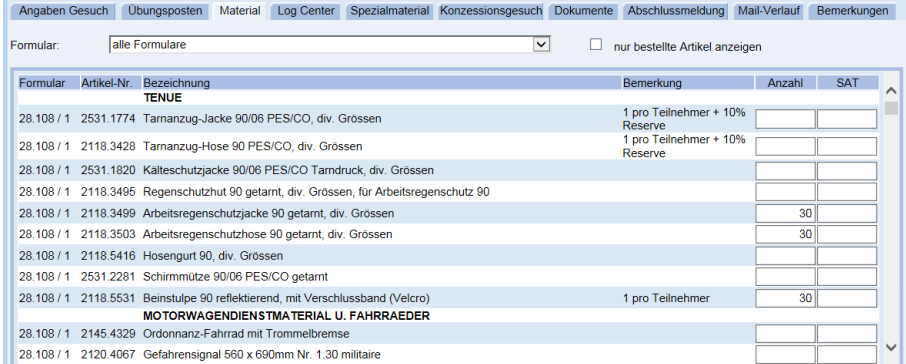

### **Schritt 1**

Eormular

## **Auswahl des gewünschten Materialbestellformular**

**Auswahl Bestell Formular**

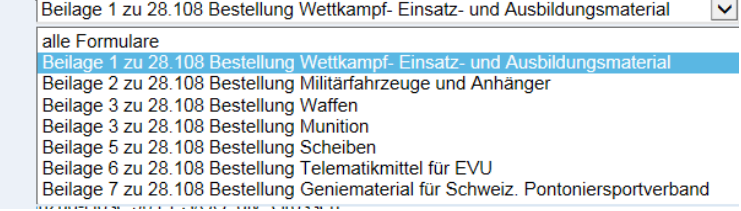

Es können einzelne Formulare bearbeitet werden oder alle Formulare gleichzeitig

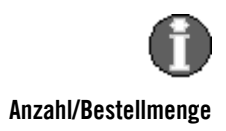

**Anzahl/Bestellmenge** Die Bestellmenge pro Artikel muss eingetragen werden. Jedoch kann es durchaus sein, dass aus Gründen Verfügbarkeit, die LBA einen Artikel nicht oder nicht in gewünschter Anzahl liefern kann, oder das die SAT Kürzungen vornimmt. Die Spalte SAT kann nur durch die SAT und LBA bearbeitet werden.

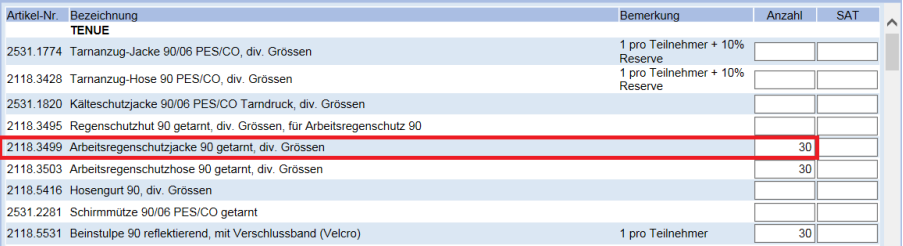

#### **Nur bestellte Artikel anzeigen Zur Kontrolle der Bestellung können nur die Bestellten Artikel aus allen Formularen angezeigt werden, dies durch ankreuzen des Flags**

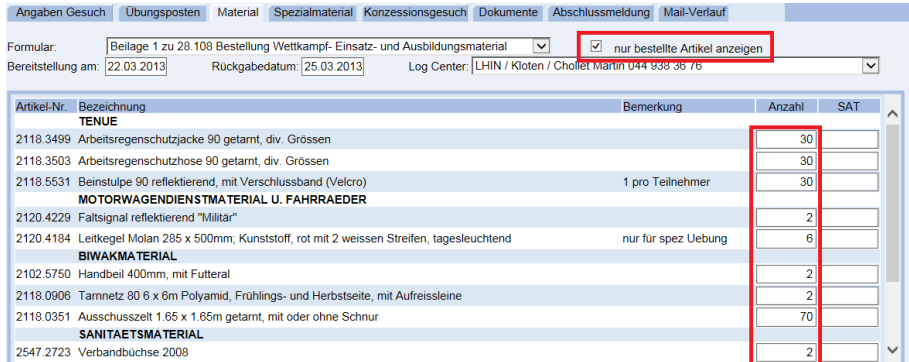

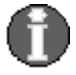

**Hinweis:** Speichern Sie zwischendurch alle ihre gemachten Eingaben mit Klick auf den Update Knopf

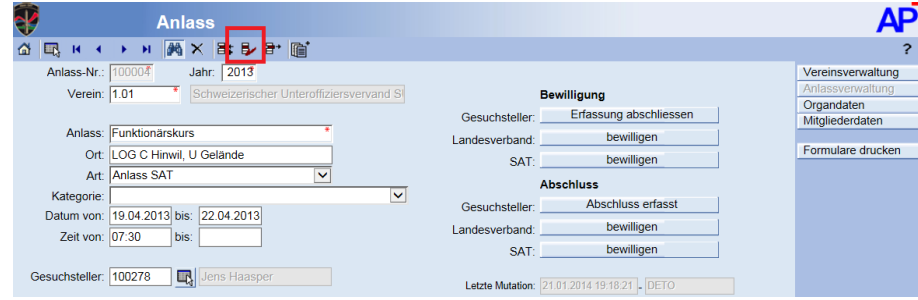

## **Register Log Center Abhol- und Rückgabeorteorte Material**

**Schritt 2** Eingabe der gewünschten Abholorte und Termine:

Pro benutztes Bestellformular müssen Bereitstellungs- und Rückgabedatum und der gewünschte Abhol- / Rückgabeort erfasst werden

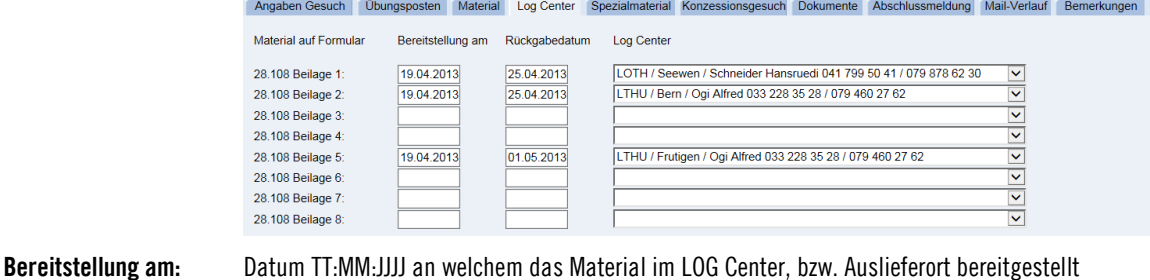

werden soll.

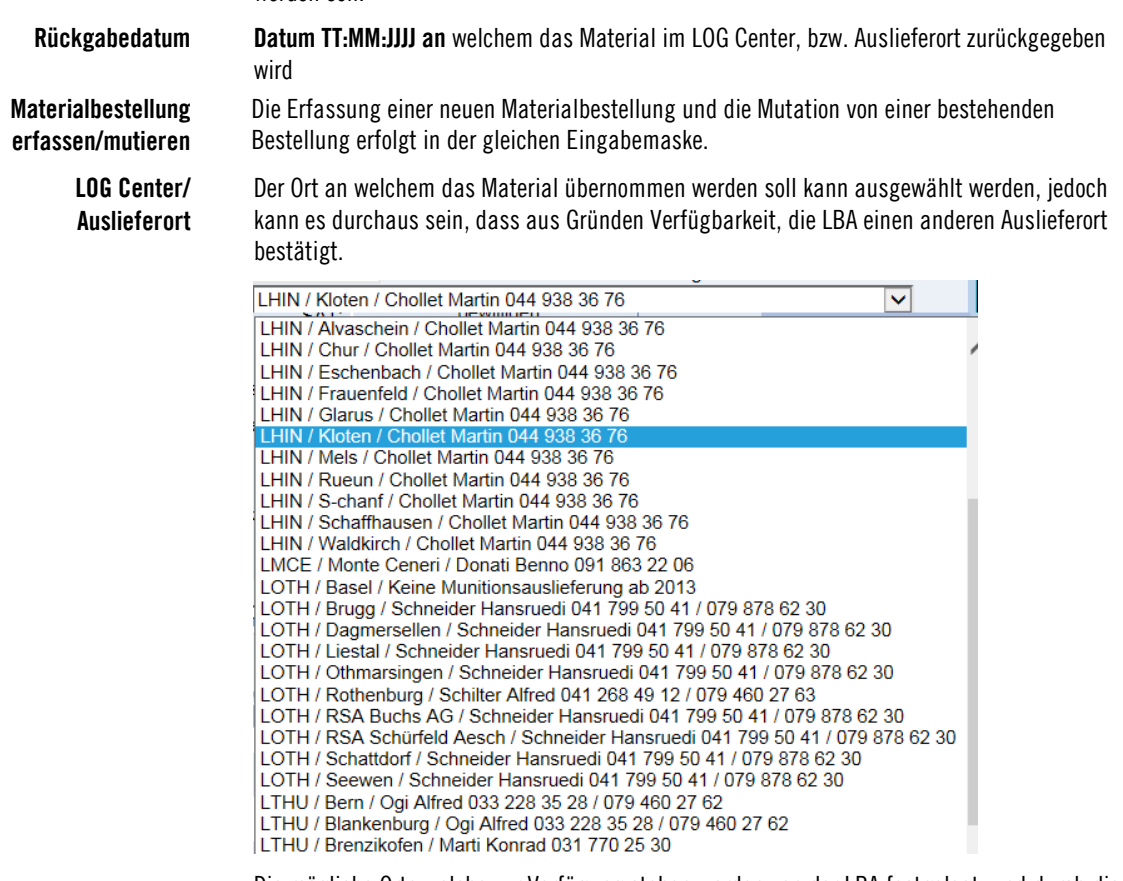

Die mögliche Orte welche zur Verfügung stehen werden von der LBA festgelegt und durch die SAT verwaltet.

## **Register Spezialmaterial, Bestellung erfassen**

Anzahl Bezeichnung

**Spezialmaterialbestellung erfassen/mutieren Ablauf Erfassung Spezialmaterial**

Neuer Eintrag

Die Erfassung von Spezialmaterial erfolgt über das Register Spezialmaterial.

#### Wenn Sie dieses Register anwählen erhalten Sie eine Leere Maske. Angaben Gesuch Übungsposten Material Log Center Spezialmaterial Konzessionsgesuch Dokun nte Ahs Mail-Verlauf

Neuer E

Um eine oder Mehrere Zeilen zuzufügen klicken Sie auf den Knopf: Neuer Eintrag.

Darnach öffnet sich eine Eingabemaske um ein Spezialmaterial zu erfassen.

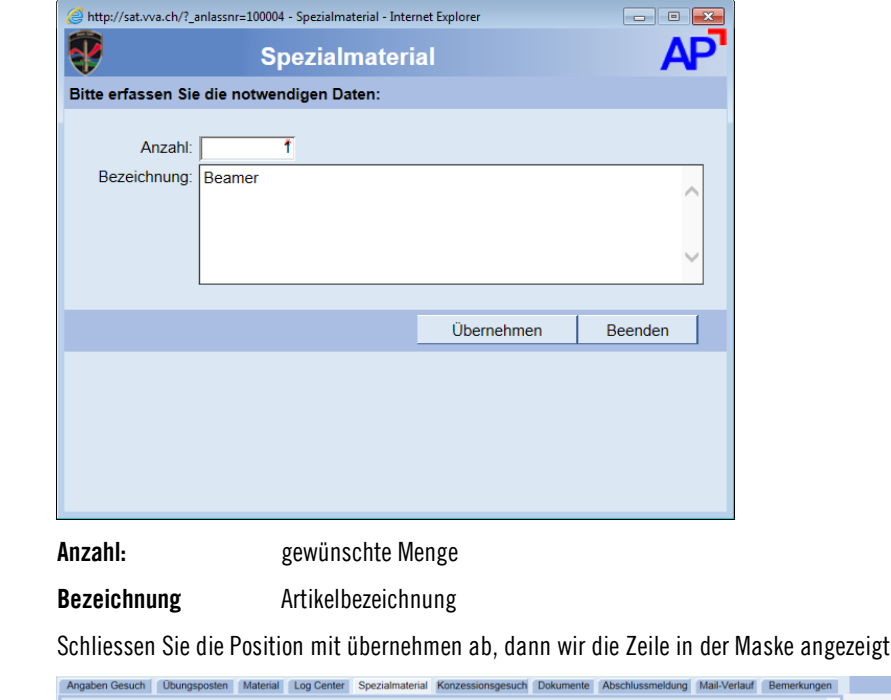

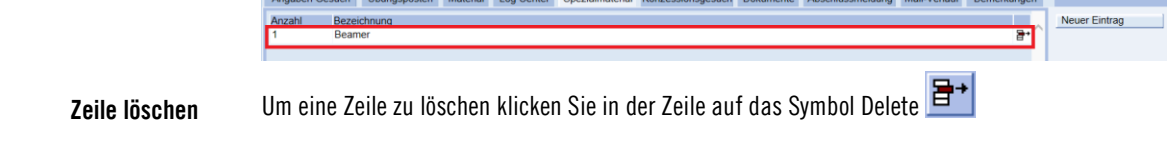

## **Register Dokumente**

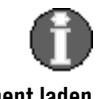

**Allgemein zu Dokumenten** Zu Jedem Anlass gibt es Dokumente. Es ist Pflicht den Tagesbefehl und bei Schiessübungen das Programm abzugeben. Diese Dokumente können zum Anlass ab dem lokalen PC als PDF, Word, Excel geladen werden. Vorteilhaft als PDF.

**Ablauf Dokument laden** Wenn Sie dieses Register anwählen erhalten Sie eine leere Maske.

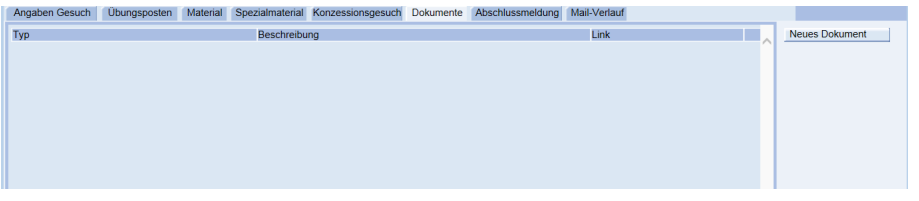

Neues Dokument

Um eine oder Dokumente zuzufügen (Upload) klicken Sie auf den Knopf: Neues Dokument. Darnach öffnet sich eine Eingabemaske um ein Dokument zu beschreiben und hochzuladen.

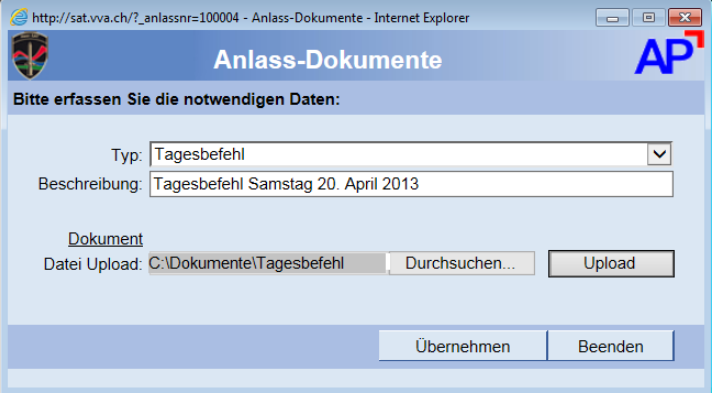

**Typ:** Es steht eine Auswahl für die Dokumententypen zur Verfügung

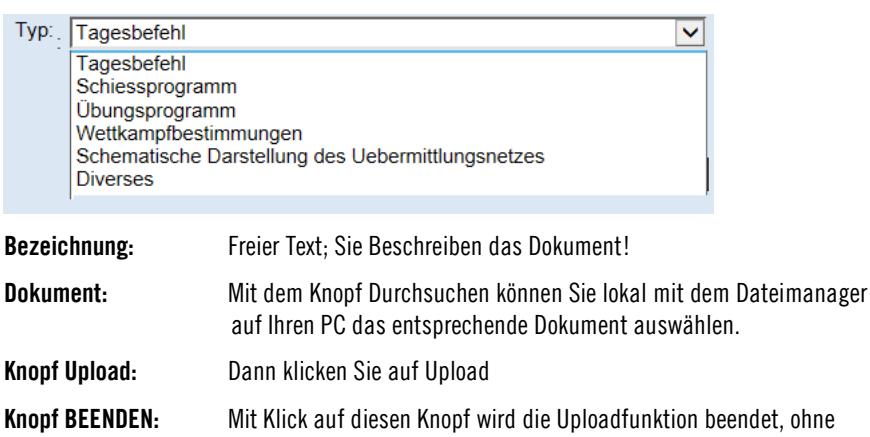

etwas hochzuladen oder zu verändern. **Knopf ÜBERNEHMEN:** Nachdem das Dokument geladen ist, klicken Sie auf Übernehmen.

Dann wir die Zeile im Register Dokumente angezeigt

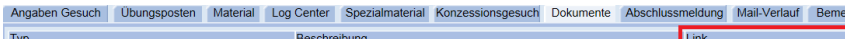

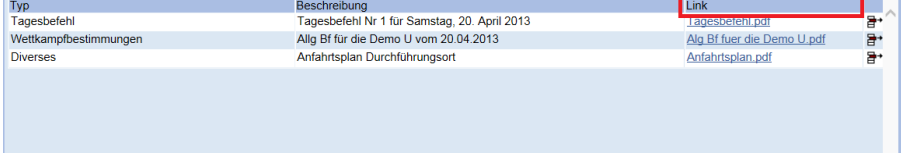

Im Register Dokumente werden die hochgeladenen Dokumente Zeilenweise angezeigt. Mit dem Klick auf den Link wird das Dokument geöffnet und angezeigt.

**Zeile/Dokument löschen** Um eine Zeile/Dokument zu löschen klicken Sie in der Zeile auf das Symbol Delete

## **Bewilligung eines Anlasses**

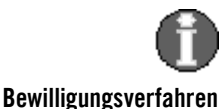

**Schritt 1**

**Allgemein zur Bewilligung** Nachdem ein Anlass mit allen Informationen, Bestellungen und Dokumenten erfasst ist, muss dieser bewilligt werden.

> Der Erfasser/Gesuchsteller leitet das Bewilligungsverfahren ein. Mit Klick auf den Knopf Erfassung abschliessen.

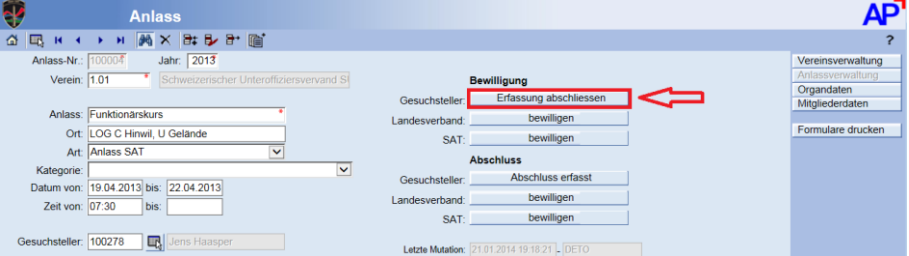

Nach dem Klick erscheint noch eine Sicherheitsabfrage

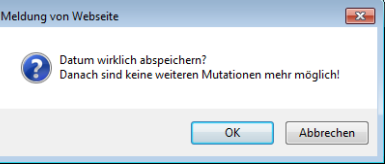

Wird dies mit OK bestätigt, ist die Erfassung des Anlasses abgeschlossen und wird wie folgt angezeigt.

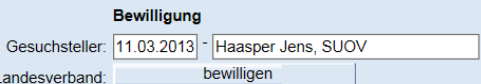

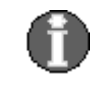

#### **Hinweis zum Workflow:**

Hat ein Verein/Verband den Anlass erfasst und abgeschlossen, so wird dies dem Verantwortlichen im Landesverband mit einem Workflow, welcher ein E-Mail sendet, mitgeteilt.

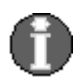

**Schritt 2**

**Bewilligungsverfahren**

### **Verantwortliche im Landesverband**

Im Landesverband kann die Person welche ein Informationsmail erhalten soll, definiert werden. Siehe unter **[Workflow Mailempfänger](#page-76-0) auf Seite 15**

Der Verantwortliche erhält ein Mail, dass ein Anlass definitiv erfasst wurde

**Mailinhalt Von:** (no\_reply@vtg.admin.ch) Gesendet: Donnerstag, 23. Januar 2014 10:19 An: Alfons Cadario

Betreff: 100004 Funktionärskurs (BEW\_GS\_LV)

Der Anlass Nr. 100004 ist zur Bewilligung bereit: <http://sat.vva.ch/p2plus/vva/anlassrec.asp?anlassnr=100004>

**Bewilligen** Der Verantwortliche im Landesverband kann nun auf den Link im Mail klicken und wird aufgefordert sein Login einzugeben, dann wird auf den Anlass positioniert. Alle Unterlagen können gesichtet und wenn notwendig ausgedruckt werden. Wird der Anlass für gut befunden kann mit Klick auf den Knopf bewilligen, der Anlass bewilligt werden.

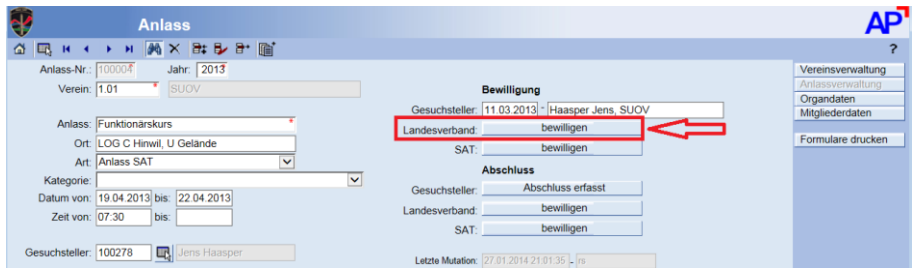

**44 Anlässe Handbuch SAT Vereins- und Verbandsadministration**

#### Nach dem Klick erscheint noch eine Sicherheitsabfrage

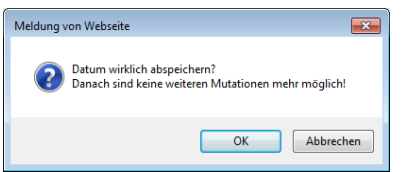

Wird dies mit OK bestätigt, ist die Bewilligung abgeschlossen und wird wie folgt angezeigt.

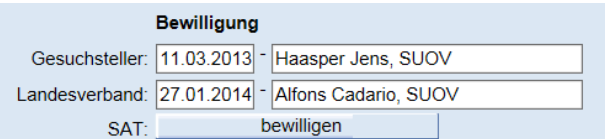

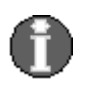

## **Hinweis zum Workflow:**

bewilligt wurde.

Hat der Landesverband den Anlass bewilligt und handelt es sich um einen Bewilligungspflichtigen Anlass durch die SAT, so wird dies der verantwortlichen Stelle bei der SAT mit einem Workflow, welcher ein E-Mail sendet, mitgeteilt.

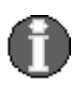

**Verantwortliche Stelle bei der SAT**

Bei der SAT kann die Person welche ein Informationsmail erhalten soll, definiert werden. Siehe unte[r Workflow/Mails.](#page-76-0) auf Seite 70

Der Verantwortliche Stelle bei der SAT erhält ein Mail, dass ein Anlass vom Landesverband

**Bewilligungsverfahren Schritt 3**

> **Mailinhalt Von:** (no\_reply@vtg.admin.ch) Gesendet: Sontag, 25. Januar 2014 10:19 An: Stafnie Flütsch Betreff: 100004 Funktionärskurs (BEW\_LV\_SAT)

> > Der Anlass Nr. 100004 ist zur Bewilligung bereit: <http://sat.vva.ch/p2plus/vva/anlassrec.asp?anlassnr=100004>

**Bewilligen** Die Verantwortliche Stelle bei der SAT kann nun auf den Link im Mail klicken und wird aufgefordert ihr Login einzugeben, dann wird auf den Anlass positioniert. Alle Unterlagen können gesichtet und wenn notwendig ausgedruckt werden. Wird der Anlass für gut befunden kann mit Klick auf den Knopf bewilligen, der Anlass bewilligt werden.

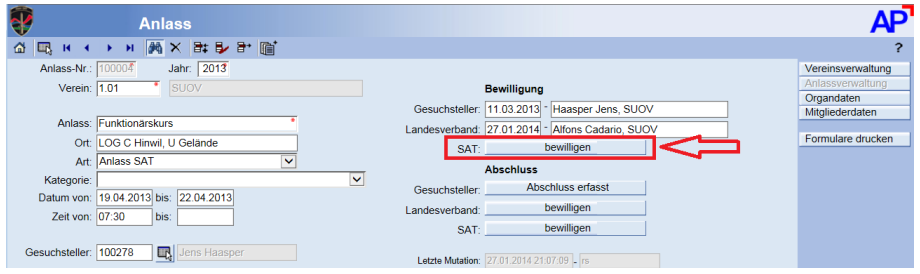

#### Nach dem Klick erscheint noch eine Sicherheitsabfrage

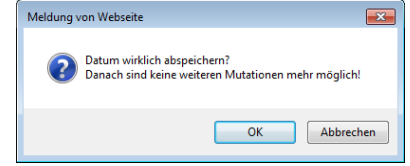

Wird dies mit OK bestätigt, ist die Bewilligung abgeschlossen und wird wie folgt angezeigt.

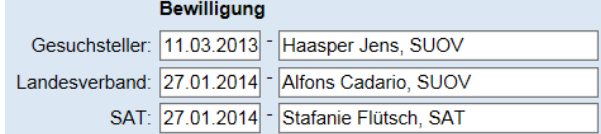

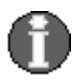

## **Hinweis zum Workflow:**

Hat die verantwortliche Selle bei der SAT den Anlass bewilligt und wurde material bestellt, so wird dies der verantwortlichen Stelle bei der LBA mit einem Workflow, welcher ein E-Mail sendet, mitgeteilt.

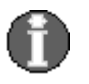

#### **Verantwortliche Stelle bei der LBA**

Bei der LBA kann die Person welche ein Informationsmail erhalten soll, definiert werden. Siehe unte[r Workflow/Mails.](#page-76-0) auf Seite 70

**Materialbestellung Schritt 4** Der Verantwortliche Stelle bei der LBA erhält ein Mail, dass ein Anlass von der SAT bewilligt wurde. Die LBA kann nun die Bestellformulare ausdrucken und die Bestellung im SAP erfsasen

**Mailinhalt Von:** (no\_reply@vtg.admin.ch) Gesendet: Sontag, 25. Januar 2014 10:19 An: René Zaugg Betreff: 100004 Funktionärskurs (BEW\_SAT\_LBA)

> Die Materialbestellung von Anlass Nr. 100004 ist zum drucken, erfassen bereit <http://sat.vva.ch/p2plus/vva/anlassrec.asp?anlassnr=100004>

## **Register Abschlussmeldung**

**Allgemein zur Abschlussmeldung**

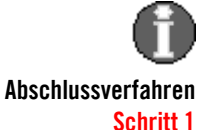

Nachdem ein Anlass abgeschlossen ist, muss die Abschlussmeldung gemacht werden.

Im Register Anlass werden die Teilnehmerzahlen erfasst und darnach wird mit Klick auf den Knopf Abschluss erfasst die Abschlussmeldung bestätigt

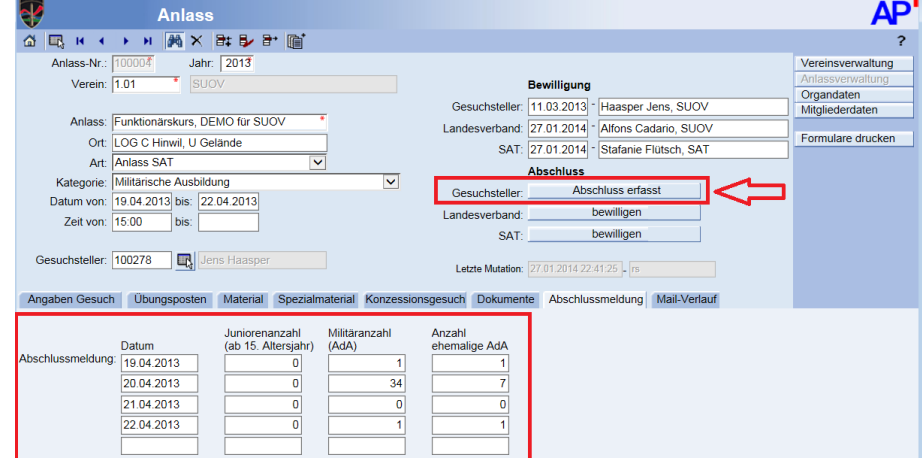

#### Nach dem Klick erscheint noch eine Sicherheitsabfrage

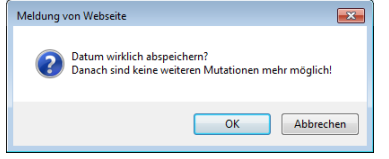

Wird dies mit OK bestätigt, ist die Abschlussmeldung abgeschlossen und wird wie folgt angezeigt.

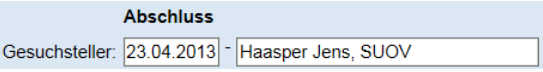

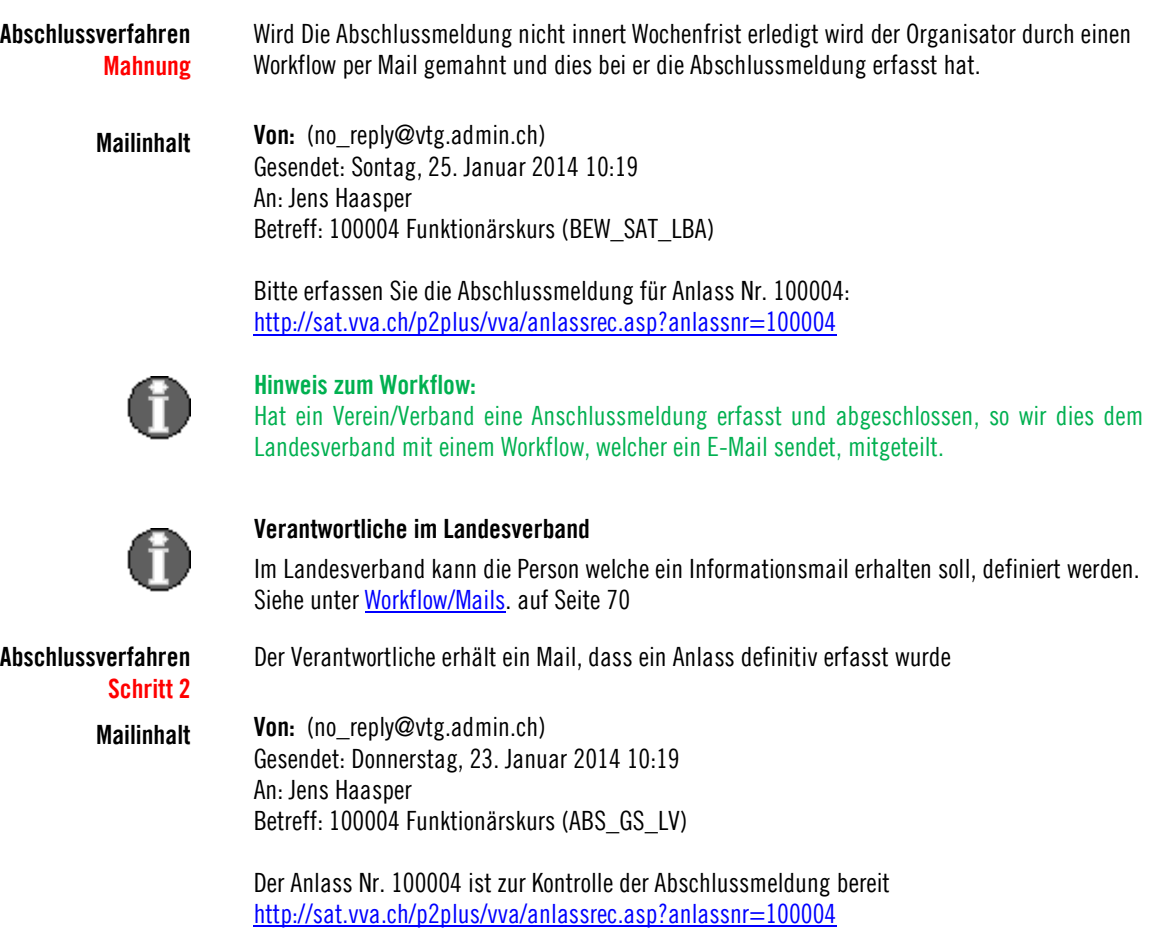

**Bewilligen** Hat Verantwortliche im Landesverband die Abschlussmeldung für gut befunden kann mit Klick auf den Knopf bewilligen, die Abschlussmeldung bestätigen.

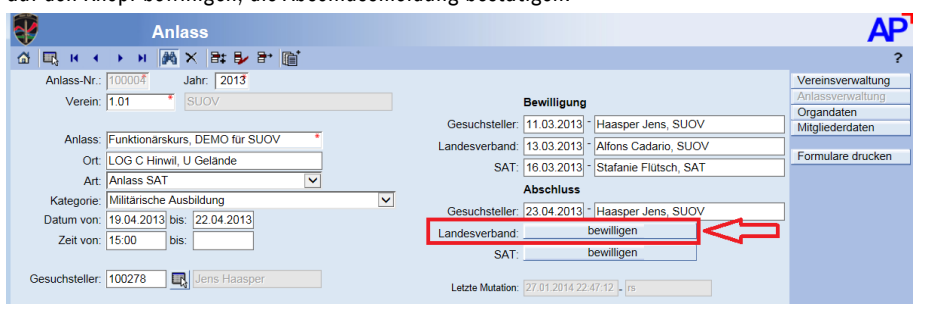

## Nach dem Klick erscheint noch eine Sicherheitsabfrage

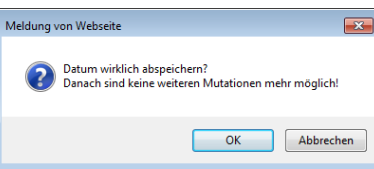

Wird dies mit OK bestätigt, ist die Abschlussmeldung abgeschlossen und wird wie folgt angezeigt.

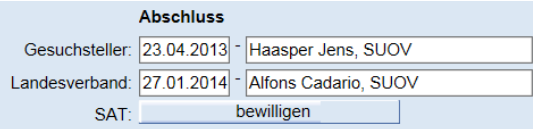

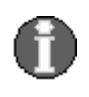

## **Hinweis zum Workflow:**

Hat der Landesverband die Abschlussmeldung bestätigt und handelt es sich um einen Bewilligungspflichtigen Anlass durch die SAT, so wird dies der verantwortlichen Stelle bei der SAT mit einem Workflow, welcher ein E-Mail sendet, mitgeteilt.

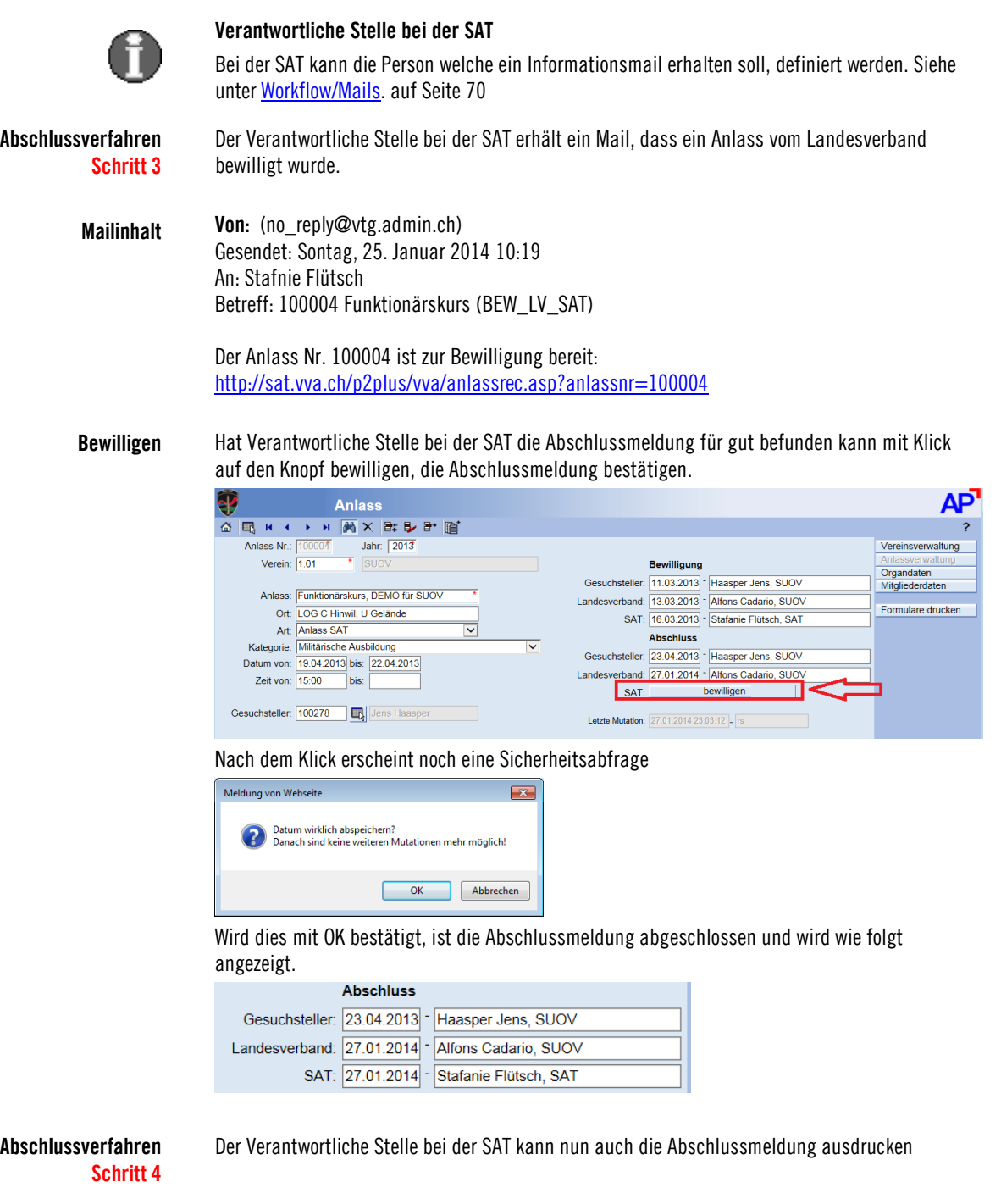

## <span id="page-53-0"></span>**Register Mail-Verlauf**

**Allgemein** Im Mailverlauf ist ersichtlich wann per Workflow Informationen weitergegeben wurden.<br> **CAngaben Gesuch | Obungsposten | Material | Spezialmaterial | Konzessionsgesuch | Dokumente | Abschlussmeldung | Mail-Verla** 

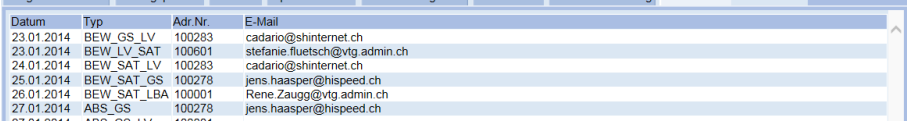

## **Register Bemerkungen (SAT)**

**Allgemein** Im Register Bemerkungen kann die SAT verschiedenen Text erfassen welche auf dem Bewilligungsformular angedruckt wird

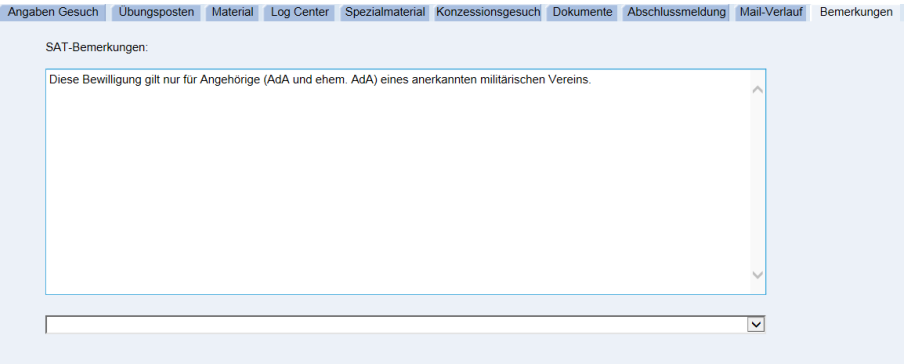

# **Texte**<br>
Die Texte können frei eingetragen werden oder können aus Textkonserven ausgewählt werden<br>
Ihre Bestellung(en) wurde(n) mit selber Post an die zustandige(n) Instanz(en) weitergleitet.<br>
Die Munition wird verrechnet<br>

 $\overline{\mathbf{v}}$ 

## **Auswertungen Anlass, Formulare drucken**

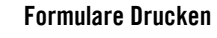

**Formulare Drucken** Ist ein Anlass erfasst können die entsprechenden Dokumente ausgedruckt werden. Wenn Sie auf dem entsprechenden Anlass positioniert sind gelangen Sie zum Druck über den Knopf Formulare drucken

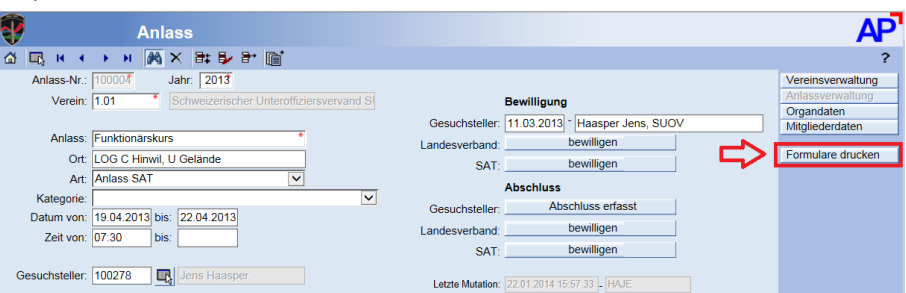

**Hinweis:** Solange der Anlass nicht abgeschlossen ist, können alle Formulare gedruckt werden. **Formulare drucken** Nach dem Klick auf den Knopf stehen Sie auf der nachfolgenden Maske

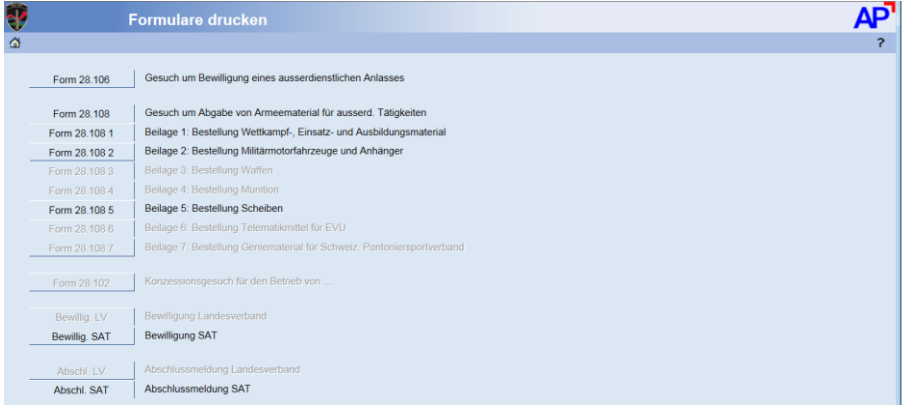

Diejenigen Formulare welche Daten enthalten und demzufolge ausgedruckt werden können, werden in schwarzer Schrift dargestellt.

Die Ausgabe erfolgt als PDF (ein Beispiel siehe nachfolgende Seite)

## **Beispiel Form 28.106 Seite 1**

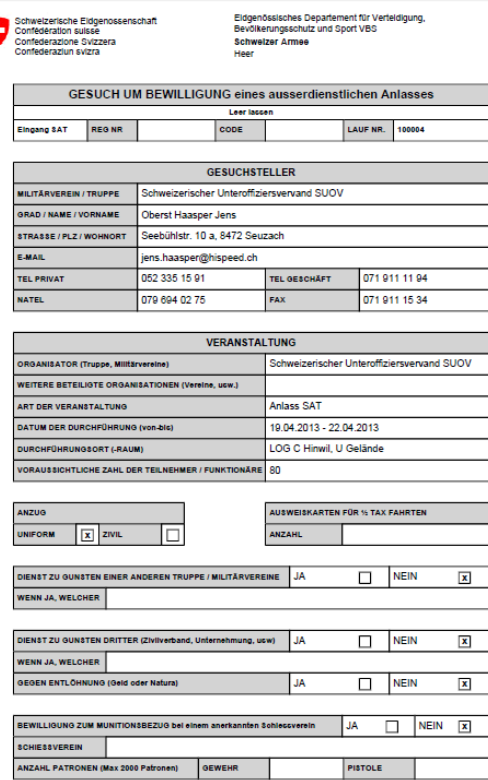

#### Form 28.10

Schweizerische Eldgenose<br>Confederation suisse<br>Confederazione Svizzera

## **Beispiel Form 28.106 Seite 2**

### GESUCH UM BEWILLIGUNG eines ausserdienstlichen Anlasses

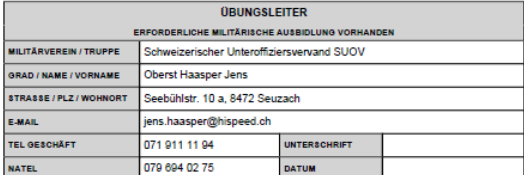

Seite 2

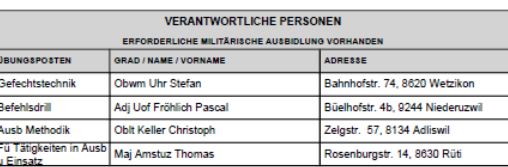

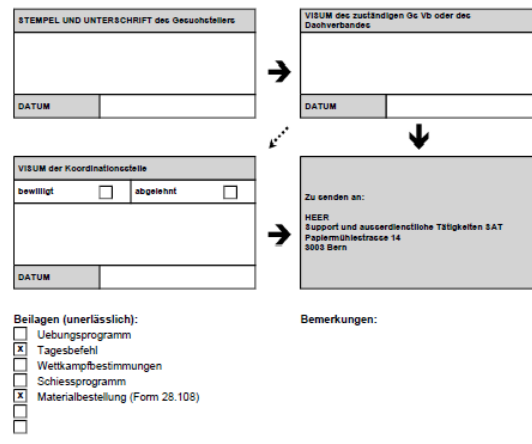

## **Auswertungen**

## **Übersicht über die vorhandenen vordefinierten Auswertungen**

## **Auswertungen Vereinsverwaltung, für Verbände**

## Vereinsverzeichnis

Etiketten als PDF oder , Ausgabe als Excel-Datei für die eigene Weiterverwendung z.B. im Word etc.

## **Auswertungen Organe, für Verbände**

Verzeichnis

Etiketten als PDF oder, Ausgabe als Excel-Datei für die Weiterverwendung z.B. im Word etc. (für Verbände).

## **Auswertungen Adressdaten**

Mitgliederverzeichnis.

Etiketten als PDF oder, Ausgabe als Excel-Datei für die eigene Weiterverwendung z.B. im Word etc.

Stammblatt eines Mitgliedes

## **Auswertungen Auszeichnungen**

Liste der Auszeichnungen.

## **Auswertungen Vorstandstätigkeiten**

Verzeichnis der Vorstandstätigkeiten.

## **Auswertungen Ausbildungen**

Verzeichnis Übersicht Ausbildungen je Mitglied

Verzeichnis Übersicht Lehrgänge

## **Ausgabe von vordefinierten Auswertungen**

Es gibt verschiedene vordefinierte Auswertungen, die auf den verschiedenen Verwaltungsbildern mit dem Button "Print Listen" angewählt werden können

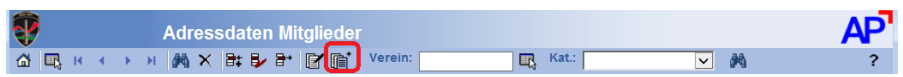

Wenn auf diesen Button geklickt wird, erscheint zuerst die entsprechende Selektion.

## **Die Selektionen (Beispiel Adressdaten)**

 $\frac{1}{6}$ 

Je nach gewünschter Auswertung, können verschiedene Selektionen vornehmen.

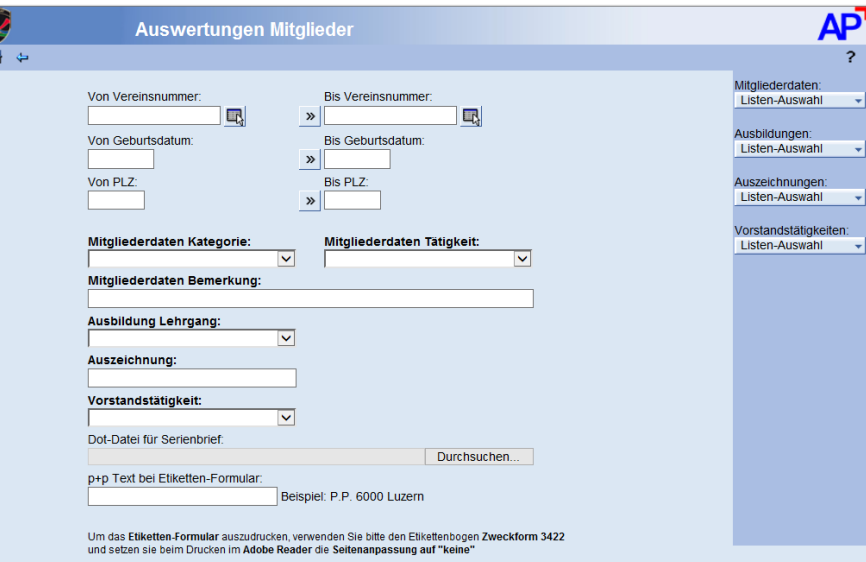

Nach der Eingabe der Selektion klicken Sie auf die gewünschte Liste.

Für Verbände ist zu beachten, dass wenn die Vereinsnummer "von-bis" dieselbe ist, nur ein Verein ausgegeben wird. Im Beispiel bis 1.03Z, werden sämtlich Vereine eines Verbandes ausgegeben.

Dann haben Sie verschiedene Ausgabe-Möglichkeiten dieser Liste:

## **Auswertungsformen:**

Die Auswertung kann in verschiedenen Formaten gemacht werden

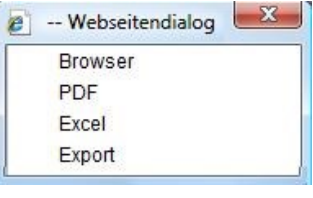

**Browser:** Anzeige als Internet Browserseite die anschliessend über den Druckerbutton ausgedruckt werden kann. **Excel:** Die Daten werden als Exceltabelle aufbereitet und ausgegeben **PDF:** Ausgabe als pdf Datei **Export**: Mit dieser Schaltfläche exportieren Sie die Datensätze im CSV-

**Nach den klicken auf den Knopf erscheint folgendes Fenster**

Format

## **Ausgabe Browser**

Hier können Sie eine Liste anzeigen lassen und in der Folge über den Button

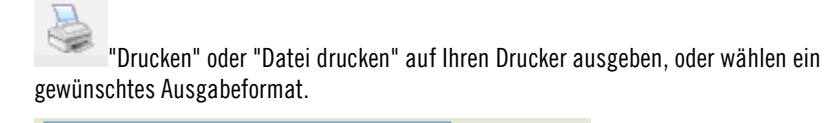

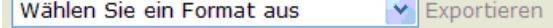

Es gibt die nachfolgenden möglichen Ausgabeformate. Nach der Auswahl des Formates wird auf exportieren geklickt.

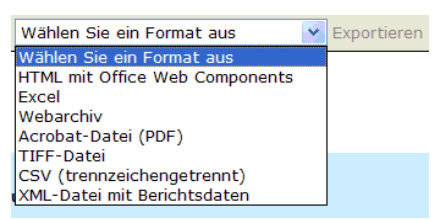

## **Ausgabe Excel**

Die selektierte Liste wird direkt als Excel aufbereitet und kann wahlweise geöffnet oder direkt lokal abgespeichert werden

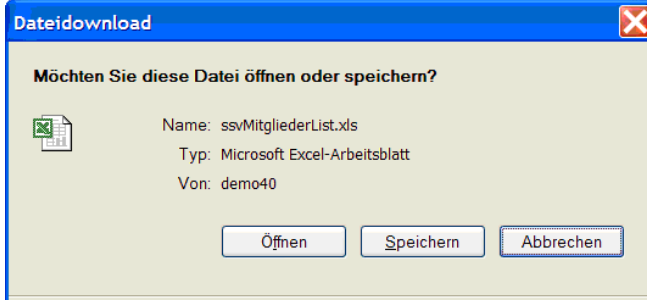

# **Verantwortung für die Datenqualität**

## **Allgemein**

**Diese liegt bei den Vereinen bzw. Sektionen und bei den Kantonalverbänden!** Gemäss den Weisungen über den Datenschutz übernimmt der Verband keine Verantwortung für die Richtigkeit der Angaben.

# **Fakturierung (Option nur für Verband)**

## **Allgemein**

Die Landesverbände können die Fakturierung optional Nutzen. Dazu können die Verbände ihr Beitragsmodel und die Rechnungsgestaltung individuell, auf eigene Kosten erstellen lassen.

Nachfolgend als Beispiel die Fakturierung beim SUOV.

Die Verbandsrechnung basiert auf den Daten der Vereine. Zur Verbandsrechnung gelangt man über den Knopf Verbandsrechnung auf Seite auf der man nach dem Einloggen steht.

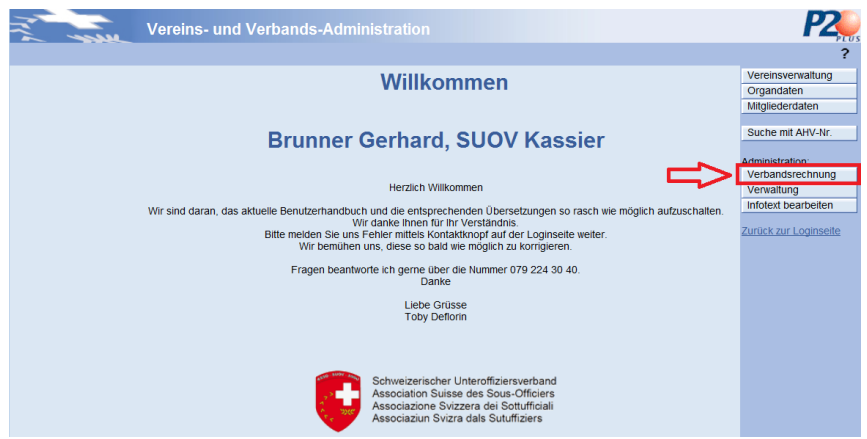

Darnach erscheint die leere Maske Verbandsrechnung. Dann wird im Feld Verbandsnummer der gewünschte Verband eingetragen (zur Zeit nur  $1 = VERBAND$ ) und dann wird auf den Feldstecher geklickt.

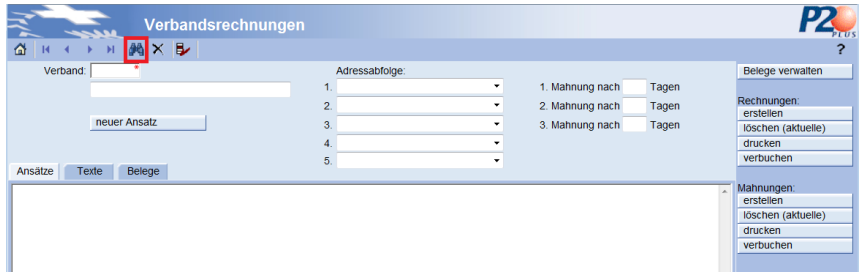

## **Allgemeine Verrechnungsparameter, Ansätze, Texte**

Darnach werden auf der Maske Verbandsrechnung die allgemeinen Verrechnungsparameter, die Ansätze für das Beitragsmodell und Texte für die Rechnungen und Mahnungen des entsprechenden Verbandes verwaltet.

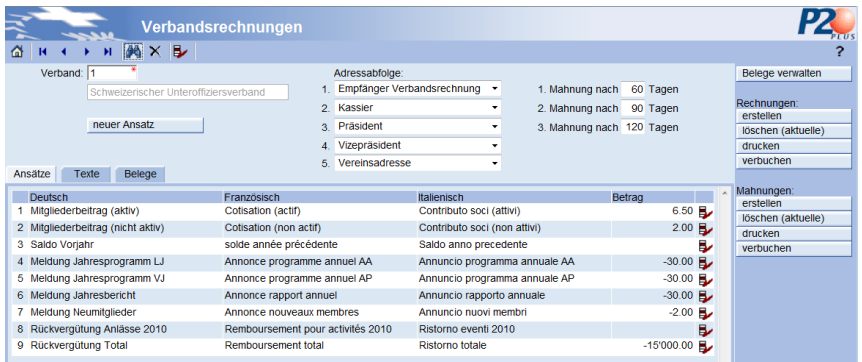

## **Erklärungen zu den Parametern und Ansätzen der Verbandsrechnung**

#### **Adressabfolge:**

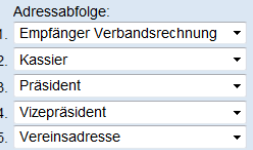

Es kann festgelegt werden an welchen Funktionär im Verein die Verbandsrechnung zugestellt werden soll. Im aufgeführten Beispiel wird die Rechnung an die Person adressiert welche als Empfänger der Verbandsrechnung definiert ist. Wird diese Funktion im entsprechenden Verein nicht gefunden bzw. ist diese nicht definiert so wird die nächste Funktion (im obigen Beispiel Adresse des Kassiers) verwendet. Ist diese auch nicht definiert so die nächste Adresse gemäss diesem Parameter verwendet, etc.

#### **Mahnintervall:**

1. Mahnung nach 60 Tagen 2. Mahnung nach 90 Tagen 3. Mahnung nach 120 Tagen

Hier kann bestimmt werden, in welchen Abständen nach dem Rechnungsdatum die offenen Rechnungen gemahnt werden sollen.

#### **Register Ansätze:**

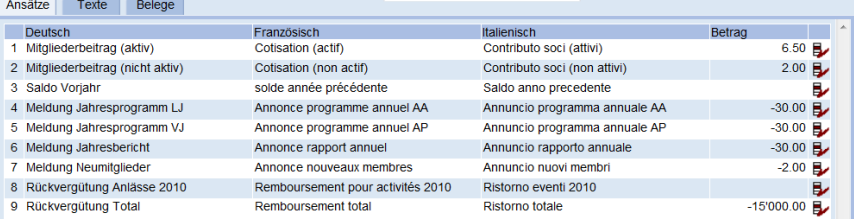

Die Ansätze welche im festgelegten Beitragsmodell angewendet werden sollen können im Register Ansätze verwaltet werden. Um einen Ansatz oder einen Text zu mutieren klicken Sie auf das Symbol mutieren **B** auf der entsprechenden Zeile.

**Verwalten Ansätze:**

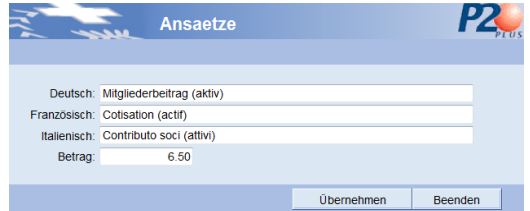

Texte und Ansatz können mutiert und mit dem Knopf übernehmen abgespeichert werden.

#### **Register Texte:**

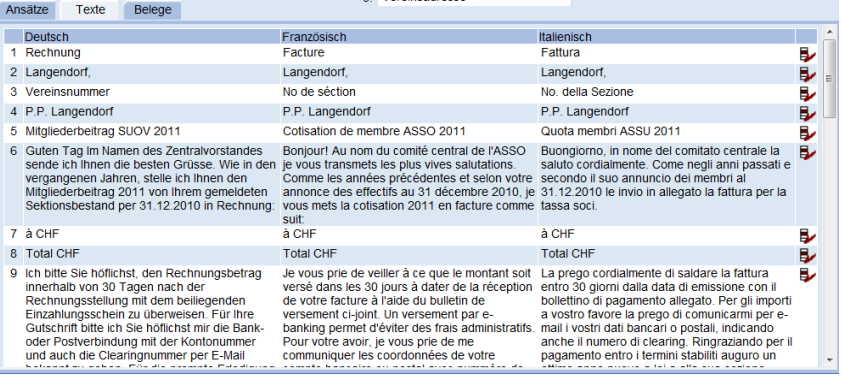

Alle Textkonserven welche auf der Rechnung bzw. Mahnung verwendet werden können im Register Texte verwaltet werden. Um einen Ansatz oder einen Text zu mutieren klicken Sie auf das Symbol mutieren **B** auf der entsprechenden Zeile.

### **Register Belege:**

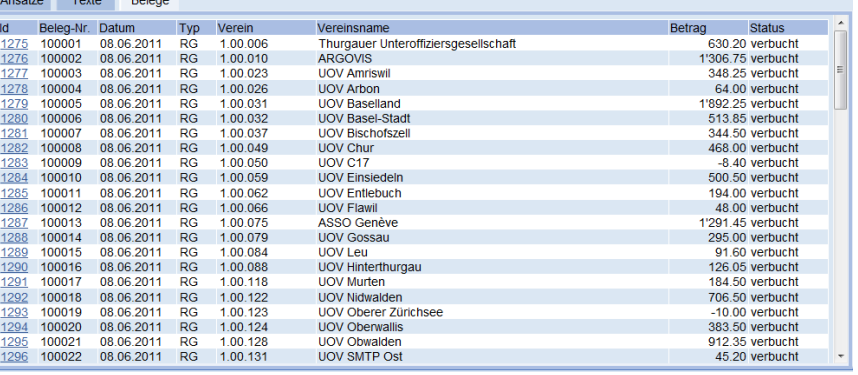

In diesem Register werden alle Belege angezeigt. Die Verwaltung ist nachfolgen unter Belegverwaltung beschrieben.

#### **Funktionen / Knöpfe:**

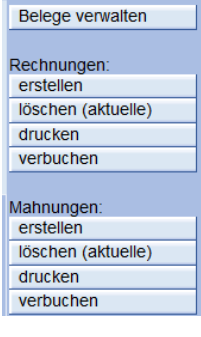

Belege verwalten Mit diesem Knopf gelangen Sie in die Belegverwaltung.

Rechnungen: Die vier Knöpfe dienen zur Rechnungserstellung und sind unter diesem Thema Erstellen Rechnungen und Mahnungen beschrieben.

Mahnungen: Die vier Knöpfe dienen zur Mahnungserstellung und sind unter diesem Thema Erstellen Rechnungen und Mahnungen beschrieben.

## **Erstellen Rechnungen und Mahnungen**

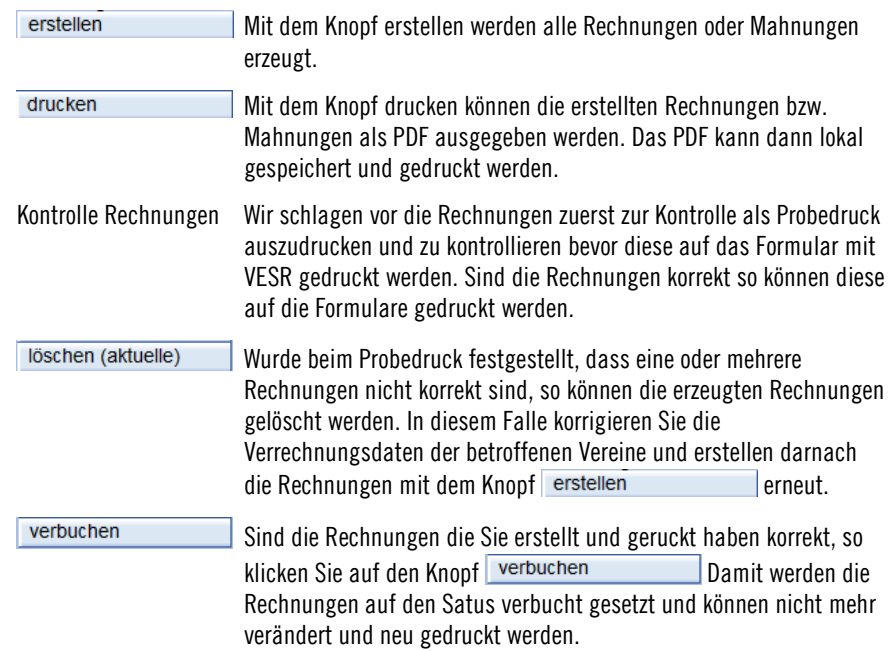

## **Beispiel Rechnung**

Beispiel einer Rechnung die al Pdf erzeugt wurde.

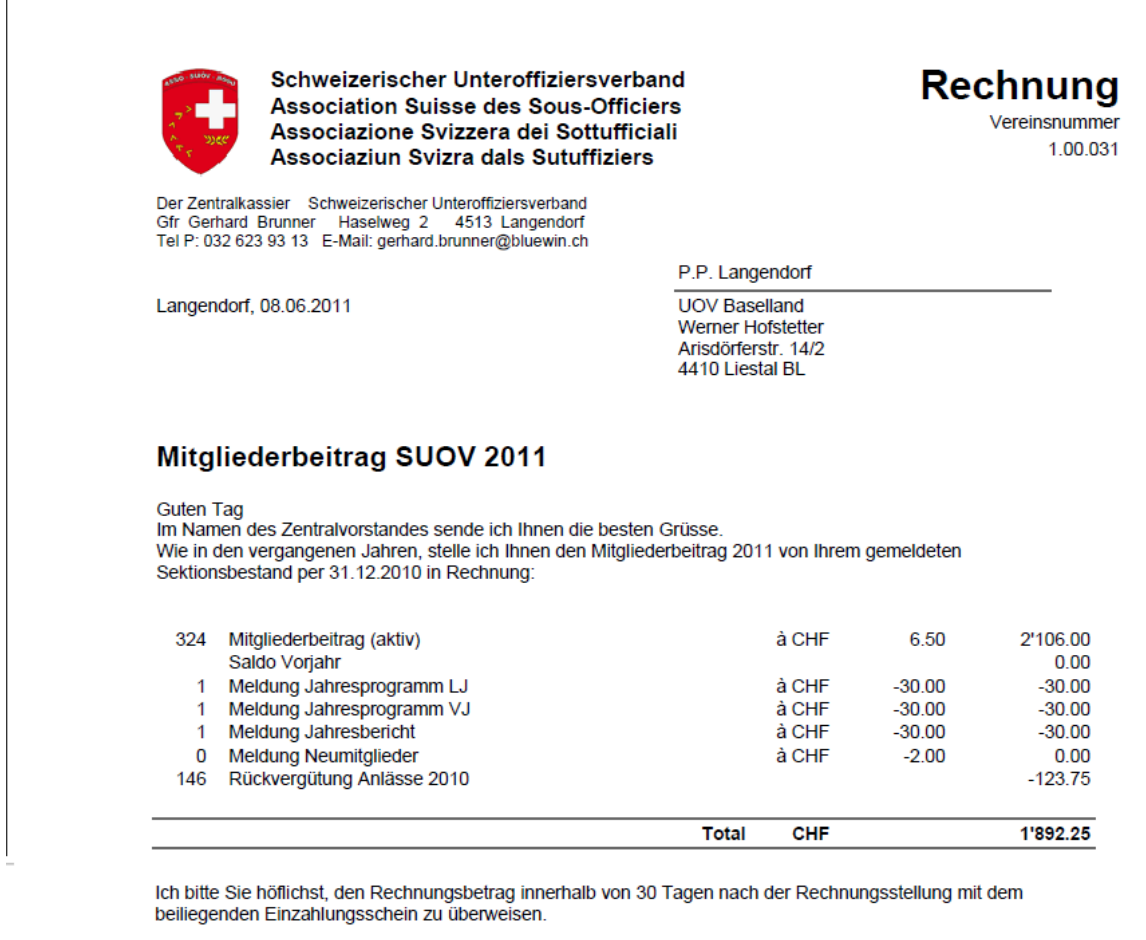

Für Ihre Gutschrift bitte ich Sie höflichst mir die Bank- oder Postverbindung mit der Kontonummer und auch die Clearingnummer per E-Mail bekannt zu geben.

Für die prompte Erledigung danke ich Ihnen im Voraus bestens und wünsche Ihrer Sektion ein kameradschaftliches, erfolgreiches und unfallfreies Vereinsjahr.

Mit kameradschaftlichen Grüssen der Zentralkassier Gfr Gerhard Brunner

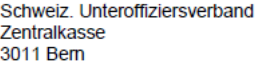

1892

Schweiz. Unteroffiziersverband Zentralkasse 3011 Bern

Verbandsrechnung 1.00.031

25-4852-0

25

1892

**UOV Baselland Werner Hofstetter** Arisdörferstr. 14/2 4410 Liestal BL

**UOV Baselland Werner Hofstetter** Arisdörferstr. 14/2<br>4410 Liestal BL

250048520>

250048520>

25-4852-0

25

## **Verwaltung Belege allgemein**

Um zur Belegverwaltung zu gelangen gibt es zwei Möglichkeiten:

**Aus Register Belege**: Im Register Belege können die Belege Mit Klick auf die Überschrift der Spalte entsprechend sortiert werden. Im Beispiel nach Vereinsname (grüne Markierung).

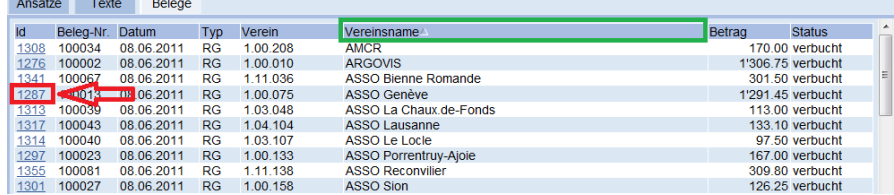

Haben Sie den Beleg gefunden so kann auf das Feld Id (erste Spalte) im Beispiel rot markiert geklickt werden und sie gelangen in die Verwaltung des entsprechenden Beleges.

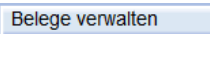

Die zweite Möglichkeit ist direkt in die Belegverwaltung mit dem Knopf zu wechseln und den Beleg über Maske Belege Verwalten zu suchen.

## **Maske Belege verwalten**

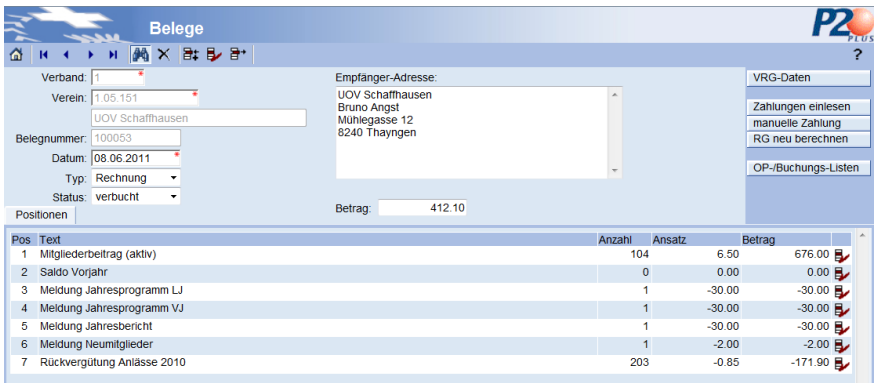

**Allgemeines:** Über die Navigationselemente können die Belege gesucht, mutiert und auch gelöscht werden.

> Mutieren Sie Belege nur wenn diese fehlerhaft sind. Im Regelfall fügen Sie einen Beleg hinzu wie zB. Storno oder Zahlung.

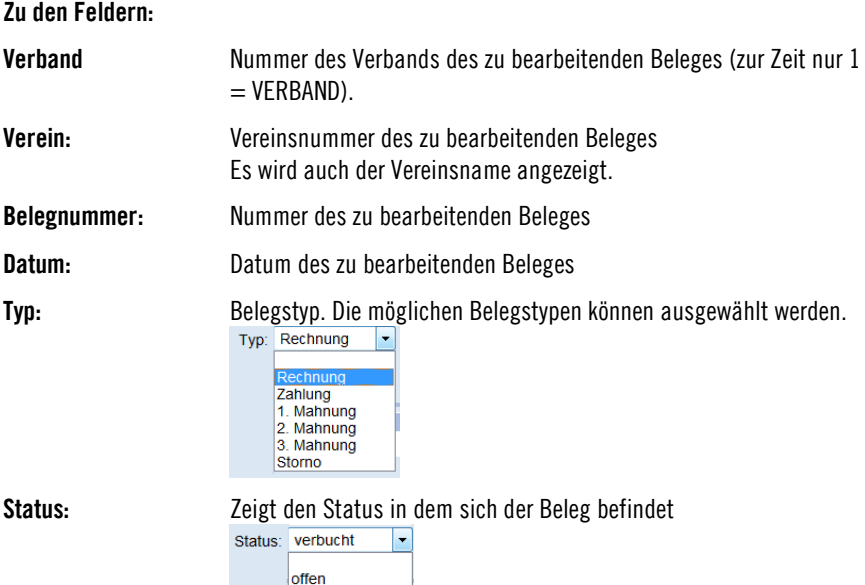

**Handbuch SAT Vereins- und Verbandsadministration Fakturierung (Option nur für Verband) 61**

**offen:** Gibt es nur beim Erstellen von Rechnungen und Mahnungen bis als korrekt befunden sind und mit verbuchen auf den Status verbucht gesetzt wird.

**Verbucht:** Beleg die Sie selber hinzufügen wie zB. Zahlungen und Storno setzen Sie immer auf verbucht.

**Empfängeradresse:** Zeigt die Adresse an welche die Rechnung bzw. Mahnung versandt wurde.

**Betrag:** zeigt den Totalbetrag des Beleges:

**Positionen:** zeigt die Positionen an welch die Summe des Beleges ergeben Positionen

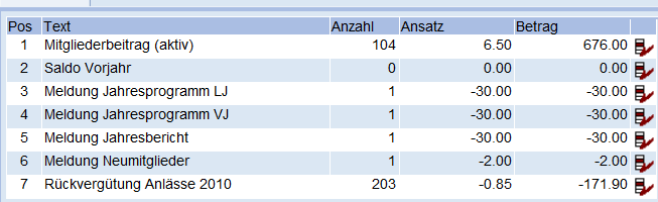

## Um einen Positionszeile zu mutieren klicken Sie auf das Symbol mutieren  $\blacktriangleright$  auf der entsprechenden Zeile.

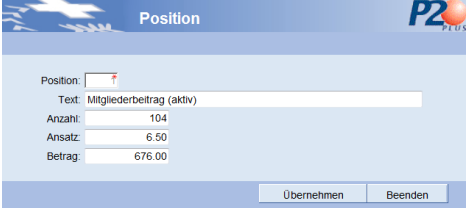

Knopf übernehmen könne Sie Mutationen abspeichern. Darnach müssen Sie den Knopf RG neu berechnen anklicken, dann wird das Belegtotal neu berechnet.

## **Funktionen / Knöpfe:**

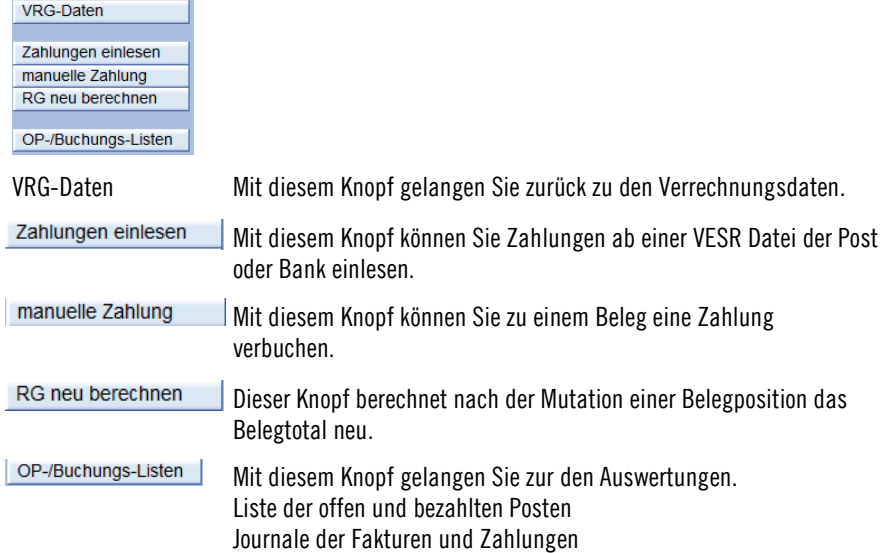

## **Zahlung einlesen**

Mit dem Knopf Zahlungen einlesen können Sie eine VESR-Datei der Post oder Bank einlesen.

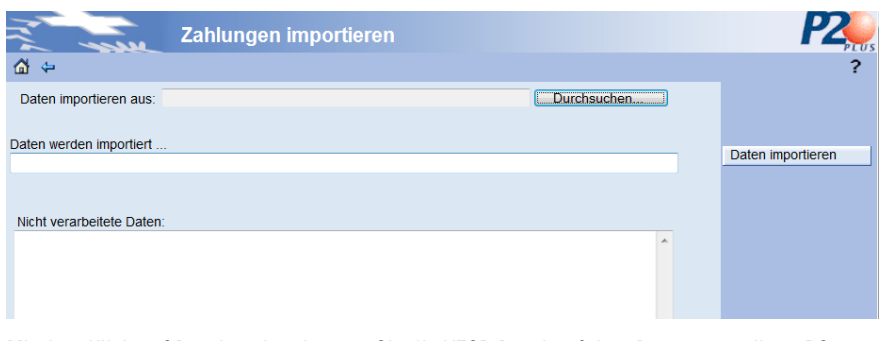

Mit dem Klick auf Durchsuchen können Sie die VESR Datei auf dem Datenträger ihres PC suchen.

Darnach klicken Sie auf Daten importieren. Damit werden die Zahlungen verarbeitet und die Zahlungs-Belege verbucht.

Im Fenster Nicht verarbeitete Daten werden VESR-Zahlungen angezeigt welche nicht korrekt verbucht werden können. Diese müssen Sie sich dann notieren und manuell verbuchen.

## **Manuell Zahlung erfassen**

Wenn Sie nicht mit VESR arbeiten müssen Sie die Zahlungen manuell erfassen. Dazu suchen Sie zuerst den Beleg zu welchem Sie eine Zahlung buchen möchten.

|                |                            | <b>Belege</b>                                 |      |  |                                                                                 |  |        |  |        |          |                                                                   |                     |  |
|----------------|----------------------------|-----------------------------------------------|------|--|---------------------------------------------------------------------------------|--|--------|--|--------|----------|-------------------------------------------------------------------|---------------------|--|
| ⋒              |                            | 岡<br>$\mathbf{H}$                             | ×酢シ計 |  |                                                                                 |  |        |  |        |          |                                                                   |                     |  |
|                | Verband:                   |                                               |      |  | Empfänger-Adresse:                                                              |  |        |  |        |          |                                                                   | VRG-Daten           |  |
|                | Verein:                    | 1.05.151<br><b>UOV Schaffhausen</b><br>100053 |      |  | <b>UOV Schaffhausen</b><br><b>Bruno Angst</b><br>Mühlegasse 12<br>8240 Thayngen |  |        |  |        |          |                                                                   |                     |  |
|                |                            |                                               |      |  |                                                                                 |  |        |  |        |          | Zahlungen einlesen<br>manuelle Zahlung<br><b>RG</b> neu berechnen |                     |  |
|                | Belegnummer:               |                                               |      |  |                                                                                 |  |        |  |        |          |                                                                   |                     |  |
|                |                            | Datum: 08.06.2011                             |      |  |                                                                                 |  |        |  |        |          |                                                                   |                     |  |
|                |                            | Typ: Rechnung<br>٠                            |      |  |                                                                                 |  |        |  |        |          |                                                                   | OP-/Buchungs-Listen |  |
|                |                            | Status: verbucht<br>٠                         |      |  |                                                                                 |  |        |  |        |          |                                                                   |                     |  |
|                | Positionen                 |                                               |      |  | Betrag:                                                                         |  | 412.10 |  |        |          |                                                                   |                     |  |
| Pos            | Text                       |                                               |      |  |                                                                                 |  |        |  | Anzahl | Ansatz   |                                                                   | Betrag              |  |
|                |                            | Mitgliederbeitrag (aktiv)                     |      |  |                                                                                 |  |        |  | 104    |          | 6.50                                                              | 676.00 日            |  |
| $\overline{c}$ | Saldo Vorjahr              |                                               |      |  |                                                                                 |  |        |  |        | $\Omega$ | 0.00                                                              | $0.00$ $B$          |  |
|                |                            | Meldung Jahresprogramm LJ                     |      |  |                                                                                 |  |        |  |        |          | $-30.00$                                                          | $-30.00$ B          |  |
| 4              |                            | Meldung Jahresprogramm VJ                     |      |  |                                                                                 |  |        |  |        | 1.       | $-30.00$                                                          | $-30.00$ B          |  |
| 5              | Meldung Jahresbericht      |                                               |      |  |                                                                                 |  |        |  |        |          | $-30.00$                                                          | $-30.00$ B          |  |
| 6              | Meldung Neumitglieder      |                                               |      |  |                                                                                 |  |        |  | 1      |          | $-2.00$                                                           | $-2.00$ B           |  |
|                | Rückvergütung Anlässe 2010 |                                               |      |  |                                                                                 |  |        |  | 203    |          | $-0.85$                                                           | $-171.90$           |  |
|                |                            |                                               |      |  |                                                                                 |  |        |  |        |          |                                                                   |                     |  |

Arbeitsschritt 1: **Beleg suchen**

Arbeitsschritt 2: **Beleg erstellen** lerstellen Sie zum ausgewählten Beleg eine Zahlung. Das heisst, der Beleg wir 1:1 als Zahlung kopiert.

## Arbeitsschritt 3: **Beleg ergänzen**

Darnach ändern Sie allenfalls den Zahlbetrag wenn dieser nicht dem Betrag entspricht der auf dem erzeugten Beleg steht und im Feld Datum tragen Sie das effektive Zahldatum ein und speichern den Beleg mit dem Klick auf den Kopf **E**update

## **Storno erfassen**

Wollen Sie einen Beleg strornieren, dann suchen Sie zuerst den entsprechenden Beleg zu welchem Sie einen Storno buchen möchten.

Arbeitsschritt 1: **Beleg suchen**

| <b>Belege</b>                          |                                     |             |           |                                      |  |
|----------------------------------------|-------------------------------------|-------------|-----------|--------------------------------------|--|
| <b>尚×計し計</b><br>숩<br>$\mathbf{H}$<br>и |                                     |             |           |                                      |  |
| Verband:                               | Empfänger-Adresse:                  |             |           | VRG-Daten                            |  |
| 1.05.151<br>Verein:                    | <b>UOV Schaffhausen</b>             | ٠           |           | Zahlungen einlesen                   |  |
| <b>UOV Schaffhausen</b>                | <b>Bruno Angst</b><br>Mühlegasse 12 |             |           | manuelle Zahlung<br>RG neu berechnen |  |
| 100053<br>Belegnummer:                 | 8240 Thayngen                       |             |           |                                      |  |
| Datum: 08.06.2011                      |                                     |             |           |                                      |  |
| Typ: Rechnung<br>۰                     |                                     |             |           | OP-/Buchungs-Listen                  |  |
| Status: verbucht<br>۰                  |                                     |             |           |                                      |  |
| Positionen                             | 412.10<br>Betrag:                   |             |           |                                      |  |
| Pos Text                               |                                     | Anzahl      | Ansatz    | Betrag                               |  |
| Mitgliederbeitrag (aktiv)              |                                     | 104         | 6.50      | 676.00 月                             |  |
| Saldo Voriahr<br>$\overline{2}$        |                                     | $\mathbf 0$ | 0.00      | 0.00 B                               |  |
| Meldung Jahresprogramm LJ<br>3         |                                     |             | $-30.00$  | $-30.00$ B                           |  |
| Meldung Jahresprogramm VJ<br>4         |                                     | 1           | $-30.00$  | $-30.00$ B                           |  |
| Meldung Jahresbericht<br>5             |                                     |             | $-30.00$  | $-30.00$ B                           |  |
| Meldung Neumitglieder<br>6             |                                     | $-2.00$     | $-2.00$ B |                                      |  |
| 7<br>Rückvergütung Anlässe 2010        |                                     | 203         | $-0.85$   | $-171.90$ B                          |  |

### Arbeitsschritt 2: **Storno erzeugen**

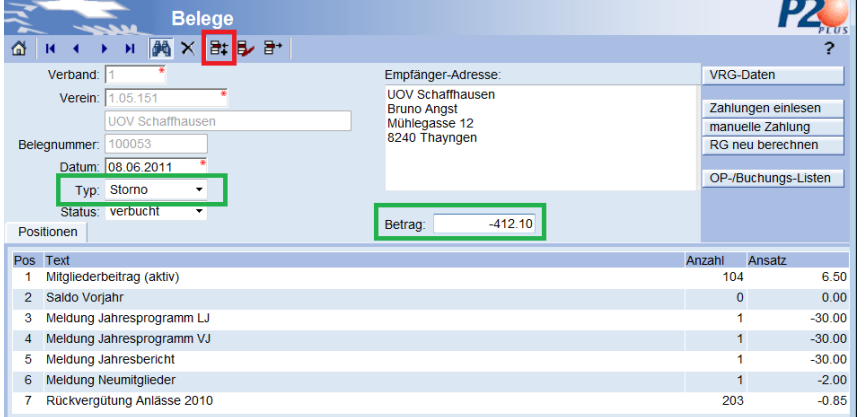

Wählen Sie den Belegtyp **Storno** aus Setzen Sie **ein Minuszeichen vor den Betrag** und klicken

## Sie auf den Knopf **neu**. Damit wird ein Stornobeleg analog des Rechnungsbeleg erzeugt.

## Arbeitsschritt 3: **Beleg ergänzen**

Darnach ändern Sie allenfalls den Stornobetrag, wenn dieser nicht dem Betrag entspricht der auf dem erzeugten Beleg steht und im Feld Datum tragen Sie das effektive Stornodatum ein und speichern den Beleg mit dem Klick auf den Kopf E update

## **Auswertungen Belege**

Es gibt verschiedene Auswertungsmöglichkeiten wie Liste der offen und bezahlten Posten sowie Journale der Fakturen und Zahlungen, zu diesen gelangt man über den Knopf<br>| OP-/Buchungs-Listen |

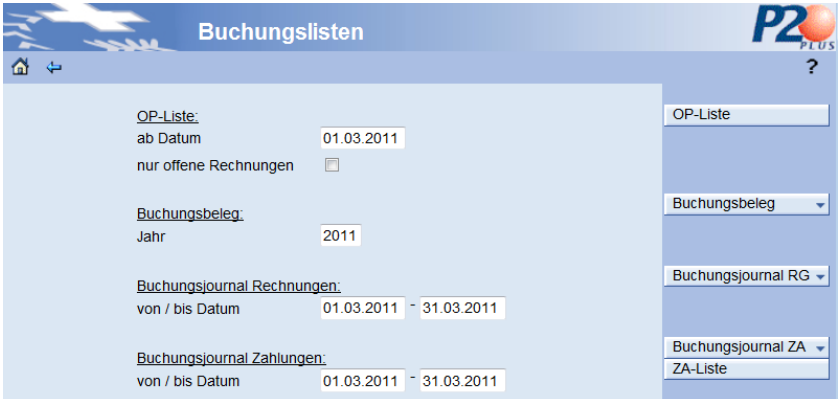

## **Zu den Auswahlfeldern:**

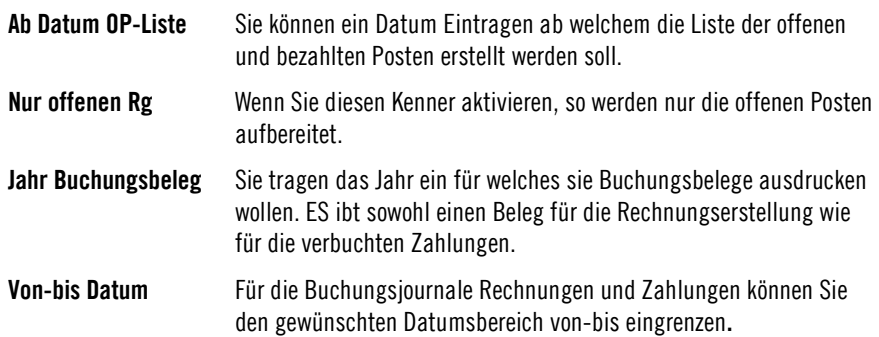

# **SAT Anlässe / Verwaltung / Auswertungen**

## **SAT Anlässe Ablauf** Die Ablauf der Anlässe ist beschrieben unter **[Anlässe erfassen](#page-39-0)" auf Seite 15 Verwaltung (nur SAT) Allgemein** In der Verwaltung kann die SAT verschiedene Definitionen verwalten **R** ΔP **Verwaltung**  $\overline{\mathbf{a}}$ Benutzerlogin verw **Verwaltung** Anlass-Arten Kategorien Tätigkeiten Lehrgänge Formulare Artikel **Artikel Unterteilung** Formular-Texte<br>Email-Texte Schweizerische Eidgenossenschaft Confédération suisse Confederazione Svizzera  $\frac{1}{2}$  115%

## **Benutzer Login verwalten (nur SAT)**

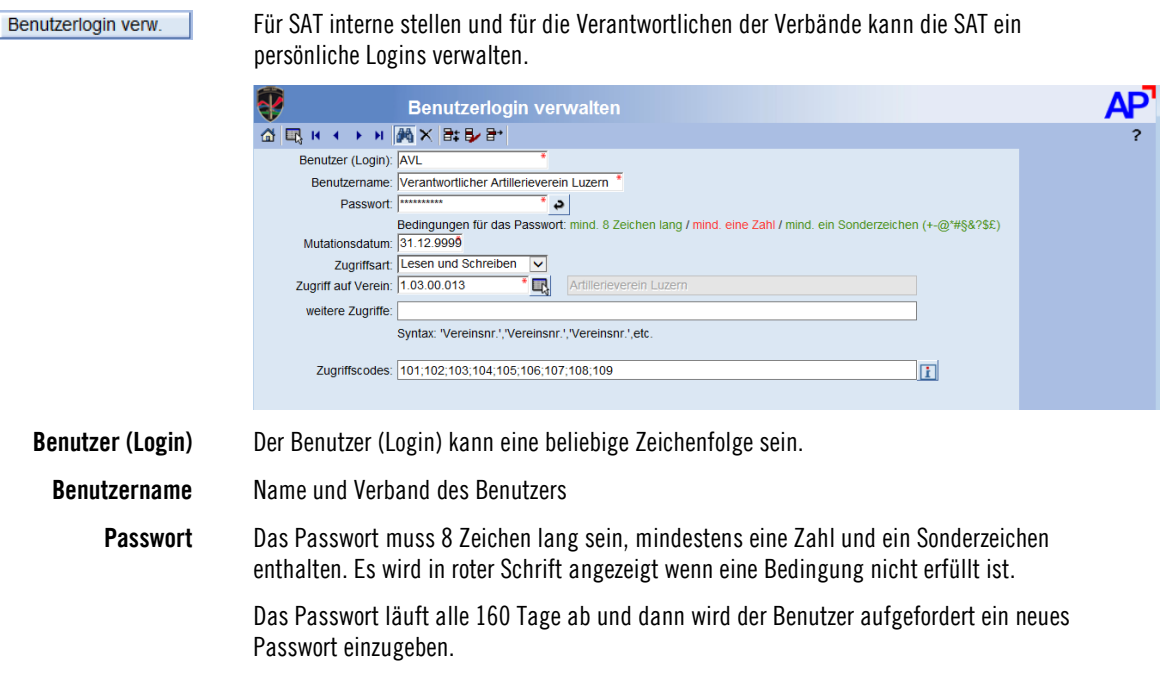
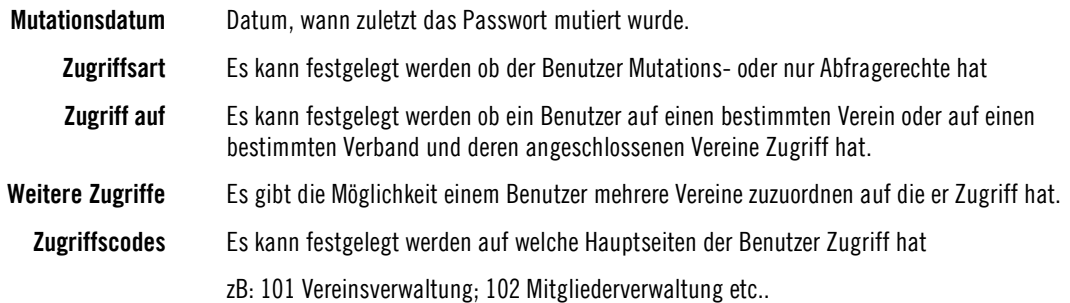

## **Anlassarten verwalten (nur SAT)**

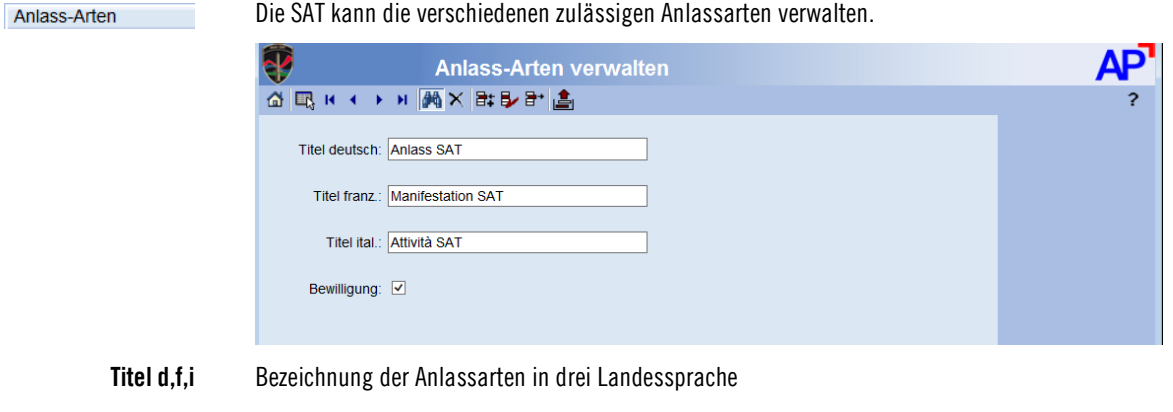

#### **Bewilligung** Kennzeichnung ob die entsprechende Anlassart bewilligungspflichtig ist

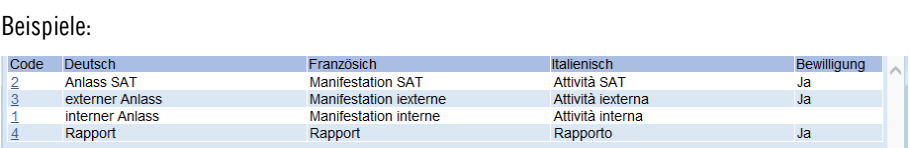

## **Kategorien verwalten (nur SAT)**

Kategorien

Die SAT kann die verschiedenen zulässigen Mitgliederkategorien welche den Vereinen und Verbänden zur Verfügung stehen verwalten.

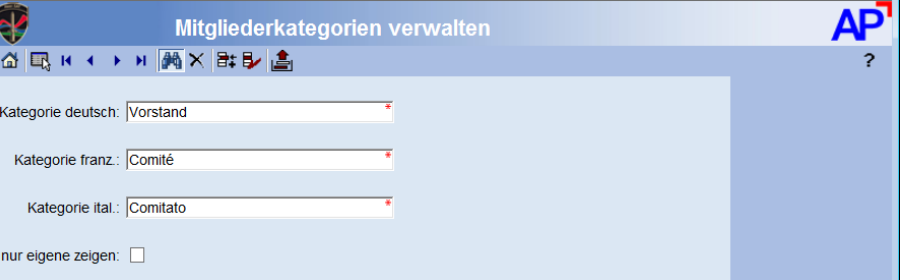

#### **Kategorie d,f,i** Bezeichnung der Kategorie in drei Landessprache

#### Beispiele:

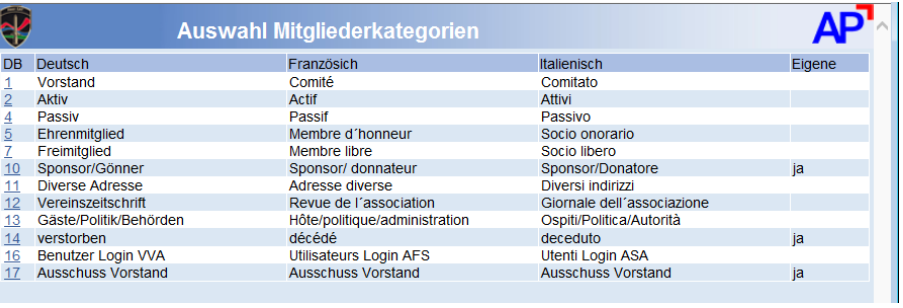

## **Tätigkeiten verwalten (nur SAT)**

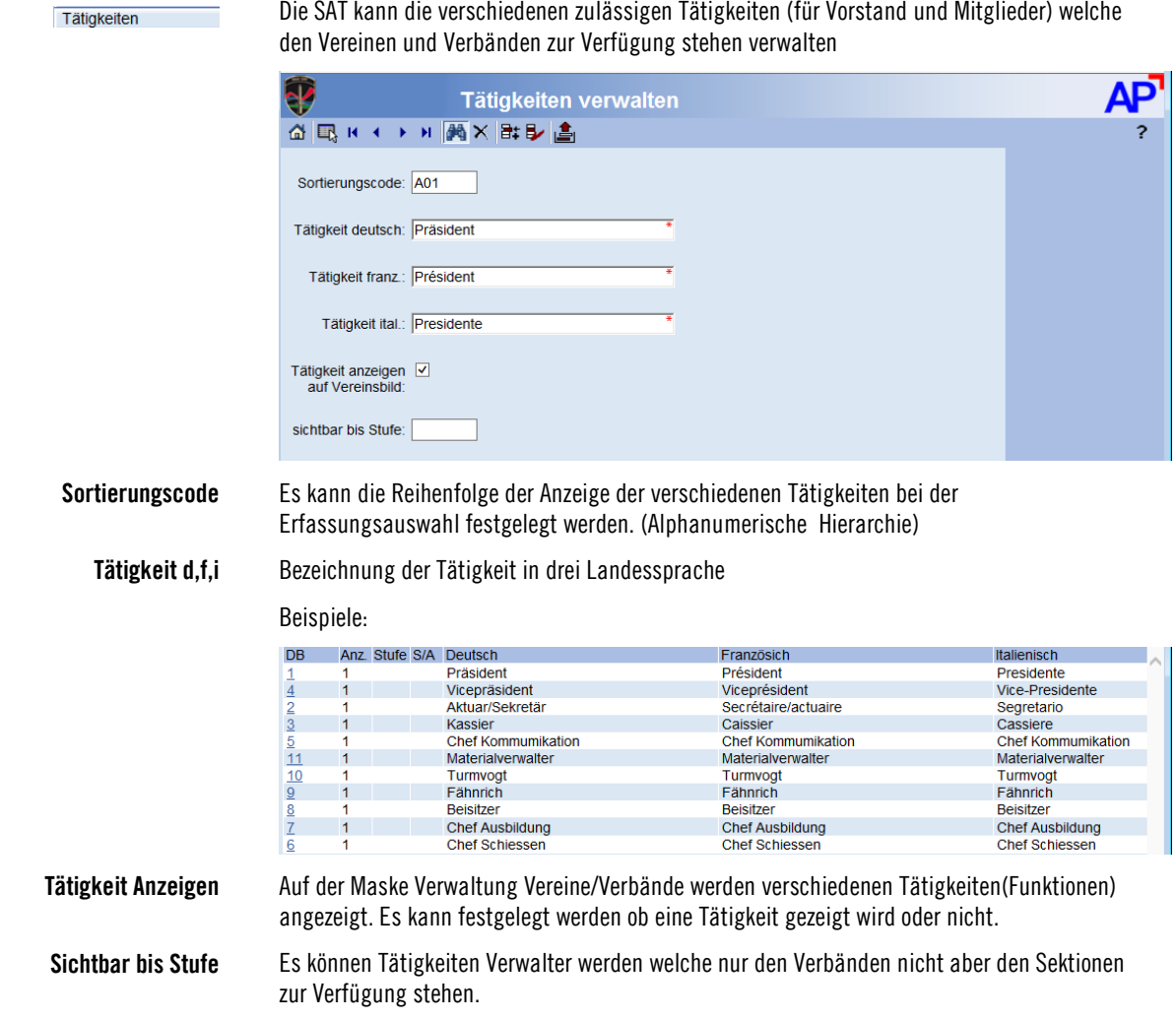

#### **Lehrgänge verwalten (nur SAT)**

Lehrgänge Die SAT kann die verschiedenen zulässigen Lehrgänge/Ausbildungen welche den Vereinen und Verbänden zur Verfügung stehen verwalten. æ Lehrgänge verwalten GIRH + > HIMX B+B+L Lehrgang deutsch: Schützenmeister Gewehr Abkürzung Lehrgang franz.: Cours Moniteur de tir fusil 300m  $|\mathbf{v}|$ Klasse: 6 Jahren Lehrgang ital.: Corso monitore fucile (militare) Wiederholung nach: **Lehrgang d,f,i** Bezeichnung des Lehrgangs/Ausbildung in drei Landessprachen **Abkürzung** Abkürzung welche für den Lehrgang allgemein gebräuchlich ist **Klasse** Auf welcher Ebene ein Lehrgang erfasst werden kann. Wenn offizielle Kurse sind kann dies sicher nur der Veranstalter (Verband) sein welche diese verwalten darf. **Wiederholung nach** Wenn für diese Ausbildung eine Pflicht eines Wiederholungskurses besteht, so kann die WK Pflicht in Jahren nach Kurs Absolvierung festgelegt werden.

#### **Formulare verwalten (nur SAT)**

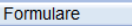

Die verschiedenen Formulare, welche den Vereinen und Verbänden zur Verfügung stehen können durch die SAT definiert werden.

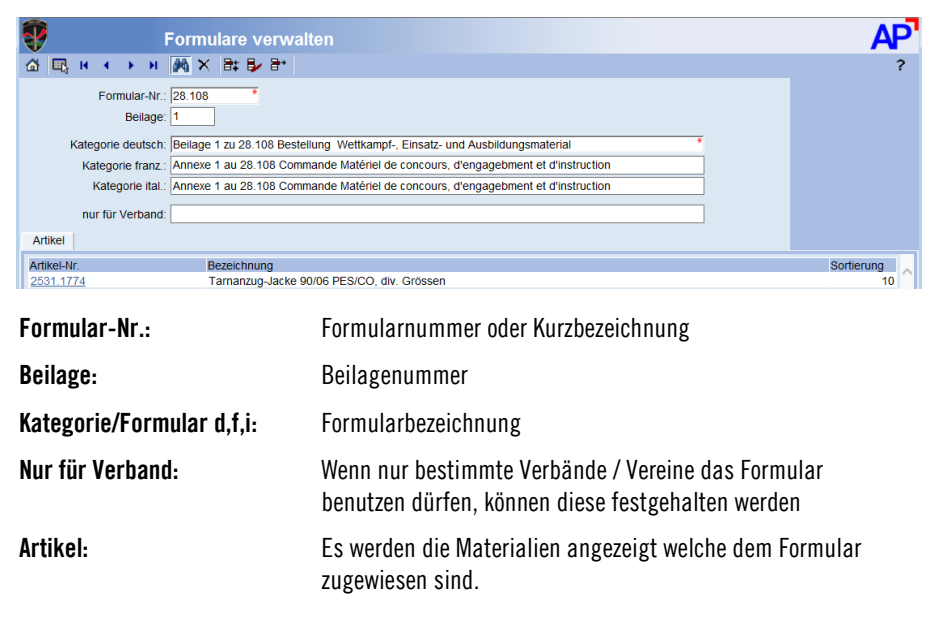

### **Artikel verwalten (nur SAT)**

Artikel

Sämtliche Artikel welche bestellt werden können, werden mit der SAP-Nummer verwaltet. Jeder Artikel wird eine Materialgruppe zugeordnet und es wird auch festgelegt welcher Verein bzw. Verband welches Material bestellen darf.

**Material Verwalten** Jeder Artikel der bestellt werden darf wird von der SAT in Zusammenarbeit mit der LBA erfasst

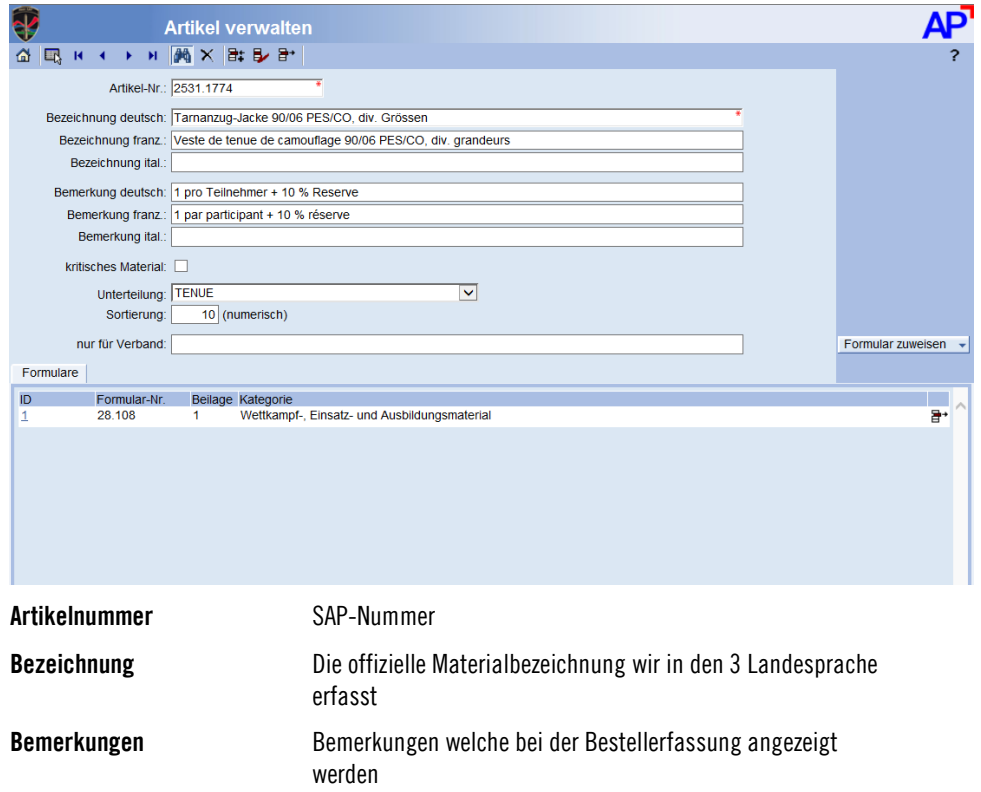

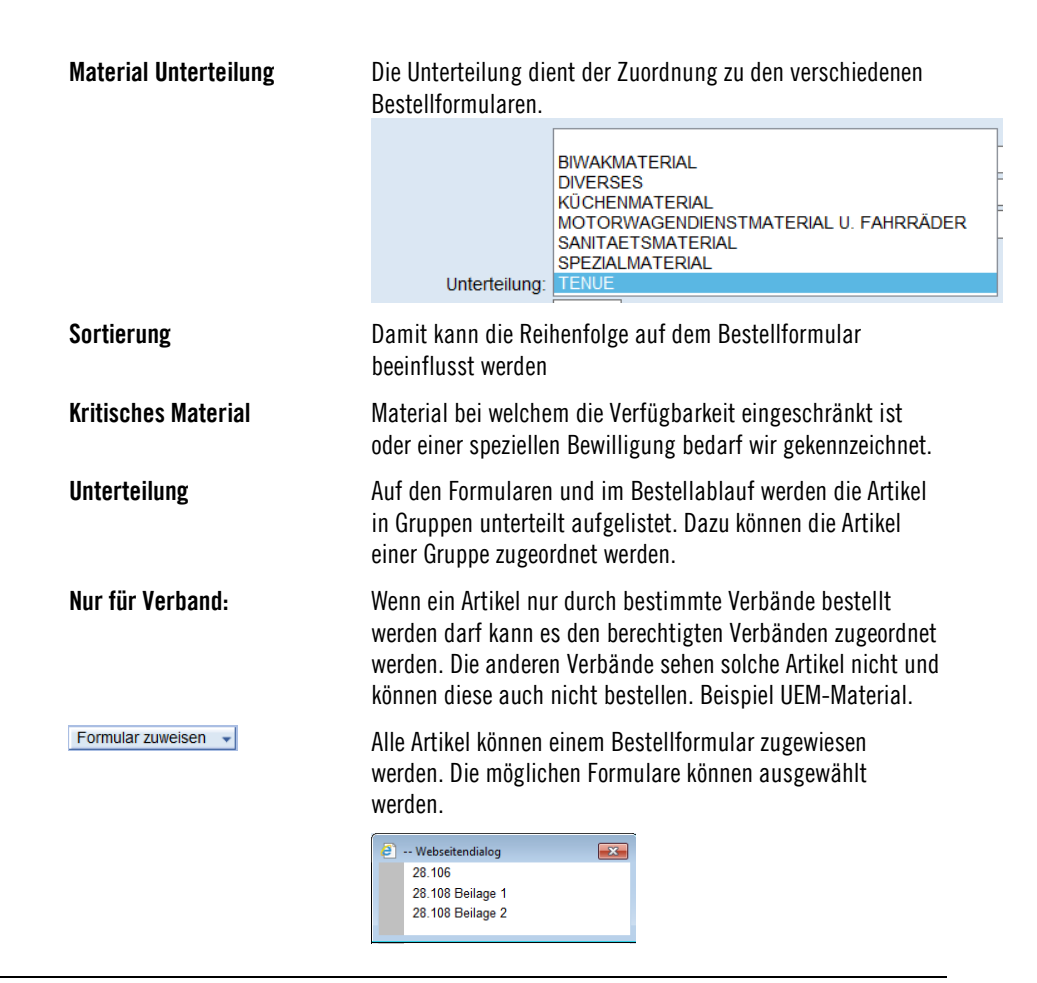

#### **Verwalten Artikelunterteilungen (nur SAT)**

Artikel Unterteilung

Auf den Formularen und im Bestellablauf werden die Artikel in Gruppen unterteilt aufgelistet. Dazu können die Artikel einer Gruppe zugeordnet werden. Die Bezeichnungen der Gruppen können mit dieser Funktion verwaltet werden.

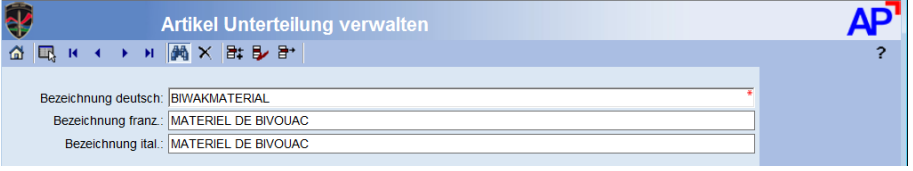

**Bezeichnung d,f,i:** Bezeichnung der Materialgruppe

Beispiel**:**

Gruppentitel: Biwakmaterial auf Formular 28.108 Beilage 1

#### **Verwalten Formulartexte (nur SAT)**

۰

Formular-Texte

Die Titel und Texte der verschiedenen Formulare kann in 3 Sprachen d,f,i verwaltet werden.

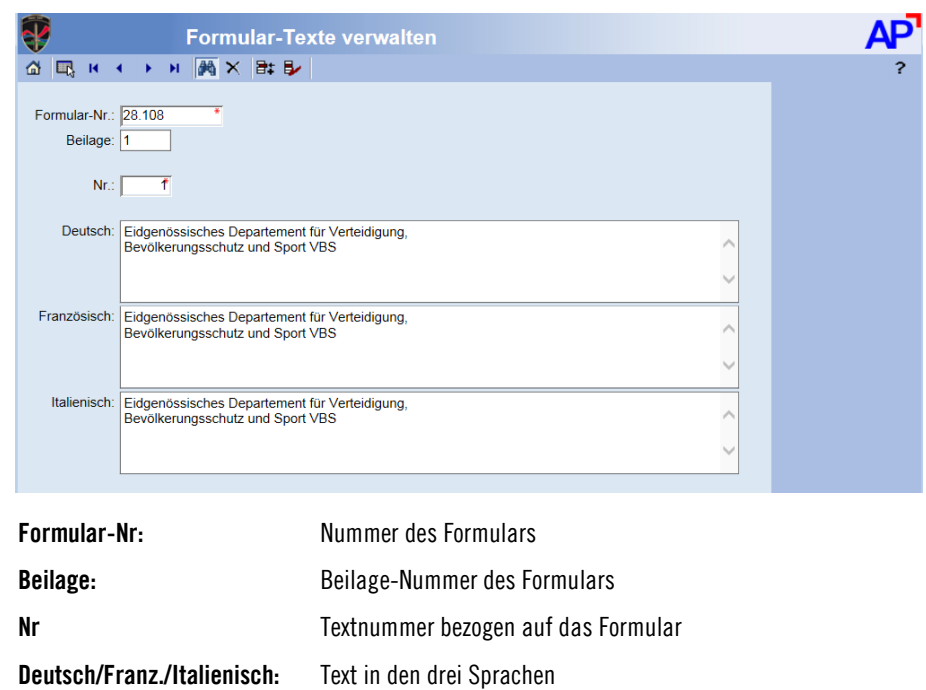

# **Verwalten Mailtexte (nur SAT)**

Email-Texte

Die Texte für die E-Mails welche durch den Workflow versendet werden, können definiert werden.

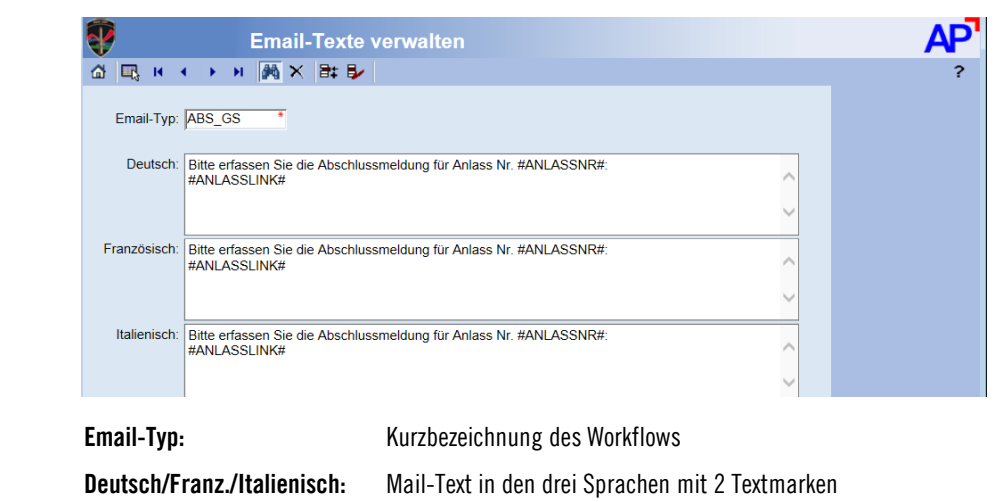

### **Workflow Mailempfänger**

Die Empfänger der Mails können bei jeden Verein, Verband und der SAT durch zuordnen einer Mitgliedschaft mit bestimmten Tätigkeiten bei den Verantwortlichen Personen definiert werden

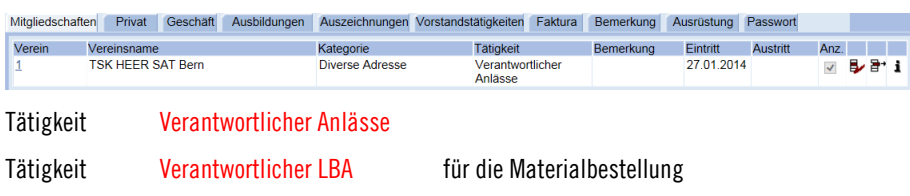

# **SAT Vergütungsansätze verwalten (nur SAT)**

Verwalten aller notwendigen Entschädigungsansätze welche für die Vergütung der Verbände und Sektionen erforderlich sind.

Dieser Teil wird noch ergänzt!

### **Endjahresverarbeitung SAT**

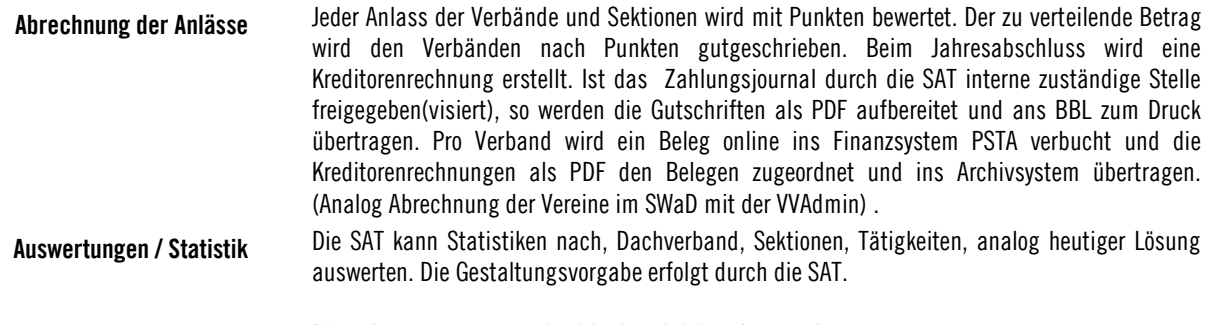

Diese Auswertungen werden hier beschrieben (ergänzt).